# Facility Review User Guide Oracle Banking Credit Facilities Process Management

Release 14.5.4.0.0

**Part No. F54270-01** February 2022

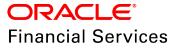

Oracle Banking Credit Facilities Process Management User Guide Oracle Financial Services Software Limited Oracle Park Off Western Express Highway Goregaon (East Mumbai, Maharashtra 400 063 India

Worldwide Inquiries: Phone: +91 22 6718 3000 Fax: +91 22 6718 3001 www.oracle.com/financialservices/

Copyright © 2018, 2022, Oracle and/or its affiliates. All rights reserved.

Oracle and Java are registered trademarks of Oracle and/or its affiliates. Other names may be trademarks of their respective owners. U.S. GOVERNMENT END USERS: Oracle programs, including any operating system, integrated software, any programs installed on the hardware, and/or documentation, delivered to U.S. Government end users are "commercial computer software" pursuant to the applicable Federal Acquisition Regulation and agency-specific supplemental regulations. As such, use, duplication, disclosure, modification, and adaptation of the programs, including any operating system, integrated software, any programs installed on the hardware, and/or documentation, shall be subject to license terms and license restrictions applicable to the programs. No other rights are granted to the U.S. Government. This software or hardware is developed for general use in a variety of information management applications. It is not developed or intended for use in any inherently dangerous applications, including applications that may create a risk of personal injury. If you use this software or hardware in dangerous applications, then you shall be responsible to take all appropriate failsafe, backup, redundancy, and other measures to ensure its safe use. Oracle Corporation and its affiliates disclaim any liability for any damages caused by use of this software or hardware in dangerous applications.

This software and related documentation are provided under a license agreement containing restrictions on use and disclosure and are protected by intellectual property laws. Except as expressly permitted in your license agreement or allowed by law, you may not use, copy, reproduce, translate, broadcast, modify, license, transmit, distribute, exhibit, perform, publish or display any part, in any form, or by any means. Reverse engineering, disassembly, or decompilation of this software, unless required by law for interoperability, is prohibited. The information contained herein is subject to change without notice and is not warranted to be error-free. If you find any errors, please report them to us in writing.

This software or hardware and documentation may provide access to or information on content, products and services from third parties. Oracle Corporation and its affiliates are not responsible for and expressly disclaim all warranties of any kind with respect to third-party content, products, and services. Oracle Corporation and its affiliates will not be responsible for any loss, costs, or damages incurred due to your access to or use of third-party content, products, or services.

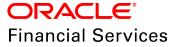

### **Table of Contents**

| Preface                | 1 |
|------------------------|---|
| About this guide       | 1 |
| Intended Audience      | 1 |
| Conventions Used       | 1 |
| Common Icons in OBCFPM | 1 |
| About Facility Review  | 3 |
| Proposal Initiation    | 4 |
| Customer Info          | 7 |
| Liability              | 5 |
| Basic Info             | 9 |
| Other Bank Facilities  | 0 |
| Groupwise Exposure     | 2 |
| Connected Party        | 4 |
| Write Up               | 6 |
| Summary                | 0 |
| Comments               | 1 |
| Proposal Enrichment84  | 1 |
| Summary                | 4 |
| Liability              | 7 |
| Customer Info          | 7 |
| Other Bank Facilities  | 7 |
| Groupwise Exposure     | 7 |
| Connected Party        | 7 |
| Enrichment             | 7 |

| Write Up                        | 87 |
|---------------------------------|----|
| Comments                        | 88 |
| Proposal Evaluation8            | 39 |
| Credit Evaluation               | 89 |
| Legal Evaluation                | 10 |
| Risk Evaluation                 | 18 |
| KYC Check11                     | 19 |
| Proposal Structuring12          | 29 |
| Customer Summary                | 29 |
| Liability                       | 31 |
| Summary                         | 31 |
| Write Up                        | 34 |
| Proposal Structuring            | 34 |
| Comments                        | 35 |
| Proposal Review13               | 39 |
| Proposal Approval14             | 10 |
| Draft Generation14              | 11 |
| Customer Acceptance14           | 17 |
| Limit Configuration15           | 52 |
| Handoff to Back Office System16 | 30 |
| Handoff - Manual Retry16        | 51 |
| Document Upload and Checklist16 | 39 |
| Reference and Feedback17        | 72 |
| References                      | 72 |

| Feedback and Support |
|----------------------|
|----------------------|

### Preface

### About this guide

This guide provides the user with all the information necessary to perform Facility Review process in OBCFPM.

### **Intended Audience**

This document is intended for the banking personnel responsible for reviewing facilities offered to the corporate customer.

### **Conventions Used**

The following table lists the conventions that are used in this document:

| Convention  | Description                                                                                           |
|-------------|----------------------------------------------------------------------------------------------------|
| Italic      | Italic denotes a screen name                                                                          |
| Bold        | <ul><li>Bold indicates</li><li>Field name</li><li>Drop down options</li><li>Other UX labels</li></ul> |
|             | This icon indicates a note                                                                            |
|             | This icon indicates a tip                                                                             |
| $\bigwedge$ | This icon indicates a warning                                                                         |

### Common Icons in OBCFPM

The following table describes the icons that are commonly used in OBCFPM:

| Icons    | Icon Name                     |
|----------|-------------------------------|
| ٠        | Add icon                      |
| <b>m</b> | Calendar icon                 |
| ¢        | Configuration / settings icon |
|          | Delete icon                   |
| Ø        | Edit icon                     |

### About Facility Review

After disbursing the facilities to corporate customers, the banks need to closely monitor the performance of the customers in a periodic manner to mitigate risk that could occur due to the poor customer performance.

In OBCFPM, the Facility Review process allows the user to review the utilization of facility along with the customer's performance with respect to the set terms and conditions. The system will trigger the Facility Review process based on the Next Review Date selected by the user during Credit Proposal process or Credit Amendment process.

The following stages are available in the Facility Review process for reviewing the facility and taking necessary actions:

- Proposal Initiation
- Proposal Enrichment
- Proposal Evaluation (Credit, Risk, Legal and KYC Evaluations)
- Proposal Structuring
- Proposal Review
- Proposal Approval
- Draft Generation
- Customer Acceptance
- Limit Configuration
- Proposal Handoff
- Handoff Manual Retry (Applicable if automatic Handoff fails)

### **Proposal Initiation**

In this stage, the user can review all the customer information captured in Credit Proposal or Simplified Credit Proposal Evaluation process and take necessary actions for the facilities offered to the customer.

The actions that the user can take in this stage include:

- Mark as no change required
- Change to new review date
- Close Facility
- Hold Facility

To initiate Facility Review process, perform the following steps:

#### Steps to initiate facility review

1. Login to OBCFPM.

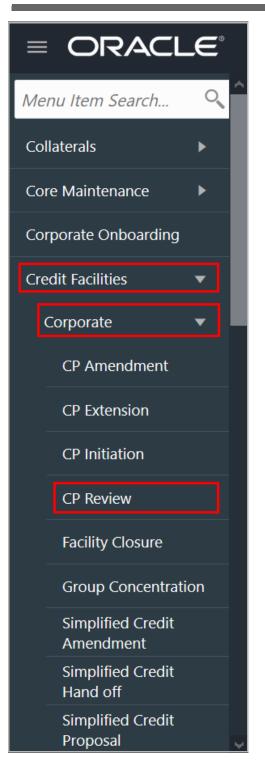

2. Navigate to **Credit Facilities > Corporate > CP Review**. The *Facility Review Initiation* page appears:

Or

3. Navigate to **Credit Facilities > My Portfolio** from the left menu. The *My Portfolio* page appears:

Copyright 2007 - 2021, Oracle and its affiliates. All rights reserved.

| ly Portfolio         |                             |         |                            |              |               | nk Futura - Canary Wh<br>13, 2019 | har |                   |                 | - and the second second |
|----------------------|-----------------------------|---------|----------------------------|--------------|---------------|-----------------------------------|-----|-------------------|-----------------|-------------------------|
| Type to filter       | ×                           |         |                            |              |               |                                   |     |                   | •               | New Propos              |
| Customer             | Customer Id                 | Amo     | unt Sanctioned             | Balance Av   | ailable       |                                   |     | Earmarked         | Annual Review D | Date                    |
|                      | PTY201514287                | \$0.0   | D                          | \$0.00       |               |                                   |     | NA                |                 |                         |
| 1 Å                  |                             | Funded  |                            |              | Non F         | inded                             |     | Upcoming events   | View all        |                         |
| Entities             | <b>\$0.00</b><br>Sanctioned |         | <b>\$0.00</b><br>Available |              | .00<br>tioned | <b>\$0.00</b><br>Availab          |     | items to display. |                 |                         |
| Financial Info       | ٧                           | iew all | WIP Application            | ons View all | ★ Ratings     |                                   |     |                   |                 |                         |
| No items to display. |                             |         | Facility Applica           | tion         | No items t    | o display.                        |     |                   |                 |                         |
|                      |                             |         | O Collateral Appli         | cation       |               |                                   |     |                   |                 |                         |
|                      |                             |         | O Policy Exceptio          | n            |               |                                   |     |                   |                 |                         |

4. Click and expand the required customer. Details associated with the customer appear.

5. Click the **Initiate Facility Review** button. The *Facility Review Initiation* page appears:

| $\equiv$ ORACLE <sup>°</sup>    | CP Review            |                  |             |                   |                      | (004)<br>Feb 12, 2020             | <b>.</b>      | sample@sample.com           |
|---------------------------------|----------------------|------------------|-------------|-------------------|----------------------|-----------------------------------|---------------|-----------------------------|
| CP Amendment<br>CP Extension    | Application Priority | um 🔵 Higi        | h           | Applica           | tion Branch *        | Party Id *<br>PTY1925             | 60509         | Q                           |
| CP Initiation                   |                      |                  |             |                   |                      |                                   |               | - 8                         |
| CP Review                       | Party Informat       |                  | ntitv estah | lished & operatir | ua as a Proprietorsh | ip Company in Mumbai              |               | • 🛍 🚠                       |
| Facility Closure                | Party Id             | Register         |             | Legal Status      | Eiability Amo        |                                   |               | 🏛 Guarantors 🏛 Bankers      |
| Group<br>Concentration          | PTY192560505         |                  |             | Proprietorship    | \$22,000,000.0       |                                   | 2             | 2 3                         |
| Simplified Credit<br>Amendment  | 0                    |                  |             |                   |                      |                                   |               |                             |
| Simplified Credit<br>Hand off   | WIP Applicat         |                  | Duitouite   | Destable          | Customer Name        | Des serve Marris                  | C             |                             |
| Simplified Credit               | Application Number   |                  |             | Party Id          | Customer Name        | Process Name                      | Current       |                             |
| Proposal<br>Simplified Credit   | APP21621235          | 004              | Low         | PTY192560509      | PTY192560509         | Group Concentration Amendment Pro | ocess Group C | oncentration Amendment In   |
| Proposal                        | APP21641244          | 004              | Low         | PTY192560509      | PTY192560509         | Group Concentration Amendment Pro | ocess Group C | oncentration Amendment In   |
| Restructuring                   | APP21641254          | 004              | Low         | PTY192560509      | PTY192560509         | Group Concentration Amendment Pro | ocess Group C | oncentration Amendment In   |
| Country Limit                   | APP21681302          | 004              | Low         | PTY192560509      |                      | Facility Review Process           | Facility R    | eview Initiation            |
| Credit 360                      | APP21771371          | 004              | Low         | PTY192560509      | PTY192560509         | Group Concentration Amendment Pro | ocess Group C | oncentration Amendment In 🗸 |
| Economic<br>Dependency Analysis | <                    | 1                |             |                   |                      |                                   |               | >                           |
| Financial Institution V         | Page 1 of 7 (        | 1 - 10 of 62 ite | ms)         | < < 1 2           | 3 4 5                | к < 7                             |               | Initiate Facility Review    |

6. Select the facility review **Application Priority**. The options available are: Low, Medium, and High.

7. Search and select the **Application Branch**. Bank branches maintained in the system are displayed in the LOV.

8. Search and select the required customer / party for facility review. The system displays all the WIP applications for the selected party and enables the **Initiate Facility Review** button.

9. Click Initiate Facility Review. The Customer Info page appears.

### Customer Info

This data segment allows to view and manage information of the party and child parties.

| Facility Review - Facility Rev    | view Initiation   |     | Pipeline Analysis        | Documents | Collateral Summary | $\boldsymbol{x}^{t}$ | ×    |
|-----------------------------------|-------------------|-----|--------------------------|-----------|--------------------|----------------------|------|
| <ul> <li>Customer Info</li> </ul> | Customer Info     |     |                          |           | S                  | creen ( 1            | / 9) |
| <ul> <li>Liability</li> </ul>     | ACIVE Corporation |     |                          |           |                    |                      |      |
| <ul> <li>Basic Info</li> </ul>    |                   |     |                          |           |                    |                      | 12   |
| Other Bank Facilities             |                   |     |                          |           |                    | 4                    | •    |
| Groupwise Exposure                |                   | 1   | Company Name:            |           |                    |                      |      |
| Connected Party                   |                   |     | Type of Customer:        |           |                    |                      |      |
| Write up                          |                   |     | Entity Type:<br>Customer |           |                    |                      |      |
| Summary                           |                   |     | Demography:              |           |                    |                      |      |
| Comments                          |                   |     | Domestic                 |           |                    |                      |      |
|                                   |                   | Cor | 🖹 Add Project            |           |                    |                      |      |
|                                   |                   |     | 🔍 View                   |           |                    |                      |      |
|                                   |                   |     | Quick View               |           |                    |                      |      |
|                                   |                   |     | 🔅 Configure              |           |                    |                      | 1    |
|                                   |                   |     | Hold                     | Back      | Vext Save & Close  | Cance                | ł    |

Mouse hovering on the party / child party icon displays the basic information about the party.

- 10. Right click on the party / child party icon to perform the following actions:
  - Add Customer (not applicable for joint customer)
  - View
  - Quick View
  - Configure
  - Delete (applicable only for child party)

The following table describes the functionality of each actions listed above:

| Actions         | Functionality                                                                   |
|-----------------|---------------------------------------------------------------------------------|
| Add<br>Customer | Displays the <i>Customer Details</i> window for adding child party of the party |
| View            | Displays the Customer Details window for viewing party details                  |
| Quick<br>View   | Displays the View Entity Details window                                         |
| Configure       | Displays the Party Details window for capturing party details                   |

#### Add Customer

11. To add a child party, right click on the party / child party icon and click **Add Customer.** The *Customer Details* window appears:

| Organization details            |                           |                          |                         |       |
|---------------------------------|---------------------------|--------------------------|-------------------------|-------|
| Organization Name *             | Organization Type *       | Entity Type *            | Demography Type *       |       |
| ARC .                           | Single                    | Pvt Ltd                  | Global                  |       |
| Country of incorporation *      | Incorporation date *      | Country of risk *        | Geographical Spread     |       |
| INDIA                           | ▼ May 3, 2010             | Zombia                   | INDIA × United States × | ٢     |
| Vebsite Address                 | Facebook Address          | Twitter Address          |                         |       |
| https://www.                    |                           |                          |                         |       |
|                                 | https://www.facebook.com/ | https://www.twitter.com/ | +Add Indu               | ıstry |
| Customer sector Customer Rating |                           |                          | +Add Indu<br>+Add ratir |       |
| Customer sector                 | No Secto                  |                          |                         |       |
| Customer sector                 | No Secto                  | ors Added                |                         |       |
| Customer sector                 | No Secto<br>No Ratin      | ors Added                |                         |       |

#### **Organization details**

12. Type the child party name in the Organization Name field.

13. Select the **Organization Type** from the drop down list. The options available are **Single** and **Conglomerate**.

14. Select the **Entity Type** from the drop down list. The options available are **Proprietorship**, **Pvt Ltd**, **Public Ltd**, **Govt Owned**, **Trusts**, **Clubs**, **Society**, **Associations**, **Limited Liability Partnership**, **Foreign Bodies**, **NGO** and **Others**.

15. Select the **Demography Type** from the drop down list. The options available are **Domestic** and **Global**.

Upon selecting Global option, the Geographical Spread field appears.

16. Search and select all the countries in which the child party is operating as **Geographical Spread**.

- 17. Select the Country of incorporation.
- 18. Click the calendar icon and select the Incorporation date.
- 19. Select the Country of risk for organization from the drop down list.
- 20. Type the following addresses in respective fields:

Copyright 2007 - 2021, Oracle and its affiliates. All rights reserved.

- Website Address
- Facebook Address
- Twitter Address

#### **Customer Sector**

21. To capture industry details of the child party, click **+Add sector**. The *Add Industry* window appears:

| Add Industry           |   |                 |   |        |
|------------------------|---|-----------------|---|--------|
| ectors                 |   | Industry Groups |   |        |
| Energy                 | > | Energy          | > |        |
| Utilities              | > |                 |   |        |
| Real Estate            | > |                 |   |        |
| Materials              | > |                 |   |        |
| Industrials            | > |                 |   |        |
| Consumer Discretionary | > |                 |   |        |
| Consumer Staples       | > |                 |   |        |
| Health Care            | > | <b>~</b>        |   |        |
|                        |   |                 |   | Cancel |

- 22. Select a sector of the child party. Available Industry Groups appear.
- 23. Select the Industry Group of the child party. Available Industries appear.
- 24. Select the Industry of the child party. Available **Sub-Industries** appear.

25. Select the sub-industry of the child party. The Industry details are added and displayed as shown below:

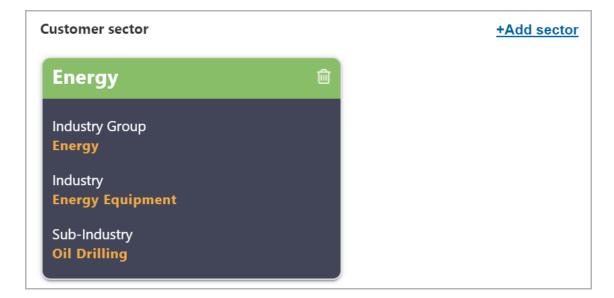

26. To delete the added industry, click the delete icon.

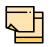

If the child party is into different sectors, the user has to capture all the sector details while adding the child party. To add another sector information, click **+Add sector** again.

The industry added first will be considered as the default industry.

#### **Customer Rating**

27. To capture rating information of the child party, click **+Add ratings**. The *Add Rating* window appears:

| Add Rating    |           |           |         |            |
|---------------|-----------|-----------|---------|------------|
| Rating Date * |           | Outlook * | Year Of | f Rating * |
| May 5, 2020   | <b>**</b> | Positive  | 2020    |            |
| Risk Ratings  |           |           | I       | Rated By   |
| AAA           |           |           | >       | Moodys     |
| BB+           |           |           | >       | Fitch      |
| В             |           |           | >       |            |
| В-            |           |           | >       |            |
| CCC+          |           |           | >       |            |
| AA+           |           |           | >       |            |

- 28. Select the following details:
  - Rating Date
  - Outlook
  - Risk Ratings
  - Rated By

The Year Of Rating is automatically populated based on the selected Rating Date.

Upon selection of the above details, the rating is added and displayed as shown below:

| Customer Rating |   |
|-----------------|---|
| Moodys          | 1 |
| AA/<br>Rating   |   |
| 2019            |   |

- 29. To modify the added rating, click the edit icon and change the required details.
- 30. To delete the added rating, click the delete icon.

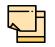

If the organization is rated by different rating firms, all the rating information must be captured while initiating credit proposal. To add another rating information, click **+Add ratings** again.

#### **Other Details**

31. Enable the **Special customer** switch, if the customer is a special customer for your bank.

#### RM Details

RM Id is automatically populated based on the login details.

- 32. To modify the RM Id, search and select the required user.
- 33. Click Create. The child party is created and displayed in the Customer Info page.

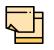

After creating the child party, right click the child party icon to **Add Customer** for the child party, **View** the child party details, **Quick View** the child party details, **Configure** the child party information and **Delete** the child party if required.

Facility Review User Manual

### View, Quick View, Delete

34. To **View** the party / child party information, right click the party / child party icon and click View.

35. To **Quick view** the party / child party information, right click the party / child party icon and click Quick View.

36. To Delete the child party, right click the child party icon and click Delete.

### Configure Party / Child Party

37. Right click on the party / child party icon and click **Configure**. The following window appears:

| DFSSS                    |                                  |                          |         |                               |                     |      |
|--------------------------|----------------------------------|--------------------------|---------|-------------------------------|---------------------|------|
| Party Det                | Demographic Details              |                          |         |                               |                     |      |
| Customer Profile >       | Basic Info                       |                          | A       | ddress                        | Industry            |      |
| inancial Profile         | Company Details                  |                          |         |                               |                     | Save |
| rojections               | Registration Number              | Company Name             |         | Type Of Company               | Demography Type *   |      |
| ating                    | 99034234                         | OFSSS                    |         | Pvt Ltd                       | ▼ Domestic          | Ŧ    |
| -                        | Place Of Incorporation *         | Incorporated Date        |         | Established Date              |                     |      |
| akeHolders >             | INDIA 💌                          | Apr 2, 2018              | <b></b> | May 1, 2018                   | <b>**</b>           |      |
| ssets                    | RM Id                            | Company Web site         |         | Facebook URL                  | Twitter URL         |      |
| ustomer Covenants        | DOTAL Q                          |                          |         |                               |                     |      |
|                          | Employee Strength                | No. Of Years In Business |         | No. Of Companies In the Group | Country of Risk *   |      |
| istomer Terms & conditio | 100 🗸 ^                          | 3                        |         |                               | Argentina           | Ŧ    |
|                          | Is Blacklisted?                  | Is KYC Complaint?        |         | Last KYC Date                 | Listed Company      |      |
|                          |                                  |                          |         | May 13, 2018                  |                     |      |
|                          | Language *                       | Media *                  |         |                               |                     |      |
|                          | ENG                              | SWIFT                    | *       |                               |                     |      |
|                          | KYC Details                      |                          |         |                               |                     |      |
|                          | Received                         | Verification Date        |         | Effective Date                | Verification Method |      |
|                          |                                  | May 1, 2018              | <b></b> | May 13, 2018                  | Field Verification  |      |
|                          |                                  |                          |         |                               |                     |      |
|                          | Additional Fields                |                          |         |                               |                     |      |
|                          | No Additional fields configured! |                          |         |                               |                     |      |
|                          |                                  |                          |         |                               |                     |      |

#### Customer Profile

#### **Company Details**

- 38. Enter / select the following details in the corresponding fields:
  - Registration Number
  - Company Name
  - Type Of Company
  - Geographical Spread

Copyright 2007 - 2021, Oracle and its affiliates. All rights reserved.

- Place Of Incorporation
- Incorporated Date
- Established Date
- RM Id
- Company Website
- Facebook URL
- Twitter URL
- Employee Strength
- No. Of Years In Business
- No. Of Companies in the Group
- Country of Risk
- 39. Enable the Is Blacklisted? switch, if the company is blacklisted.
- 40. Enable the Is KYC Compliant? switch, if the company is KYC Compliant.
- 41. Click the calendar icon and select the Last KYC Date.
- 42. Enable the Listed Company switch, if the company is listed.
- 43. Select the Language from the drop down list.
- 44. Select the Media for transactions from the drop down list.

#### KYC Details

45. Enable the **Received** switch, if KYC verification details are received for the customer.

- 46. Click the calendar icon and select the KYC Verification Date and Effective Date.
- 47. Type the KYC Verification Method. For example: Field verification.
- 48. Click Save.

49. To add the company address details, click the **Address** tab and then click the **Add** icon. *Address Details* window appears:

| Address Type *       |                      |
|----------------------|----------------------|
| Office 💌             |                      |
| Name *               | House/Building *     |
| James                | GK Enclave           |
| Street               | Locality             |
| Enter Street Details | Enter Street Details |
| Landmark             | Area                 |
| Enter Landmark       | Enter Area           |
| City *               | State *              |
| Mumbai               | Maharashtra          |
| Zip-Code *           | Country *            |
| 400004               | IN Os                |
| Email Address *      | Phone Number         |
| James@sample.com     | Enter Phone          |

50. Type or select the following details in the corresponding fields:

- Address Type
- Name of the contact person
- · House/Building name
- Street
- Locality
- Landmark
- Area
- City
- State
- Zip-Code
- Country
- Email Address
- Phone Number
- 51. Click Add. Address details are added.
- 52. To add the industry details, click the **Industry** tab and select the required details.

| <u> </u> |   |
|----------|---|
| <u> </u> |   |
|          | _ |

To Edit, Delete or View the added **Basic Info**, **Address**, and **Industry**. click the hamburger icon in the required list item and select the required option.

53. To view the organization's business details, click the **Customer Profile** in menu and select **Business** sub-menu.

### Financial Profile

54. To configure party's financial details, click **Financial Profile** in left menu. The *Financial profile* screen appears:

| ResCalif                  |                           |   |
|---------------------------|---------------------------|---|
| Party Det                 | Upload Financial Document | Â |
| Customer Profile >        | Financial Profile         |   |
| Financial Profile         | Add                       |   |
| Projections               | No items to display.      |   |
| StakeHolders >            |                           |   |
| Assets                    |                           |   |
| Customer Covenants        |                           | ł |
| Customer Terms & conditio |                           |   |
| Exposures >               |                           | ~ |
|                           | ок                        |   |

55. Click the Add icon. The following window appears:

| ancial Profile      |                |                        |            |       |     |       |       |
|---------------------|----------------|------------------------|------------|-------|-----|-------|-------|
| Year *              |                |                        |            |       |     |       |       |
| 2020                |                |                        |            |       |     |       |       |
| Currency *          |                | Balance Sheet Size $*$ |            |       |     |       |       |
| USD                 | 0              |                        | \$5,000,00 | 00.00 |     |       |       |
| Operating Profit *  |                | Net Profit *           |            |       |     |       |       |
|                     | \$5,000,000.00 |                        | \$3,000,00 | 00.00 |     |       |       |
| Year Over Year Grow | th             | Return On Investment   | t          |       |     |       |       |
| 20%                 | ~ ~            | 20%                    | ~          | ^     |     |       |       |
| Return On Equity    |                | Return On Asset        |            |       |     |       |       |
| 11%                 | ~ ~            | 15%                    | ~          | ~     |     |       |       |
|                     |                |                        |            |       |     |       |       |
|                     |                |                        |            |       | Add | Clear | Cance |

- 56. Specify the Year for which the organization's financial details are to be added.
- 57. Search and select the **Currency** for the financial information.
- 58. Specify the following details in the corresponding fields:
  - Balance Sheet Size
  - Operating Profit
  - Net Profit
  - · Year Over Year Growth
  - Return On Investment

- Return On Equity
- Return On Asset
- 59. Click Add. Organization's financial details are added.

60. To add financial documents, click **Upload Financial Document**. The *Financial Documents* window appears:

|                                             | nancial Do    | ocuments     |                      |          |                     |
|---------------------------------------------|---------------|--------------|----------------------|----------|---------------------|
|                                             | В             | alance Sheet | Profit & Loss Staten | nent     | Cash Flow Statement |
| od Quarter Statement Type Download Reupload |               |              |                      |          | Add                 |
|                                             | Period        | Quarter      | Statement Type       | Download | Reupload            |
| data to display.                            | lo data to di | isplay.      |                      |          |                     |
|                                             |               |              |                      |          |                     |
|                                             |               |              |                      |          |                     |
|                                             |               |              |                      |          |                     |
|                                             |               |              |                      |          |                     |
|                                             |               |              |                      |          |                     |
|                                             |               |              |                      |          |                     |
|                                             |               |              |                      |          |                     |

In the *Financial Documents* window, the user can **Add** the following documents by clicking respective tabs.

- Balance Sheet
- Profit & Loss Statement
- Cash Flow Statement

Upon clicking **Add** in any of the above tabs, the following window to upload documents appears:

| FY2019-2020    | •                | Quarter 4 | • |
|----------------|------------------|-----------|---|
|                |                  |           |   |
|                |                  |           |   |
| Drop files her | re or click to s | select    |   |
|                |                  |           |   |

61. Select the Period and Quarter for which the financial document is to be added.

62. In **Drop files here or click to select** section, drag and drop or click and upload the financial document.

63. Click Add. Document is added.

64. In the *Financial Profile* screen, click the Chart view icon to change the List view to Chart view.

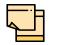

To Edit, Delete or View the added **Financial Profile**. click the hamburger icon in the required list item and select the required option.

#### **Projections**

65. To configure projection details, click **Projections** from the left menu and then click the **Add** icon. *Projections* window appears:

| Year                  | Balance Sheet Size   |
|-----------------------|----------------------|
| 2021                  | £5,000,000.00        |
| Operating Profit      | Net Profit           |
| £30,000,000.00        | £2,000,000.00        |
| Year Over Year Growth | Return On Investment |
| 20%                   | 18%                  |
| Return On Equity      | Return On Asset      |
| 8% 🗸 🔨                | 10% 🗸 🔨              |
|                       |                      |
|                       |                      |

- 66. Specify the Year for which the organization's projection details are to be added.
- 67. Search and select the **Currency** for the projection details.
- 68. Specify the following details in the corresponding fields:
  - Balance Sheet Size
  - Operating Profit
  - Net Profit
  - Year Over Year Growth
  - Return On Investment
  - Return On Equity
  - Return On Asset
- 69. Click Add. Organization's projection details are added.

70. To add projection documents, click **Upload Projection Document**. *Projection Documents* window appears:

|                                             | Year Quarter Statement Type Download Rev |           |                  |         |                 | Documents     | rojection  |
|---------------------------------------------|------------------------------------------|-----------|------------------|---------|-----------------|---------------|------------|
|                                             |                                          | Statement | Cash Flow Stater | atement | Profit & Loss S | Balance Sheet |            |
| ar Quarter Statement Type Download Reupload |                                          | Add       |                  |         |                 |               |            |
|                                             | No data to display.                      | upload    | ownload Reupload | Downloa | Statement Type  | Quarter       | Year       |
| o data to display.                          |                                          |           |                  |         |                 | display.      | No data to |
|                                             |                                          |           |                  |         |                 |               |            |
|                                             |                                          |           |                  |         |                 |               |            |
|                                             |                                          |           |                  |         |                 |               |            |
|                                             |                                          |           |                  |         |                 |               |            |
|                                             |                                          |           |                  |         |                 |               |            |
|                                             |                                          |           |                  |         |                 |               |            |
|                                             |                                          | OK        |                  |         |                 |               |            |

In the *Projection Documents* window, the user can **Add** the following documents by clicking respective tabs.

- · Balance Sheet
- Profit & Loss Statement
- Cash Flow Statement

Upon clicking **Add** in any of the above tabs, the following window to upload documents appears:

| Balance Sheet Details   |              |           |        |     |   |
|-------------------------|--------------|-----------|--------|-----|---|
| Year *                  |              | Quarter * |        |     | ^ |
| FY2020-2021             | •            | Annual    |        | •   |   |
| Drop files here o       | r click to s | elect     |        |     |   |
| Current selected files: |              |           |        |     | ~ |
|                         |              |           | Cancel | Add |   |

71. Select the **Period** and **Quarter** for which the projection document is to be added.

72. In **Drop files here or click to select** section, drag and drop or click and upload the projection document.

73. Click Add. Document is added.

Copyright 2007 - 2021, Oracle and its affiliates. All rights reserved.

74. In the *Business Projection* screen, click the Chart view icon to change the List view to Chart view.

| <u> </u> |  |
|----------|--|
|          |  |

To Edit, Delete or View the added **Projections**. click the hamburger icon in the required list item and select the required option.

#### <u>Rating</u>

75. To add rating information of the customer, click **Rating** in the left menu.

76. To configure stakeholders information, click **Stakeholders** in the left menu and click **+Add Ratings**. The *Add Ratings* window appears:

| Add Rating    |            |           |    |         | ×           |
|---------------|------------|-----------|----|---------|-------------|
| Rating Date * |            | Outlook * |    | Year Of | Of Rating * |
| May 13, 2018  | <b>***</b> | Positive  | Ψ. | 2018    |             |
| Risk Ratings  |            |           |    | I       | Rated By    |
| AAA           |            |           |    | >       | Moodys      |
| BB+           |            |           |    | >       | Fitch       |
| В             |            |           |    | >       |             |
| В-            |            |           |    | >       |             |
| CCC+          |            |           |    | >       |             |
| AA+           |            |           |    | >       |             |
|               |            |           |    |         | Close       |

77. Select the following details of the rating:

- Rating Date
- Outlook
- Risk Ratings
- · Rated By

The Year Of Rating is automatically populated based on the selected Rating Date.

Upon selecting the **Rated By** organization, the rating is added and displayed as shown below:

| OFSSS                     |                 |              |
|---------------------------|-----------------|--------------|
| Party Det                 | Customer Rating | +Add ratings |
| Customer Profile >        | Year *          |              |
| Financial Profile         |                 |              |
| Projections               | Moodys 🖍 🗎      |              |
| Rating                    | AAA<br>Positive |              |
| StakeHolders >            | 2018            |              |
| Assets                    |                 |              |
| Customer Covenants        |                 |              |
| Customer Terms & conditio |                 |              |
|                           |                 |              |
|                           |                 | Close        |

- 78. To modify the added rating, click the edit icon.
- 79. To delete the added rating, click the delete icon.

#### **Stakeholders**

The user can add information about the following stakeholders by clicking the Stakeholders menu:

- Auditors
- Sponsors
- · Share holders
- Directors
- Management Team
- Bankers
- Guarantors
- Customers
- Suppliers

| PeorCalt        |                      | l |
|-----------------|----------------------|---|
| < StakeHol      | Sponsors             |   |
| Sponsors        | Add                  |   |
| Share holders   | No items to display. |   |
| Directors       |                      |   |
| Management Team |                      |   |
| Bankers         |                      |   |
| Guarantors      |                      |   |
| Customers       |                      |   |
| Suppliers       |                      |   |
|                 | ОК                   |   |

Copyright 2007 - 2021, Oracle and its affiliates. All rights reserved.

80. To add sponsor details, click **Sponsors** from the left menu and then click **Add**. *Sponsors* window appears:

| Promoter Type *    |                          |
|--------------------|--------------------------|
| Individual         |                          |
| Name *             | Age                      |
| Thomas             | 45 🗸 🔨                   |
| Experience Summary | Designation              |
|                    | CEO                      |
|                    |                          |
| Role               | Stake Percentage *       |
| Management         | 30%                      |
| Associated Since   | Education Qualifications |
| May 4, 2010        | Masters Degree           |
| Address details    |                          |
| Address details    |                          |

81. If the sponsor is an individual, select or type the following sponsor details in the corresponding fields:

- Promoter Type (select Individual option)
- Name
- Age
- Experience Summary
- · Designation
- Role
- Stake Percentage
- Associated Since
- Education Qualifications

82. If the sponsor is an entity, select or type the following sponsor details in the corresponding fields:

- Promoter Type (select Corporate option)
- Name
- Stake Percentage
- 83. Click and expand the Address details section.

| Address details      |                      |   |  |
|----------------------|----------------------|---|--|
| Name *               | House/Building *     |   |  |
| Thomas               | GK Enclave           |   |  |
| Street               | Locality             |   |  |
| Enter Street Details | Enter Street Details |   |  |
| Landmark             | Area                 |   |  |
| Enter Landmark       | Enter Area           |   |  |
| City *               | State *              |   |  |
| Mumbai               | Maharashtra          |   |  |
| Zip-Code *           | Country *            |   |  |
| 400004               | IN                   | 0 |  |
| Email Address *      | Phone Number         |   |  |
| Thomas@sample.com    | Enter Phone          |   |  |
|                      |                      |   |  |

- 84. Type or select the following details in the corresponding fields:
  - · House/Building name
  - Street
  - Locality
  - Landmark
  - Area
  - City
  - State
  - · Zip-Code
  - Country
  - Email Address
  - Phone Number

85. Click Add. Sponsor details are added.

| · |   |
|---|---|
|   |   |
|   | • |
|   |   |

To Edit, Delete or View the added **Sponsors**. click the hamburger icon in the required list item and select the required option.

| <u> </u> |   |  |
|----------|---|--|
|          |   |  |
| <u> </u> | • |  |
|          |   |  |

For information on adding Share holders, Directors, Management Team, Bankers, Guarantors, Customers, and Suppliers detail, refer **"Economic Dependency Analysis User Manual"**.

#### <u>Assets</u>

86. To add asset details, click **Assets** from the left menu and then click **Add**. *Assets* window appears:

| Name *      |   |                |  |
|-------------|---|----------------|--|
| Golf court  |   |                |  |
| Currency *  |   | Value *        |  |
| INR         | 0 | ₹40,000,000.00 |  |
| Description |   |                |  |
|             |   |                |  |
|             |   |                |  |
|             |   |                |  |
|             |   |                |  |
|             |   |                |  |
|             |   |                |  |

- 87. Type the Name of the Asset.
- 88. Search and select the **Currency** for the asset value.
- 89. Specify the asset Value.
- 90. Type the asset **Description**.
- 91. Click Add. Asset details are added.

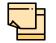

To Edit, Delete or View the added **Assets**. click the hamburger icon in the required list item and select the required option.

#### **Customer Covenants**

92. To add covenant details, click **Customer Covenants** from the left menu. The following screen appears:

| Party Det                 | ▶ Overview                       |     |
|---------------------------|----------------------------------|-----|
| Customer Profile          | Type to filter     ×     +     C | = = |
| Financial Profile         | No items to display.             |     |
| Projections               | Page 1 (0 of 0 items) K < 1 > >  |     |
| StakeHolders              |                                  |     |
| Assets                    |                                  |     |
| Customer Covenants        |                                  |     |
| Customer Terms & conditio |                                  |     |
| Exposures >               |                                  |     |

93. Click the add icon. Covenant Details window appears:

| Covenant details          |                                |                                |                       |
|---------------------------|--------------------------------|--------------------------------|-----------------------|
| Covenant code *           | Covenant name *                | Covenant description *         | Classification type * |
| CVT191832245              | DSCR on the basis of Cash Flow | DSCR on the basis of Cash Flow | External              |
| Click to add new covenant |                                |                                |                       |
| Covenant details          |                                |                                |                       |
| ▶ Others                  |                                |                                |                       |
| Monitoring information of | letails                        |                                |                       |
|                           |                                |                                |                       |
|                           |                                |                                |                       |
|                           |                                |                                |                       |
|                           |                                |                                |                       |
|                           |                                |                                |                       |
|                           |                                |                                | Create Cancel         |

94. To link existing covenant, click the search icon and select the **Covenant code**. **Covenant name**, **Covenant description** and **Classification type** are automatically populated.

95. To create new covenant, click the **Click to add new covenant** link and type the following details:

- Covenant code
- Covenant name
- Covenant description
- Classification type
- 96. Click and expand the **Covenant details** section.

| Covenant type *                 |     | Covenant Sub Type               |         | Notice days *  |           | Revision frequency * |   |
|---------------------------------|-----|---------------------------------|---------|----------------|-----------|----------------------|---|
| Financial                       |     | Select covenant subtype         |         | 15             | ~ ^       | Quarterly            | • |
| Revision days                   |     | Start date *                    |         | End Date *     |           |                      |   |
| Enter revision days             | ~ ^ | Jun 30, 2020                    | <b></b> | Aug 31, 2020   | <b>**</b> |                      |   |
| Formula                         |     |                                 |         |                |           |                      |   |
| ( CCE ) / ( INEXP + RPCB + RPNC | В)  |                                 |         |                |           |                      |   |
|                                 |     |                                 |         |                |           |                      |   |
| Target type *                   |     | Covenant check condition $^{*}$ |         | Target value * |           |                      |   |
|                                 |     |                                 |         |                |           |                      |   |

- 97. Select / type the following in respective fields:
  - Covenant type
  - Covenant Sub Type
  - Notice Days
  - Revision Frequency
  - Revision Days
  - Start Date
  - End Date
  - Formula
  - Target Type
  - Covenant Check Condition
  - Target Value

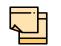

Covenant details such as **Covenant type**, **Covenant Sub Type**, **Revision Frequency**, **Revision days**, **Formula**, **Target Type**, and **Target Value** are automatically populated based on the selected covenant.

98. Click and expand the Others section.

| ▲ Others          |               |   |                    |                   |  |
|-------------------|---------------|---|--------------------|-------------------|--|
| Compliance status | Waiver status |   | Last check value   | Deferred due date |  |
| O Met O Breach    | Waive         | • | Last Checked Value |                   |  |
|                   |               |   |                    |                   |  |

#### 99. Select the Compliance Status and Waiver Status.

- 100. Enter the Last Check Value.
- 101. Click the calendar icon and select the Deferred due date.

102. To capture the monitoring information for the covenant, click and expand the *Monitoring Information Details* section.

Monitoring information details

ProfitandLoss CashFlow

- 103. Select the monitoring information.
- 104. Click Save. Covenant details are added.

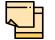

For information about filter, add, edit, delete, and layout options, refer any section in Initiation Chapter.

#### Terms & Conditions

105. To configure terms and conditions for the customer, click **Customer Terms & Condition** in the left menu and then click **Add**. *Add Terms And Conditions* window appears:

| Add Terms And Conditions                                                             |                                                    | ×    |
|--------------------------------------------------------------------------------------|----------------------------------------------------|------|
| Customer Linkage                                                                     |                                                    | ^    |
| T&C Type * <ul> <li>Pre-disbursement</li> <li>Post-disbursement</li> </ul>           |                                                    |      |
| Condition Code *                                                                     | Condtion Description *                             |      |
| 002<br>Terms & Conditions *                                                          | Terms and Condition for Collateral                 |      |
| New collateral has to be submitted, if the during the collateral evaluation process. | existing collateral value is found to be decreased |      |
|                                                                                      | Create                                             | ncel |

106. Enable the **Customer Linkage** flag, if the flag is disabled.

107. Select the **T&C Type**. The options available are **Pre-disbursement** and **Post-disbursement**.

108. If the **Customer Linkage** switch is not enabled, the **Facility Id** field appears as shown below:

| Add Terms And Conditions                                                               |                                                                 | ×      |
|----------------------------------------------------------------------------------------|-----------------------------------------------------------------|--------|
| Customer Linkage                                                                       |                                                                 | ^      |
| T&C Type *                                                                             | Facility Id *                                                   |        |
| Pre-disbursement                                                                       | Funded - Term Loan-F20174004 🔹                                  |        |
| O Post-disbursement                                                                    |                                                                 |        |
| Condition Code *                                                                       | Condtion Description *                                          |        |
| 004                                                                                    | Terms and Condition for term loan                               |        |
| Terms & Conditions *                                                                   |                                                                 |        |
| Term loan must be repaid every month. T<br>consecutive months will result in liquidati | he failure of term loan payment for three<br>ion of collateral. |        |
|                                                                                        | Create                                                          | Cancel |

- 109. Select the required Facility Id from the drop down list.
- 110. Specify the Condition Code.
- 111. Type the Condition Description and Terms & Conditions.
- 112. Click Create. Terms & Conditions are added.

In case of linking terms and conditions to the customer, do not disable the **Customer Linkage** flag. Facility selection is required only in the case of linking the terms and conditions with the facility in Funding Requirement data segment.

For information about filter, edit, delete, and layout options, refer any section in **Initiation** Chapter.

#### <u>Exposures</u>

113. To add the exposure details of the entity, click **Exposures** in the left menu. The **Country Exposure** and **Currency Exposure** sub-menus are displayed.

114. Click **Country exposure** and then click the add icon. The window is displayed.

| ountry *        |             | Currency * |             |               |              |         |              |
|-----------------|-------------|------------|-------------|---------------|--------------|---------|--------------|
| JS              | 0           | USD        | ୍           |               |              |         |              |
| Country Wise Da | ta          |            |             |               |              |         |              |
| Sales *         |             | Purchase * |             | Investments * |              | Loans * |              |
|                 | \$50,000.00 |            | \$30,000.00 |               | \$100,000.00 |         | \$200,000.00 |
| Deposits *      |             |            |             |               |              |         |              |
|                 | \$50,000.00 |            |             |               |              |         |              |
| Country Wise Bu | siness Ope  | rations    |             |               |              |         |              |
| Sales Breakup   |             |            |             |               |              |         |              |
| Purchase Breaku | c           |            |             |               |              |         |              |
|                 |             |            |             |               |              |         |              |

115. Search and select the Country and its Currency.

#### **Country Wise Data**

- 116. Specify the amount of Sales recorded in the selected country.
- 117. Specify the amount of Purchase made from the selected country.
- 118. Specify the amount of Investments made in the selected country.
- 119. Specify the amount of Loans received from the selected country.
- 120. Specify the amount of **Deposits** made in the selected country.

#### **Country Wise Business Operations**

| Country Wise Busine            | ss ( | Oper | ations               |   |   |                       |                    |  |
|--------------------------------|------|------|----------------------|---|---|-----------------------|--------------------|--|
| Market Share Percentage $^{*}$ |      |      | Presence for Years * |   |   | Major Products Sold * | Associated Since * |  |
| 10%                            | ~    | ^    | 9                    | ~ | ^ | Construction steel    | Sep 30, 2010       |  |

- 121. Specify the entity's Market Share Percentage in selected country.
- 122. Specify the entity's Presence for Years in selected county.
- 123. Specify the Major Products Sold by the entity in the selected country.

124. Specify the date on which association between entity and selected country is established in the **Associated Since** field.

#### <u>Sales Breakup</u>

In this section, the user must add details of all the entity's customers in the selected country.

| ▲ Sales Breakup      |  |
|----------------------|--|
| + 2                  |  |
| No items to display. |  |

125. Click the add icon. The Sales Breakup window appears:

| Sales Breakup     |        |   |                    |                               |        |   | ×                  |
|-------------------|--------|---|--------------------|-------------------------------|--------|---|--------------------|
| Customer *        |        |   | Sales Amount *     | Percentage of Total Sales $*$ |        |   | Major Product Sold |
| Bee Constructions |        |   | \$20,000.00        | 40%                           | $\sim$ | ^ | Steel rods         |
| Debtor Days       |        |   | Associated Since * | Country                       |        |   |                    |
| 15                | $\sim$ | ^ | Sep 1, 2016        | US                            |        | C | L.                 |
|                   |        |   |                    |                               |        |   |                    |
|                   |        |   |                    |                               |        |   |                    |
|                   |        |   |                    |                               |        |   |                    |
|                   |        |   |                    |                               |        |   |                    |
|                   |        |   |                    |                               |        |   |                    |
|                   |        |   |                    |                               |        |   |                    |
|                   |        |   |                    |                               |        |   |                    |
|                   |        |   |                    |                               |        |   |                    |
|                   |        |   |                    |                               |        |   |                    |
|                   |        |   |                    |                               |        |   | Save Cancel        |

- 126. Specify the Customer of the entity.
- 127. Specify the Sales Amount recorded for the specified customer.
- 128. Specify the Percentage of Total Sales recorded for the specified customer.
- 129. Specify the Major Product Sold to the specified customer.
- 130. Specify the **Debtor Days** for the specified customer.

131. In the **Associated Since** field, search and select the date on which association between the entity and its customer is established.

132. Click **Save**. Sales breakup is added and displayed in the **Sales Breakup** section.

133. To edit or delete the added sales breakup, select the record and click the respective icon.

#### Purchase Breakup

In this section, the user must capture details of all the entity's suppliers in the selected country.

134. Click the add icon. The Purchase Breakup window appears:

Copyright 2007 - 2021, Oracle and its affiliates. All rights reserved.

| Purchase Breakup |   |   |                    |           |                               |        |                            |              | ×      |
|------------------|---|---|--------------------|-----------|-------------------------------|--------|----------------------------|--------------|--------|
| Supplier *       |   |   | Purchase Amount *  |           | Percentage of Total Purchases | *      | Major Pr                   | oduct Bought |        |
| Navy Cements     |   |   | \$30               | ,000.00   | 50%                           | $\sim$ | <ul> <li>Cement</li> </ul> | t            |        |
| Creditor Days    |   |   | Associated Since * |           | Country                       |        |                            |              |        |
| 10               | ~ | ^ | Sep 30, 2000       | <b>**</b> | US                            |        | 0                          |              |        |
|                  |   |   |                    |           |                               |        |                            |              |        |
|                  |   |   |                    |           |                               |        |                            |              |        |
|                  |   |   |                    |           |                               |        |                            | Save         | Cancel |

135. Specify the name of Supplier.

136. In the **Purchase Amount** field, specify the amount of products / services purchased by the entity from the supplier.

- 137. Specify the Percentage of Total Purchases from the supplier.
- 138. Specify the Major Product Bought by the entity from the supplier.
- 139. Specify the Creditor Days for the supplier.

140. In the **Associated Since** field, search and select the date on which association between the entity and its supplier is established.

141. Click **Save**. Purchase breakup is added and displayed in the **Purchase Breakup** section.

142. To edit or delete the added purchase breakup, select the record and click the respective icon.

143. In the *Country Dependency Details* window, click **Save**. The details are added and displayed as shown below.

| Seldna Öhneliggers                 |                                                                                                    |        |        |             |     |
|------------------------------------|----------------------------------------------------------------------------------------------------|--------|--------|-------------|-----|
| < Exposures                        | + 2 =                                                                                                    |        | As o   | 1 Apr 12 20 | 019 |
| Country exposure Currency exposure | US         Sales Amount         : \$50,000.00         Loan Amount         : \$200,000.00         Deposit Amount           Purchase Amount         : \$30,000.00         Investment Amount         : \$100,000.00         Deposit Amount | t Edit | Delete | View        | :   |
|                                    | Page 1 of 1 (1 of 1 items) $K < 1 > 3$                                                                                                    |        |        |             |     |
|                                    |                                                                                                    |        |        |             |     |
|                                    |                                                                                                    |        |        |             |     |
|                                    |                                                                                                    |        |        |             |     |

144. To Edit, Delete or View the added country dependency details, select the record and click the respective icon or click the hamburger icon and select the required option.

145. To capture the currency dependency details, click the **Currency Exposure** submenu. The *Currency Dependency Details* window appears:

| Currency *                                                   |               |                       |        |   |                     |              |                         |        |   |
|--------------------------------------------------------------|---------------|-----------------------|--------|---|---------------------|--------------|-------------------------|--------|---|
| USD                                                          | 0             |                       |        |   |                     |              |                         |        |   |
| Currency Details                                             | 5             |                       |        |   |                     |              |                         |        |   |
| Sales Amount *                                               |               | Sales Percentage *    |        |   | Purchase Amount *   |              | Purchase Percentage $*$ |        |   |
|                                                              | \$50,000.00   | 50%                   | $\sim$ | ^ |                     | \$30,000.00  | 20%                     | $\sim$ | ^ |
| Loan Amount *                                                |               | Loan Percentage *     |        |   | Investment Amount * |              | Investment Percentage * |        |   |
|                                                              | \$40,000.00   | 30%                   | $\sim$ | ^ |                     | \$100,000.00 | 40%                     | $\sim$ | ^ |
| Deposit Amount *                                             |               | Deposit Percentage *  |        |   |                     |              |                         |        |   |
|                                                              | \$60,000.00   | 30%                   | $\sim$ | ^ |                     |              |                         |        |   |
| <ul> <li>Hedging Details</li> <li>Future Currency</li> </ul> |               | nt - Loan Repayment   |        |   |                     |              |                         |        |   |
|                                                              |               | nt - Creditor Payment |        |   |                     |              |                         |        |   |
| ▶ Future Currency                                            | Credit - Del  | otor Payment          |        |   |                     |              |                         |        |   |
| Future Currency                                              | Credit - Inte | erests                |        |   |                     |              |                         |        |   |
|                                                              |               |                       |        |   |                     |              |                         |        |   |

146. Search and select the Currency.

#### Currency details

147. Specify your customer's Sales Amount in the selected currency.

148. Specify your customer's **Sales Percentage** with respect to the selected currency.

149. Specify your customer's Purchase Amount in the selected currency.

150. Specify your customer's **Purchase Percentage** with respect to the selected currency.

- 151. Specify the Loan Amount availed by your customer in the selected currency.
- 152. Specify your customer's Loan Percentage with respect to the selected currency.
- 153. Specify your customer's Investment Amount in the selected currency.

154. Specify your customer's **Investment Percentage** with respect to the selected currency.

155. In the **Deposit Amount** field, specify the amount deposited by your customer in the selected currency.

156. In the **Deposit Percentage** field, specify the percentage of amount deposited by your customer in the selected currency.

### Hedging Details

| Hedging Details<br>Credit Outstanding * | Debit Outstanding * | Variance    | Hedging Required? |
|-----------------------------------------|---------------------|-------------|-------------------|
| \$30,000.00                             | \$20,000.00         | \$10,000.00 |                   |

- 157. Specify the Credit Outstanding amount in the selected currency.
- 158. Specify the Debit Outstanding amount in the selected currency.

Upon entering the Credit and Debit Outstanding amounts, the system calculates and displays the **Variance**.

159. Enable the **Hedging required** switch, if hedging analysis is required.

### Future Currency Requirement - Loan Repayment

| ▲ Future Currency Requiremen | ıt - Loan Repayment         |                             |
|------------------------------|-----------------------------|-----------------------------|
| Outstanding Amount *         | Repayment in Current Year * | Repayment in next 3 Years * |
| \$50,000.00                  | \$10,000.00                 | \$40,000.00                 |

160. Specify your customer's Outstanding Loan Amount in selected currency.

161. In the **Repayment in current year** field, specify the loan amount to be repaid in the current year.

162. In the **Repayment in Next 3 Years** field, specify the loan amount to be repaid in next three years.

### Future Currency Requirement - Creditor Payment

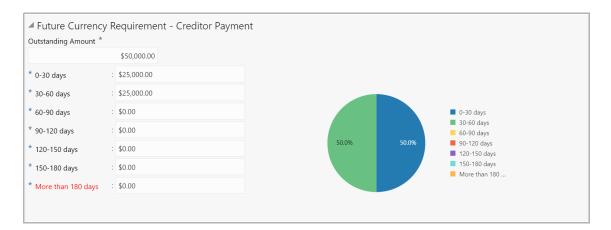

163. Specify the **Outstanding Amount** to be paid by your customer to their creditor in selected currency.

- 164. Specify the outstanding amount to be paid in 0-30 days.
- 165. Specify the outstanding amount to be paid in **30-60 days**.
- 166. Specify the outstanding amount to be paid in **60-90 days**.

- 167. Specify the outstanding amount to be paid in 90-120 days.
- 168. Specify the outstanding amount to be paid in **120-150 days**.
- 169. Specify the outstanding amount to be paid in 150-180 days.

170. Specify the outstanding amount to be paid after 180 days in the **More than 180** days field.

### Future currency credit - Debtor payment

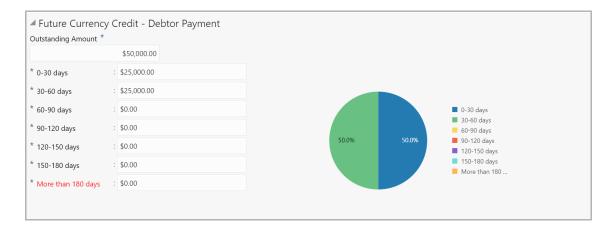

171. Specify the **Outstanding Amount** to be paid by your customer's debtor in the selected currency.

- 172. Specify the outstanding amount to be received in 0-30 days.
- 173. Specify the outstanding amount to be received in **30-60 days**.
- 174. Specify the outstanding amount to be received in **60-90 days**.
- 175. Specify the outstanding amount to be received in 90-120 days.
- 176. Specify the outstanding amount to be received in **120-150 days**.
- 177. Specify the outstanding amount to be received in 150-180 days.

178. Specify the outstanding amount to be received after 180 days in the **More than 180 days** field.

### Future Currency Credit - Interests

| ▲ Future Currency Credit - Inte | rests                                    |                                           |
|---------------------------------|------------------------------------------|-------------------------------------------|
| Investment Amount Interest *    | Interest expected in Current Year $^{*}$ | Interest expected next 3 Years $^{\star}$ |
| \$4,500.00                      | \$1,500.00                               | \$3,000.00                                |

179. In the **Investment amount interests** field, specify the interest to be received for the amount invested in selected currency.

180. In the **Interest expected in current year** field, specify the interest to be received in the Current year.

181. In the **Interest expected in next 3 years** field, specify the interest to be received in the next 3 Years.

182. Click **Save** in the *Currency Dependency Details* window. The details are saved and displayed in *Currency Dependency Details* page.

183. To **Edit**, **Delete** and **View** the added currency exposure details, select the record and click the respective icons or click the hamburger icon and select the corresponding option.

184. Click **Ok** in the *Party Details* window.

185. To change the layout of the *Customer info* page to list view, click the List View icon at the right corner.

186. To change the view of the *Customer Info* page to table view, click the Table View icon at the top right corner.

187. To go to the next page, click **Next**. The *Liability* page appears.

## Liability

This data segment displays the liability details of the customer. If your customer has requested to increase / decrease the liability, you can modify the liability detail in this page.

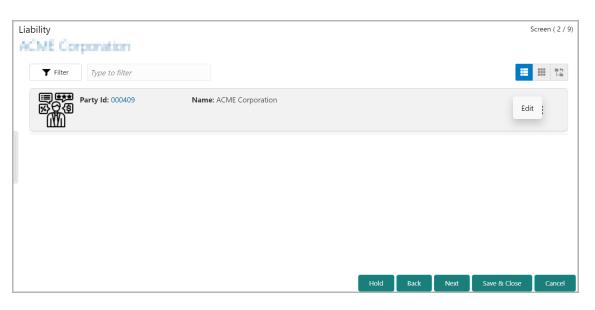

188. To modify the liability details, click the Hamburger icon in the corresponding record and select **Edit**. The Liability Details window appear:

| Existing Details               |             |                                   |        |   |                                       |     |                    |        |
|--------------------------------|-------------|-----------------------------------|--------|---|---------------------------------------|-----|--------------------|--------|
| Existing Amount<br>\$50,000.00 |             | Outstanding Amount<br>\$20,000.00 |        |   | Liability Expiry Date<br>Dec 15, 2020 |     |                    |        |
| Currency                       |             |                                   |        |   |                                       |     |                    |        |
| Requested Liability Currency:  |             |                                   |        |   |                                       |     |                    |        |
| USD                            | 0           |                                   |        |   |                                       |     |                    |        |
| Amount                         |             |                                   |        |   |                                       |     |                    |        |
| Requested Liability Amount:    | *           | Return On Capital                 |        |   | Probability Of Default                |     | Loss Given Default |        |
|                                | \$50,000.00 | 20%                               | $\sim$ | ^ | 0%                                    | ~ ^ | 0%                 | $\sim$ |
| Cash Cover                     |             |                                   |        |   |                                       |     |                    |        |
|                                | \$20,000.00 |                                   |        |   |                                       |     |                    |        |
| Total Gross and Net Facil      | lity        |                                   |        |   |                                       |     |                    |        |
| Total Gross Facility           |             | Total Net Facility                |        |   |                                       |     |                    |        |
| \$20,000.00                    |             | \$0.00                            |        |   |                                       |     |                    |        |
| Dates                          |             |                                   |        |   |                                       |     |                    |        |
| Next Review Date *             |             | Requested Expiry Date $^{*}$      |        |   |                                       |     |                    |        |
| Dec 15, 2020                   | <b></b>     | Nov 30, 2021                      |        |   |                                       |     |                    |        |
| Additional Fields              |             |                                   |        |   |                                       |     |                    |        |
| No Additional fields configu   | ired!       |                                   |        |   |                                       |     |                    |        |

### **Existing Details**

The following details about the existing liability is displayed in this section:

- Existing Amount
- · Outstanding Amount
- · Liability Expiry Date

#### **Currency**

189. In the **Requested Liability Currency** field, search and select the currency in which the liability is requested by the entity.

#### <u>Amount</u>

- 190. Specify the following details:
  - · Requested Liability Amount Liability amount requested by the entity
  - Return On Capital Ratio calculated by dividing the after tax operating income by the average book-value of the invested capital
  - Probability Of Default Estimate of the likelihood that the entity will be unable to meet its debt obligations

• Loss Given Default - Amount of money a bank or other financial institution loses when a borrower defaults on a loan

· Cash Cover - Amount deposited by the entity in your bank

### **Total Gross and Net Facility**

The following existing facility amounts are displayed in this section:

- Total Gross Facility
- Total Net Facility

### <u>Dates</u>

191. Select the **Next Review Date** for the Group Concentration Limit Proposal application.

192. Select the **Requested Expiry Date** for the liability based on your customer request.

193. Click **Save**. The Liability is added and displayed as shown below:

| Liabi | lity                  | 29.4                                      |                                |                                           |                                       | 5          | creen ( | ( 2 / 9)  |
|-------|-----------------------|-------------------------------------------|--------------------------------|-------------------------------------------|---------------------------------------|------------|---------|-----------|
|       | <b>Y</b> Filter       | Type to filter                            |                                |                                           |                                       | =          |         | ≣ 4<br>⊨≣ |
|       | ≣<br>∰<br>Ø<br>Ø<br>Ø | MODIFY<br>Party Id: PARTYTEST             | Name: Liability71234           | Liability Number: 004889                  | Requested Liability Ar<br>\$50,000.00 | nount:     |         |           |
|       |                       | Requested Expiry Date: 21-09-<br>30       | Next Review Date: 20-10-17     | Proposed Liability Amount:<br>\$50,000.00 |                                       | :21-09-30  | :       |           |
|       |                       | Approval Liability Amount:<br>\$50,000.00 | Approved Expiry Date: 21-09-30 |                                           |                                       |            |         |           |
|       |                       |                                           |                                |                                           |                                       |            |         | -         |
|       |                       |                                           |                                |                                           |                                       |            |         |           |
|       |                       |                                           |                                |                                           |                                       |            |         |           |
|       |                       |                                           |                                |                                           |                                       |            |         |           |
|       |                       |                                           |                                |                                           |                                       |            |         |           |
|       |                       |                                           |                                | Hold                                      | Back Next Sav                         | ve & Close | Car     | ncel      |

194. To filter the liability, type the liability detail in **Type to filter** text box or click the **Filter** icon. The *Filter* window appears:

| <b>Y</b> Filter        | Reset   | Apply |
|------------------------|---------|-------|
| Currency               |         |       |
| USD                    | 0       |       |
| From Amount            |         |       |
| To Amount              |         |       |
| From Sanctioned Amount |         |       |
| To Sanctioned Amount   |         |       |
| From Review Date       |         |       |
|                        | <b></b> |       |
| To Review Date         |         |       |
|                        |         |       |
| From Expiry Date       |         |       |
|                        | <b></b> |       |
| To Expiry Date         |         |       |
|                        | <b></b> |       |

195. Specify / select the filter parameter and click **Apply**. Liabilities that matches the filter parameter are displayed.

196. To change the layout of the *Liability* page to table view, click the Table View icon. The layout is changed as shown below:

| Party Id Name Liability Number Liability Expiry Date Requested Liability Amount Requested Expiry Date |          |
|----------------------------------------------------------------------------------------------------|----------|
| Party Id Name Liability Number Liability Evpiny Date Requested Liability Amount Requested Evpiny Date | II II 1  |
|                                                                                                    | Next Rev |
| © 000409 000409 000409 \$50,000.00 \$1-09-30                                                          | 20-10-16 |

197. To change the layout of the *Liability* page to tree view, click the Tree View icon. The layout is changed as shown below:

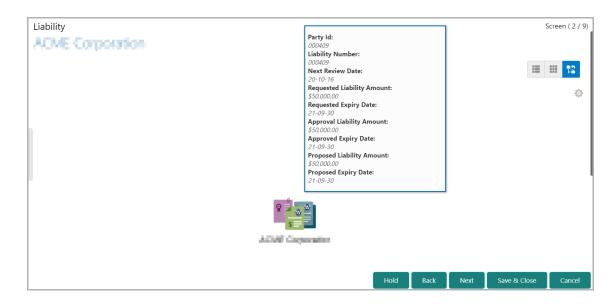

198. To go to the **Next** page, click **Next**. The *Basic Info* page appears.

### **Basic Info**

In this data segment, the user can view and manage the Facilities, Collaterals, Covenants, and Terms and Conditions of the customer.

| Basic Ir | ifo                                                                                                    |                                                                                                    |                                                                              | Screen ( 3 / 6)      |
|----------|----------------------------------------------------------------------------------------------------|----------------------------------------------------------------------------------------------------|------------------------------------------------------------------------------|----------------------|
| C C      | orporation                                                                                                  | Collaterals Covenants Terms & Co                                                                                                    | onditions                                                                    | ^                    |
| č        | <b>5</b> 0<br>utilization<br>Facility review<br>overdue                                                     | y Covenants<br>Covenants<br>Covenants | No Anomaly<br>15<br>Facilities with no<br>changes<br>List View II Table View | 🚡 Facility Structure |
|          | STWCIND1<br>Facility Id: F19259966<br>Facility Description: Short Term WC IND<br>Next Review Date: 19-12-02 | Requested Amount:<br>Facility Category:<br>Parent Line Number:<br>STWC1 - Short Term Working Capit:                                                                                                    | Facility Type: <b>Funded</b><br>Writeups: 🏊                                  | i                    |
|          | STWCUK1<br>Facility Id: F19259965<br>Facility Description: Short Term WC UK<br>Next Review Date: 19-12-02   | Requested Amount:<br>Facility Category:<br>Parent Line Number:                                                                                                    | Facility Type: <b>Funded</b><br>Writeups: 🏊                                  | I                    |
|          |                                                                                                    |                                                                                                    | Hold Back Next                                                               | Save & Close Cancel  |

In the **Facilities** tab, the count of facilities that need to be reviewed are listed in the following widgets:

- Amount
- Overdue
- Facility Covenants
- Facility T&C
- No Anomaly

199. Click the count on required widget to view the facilities under a particular category.

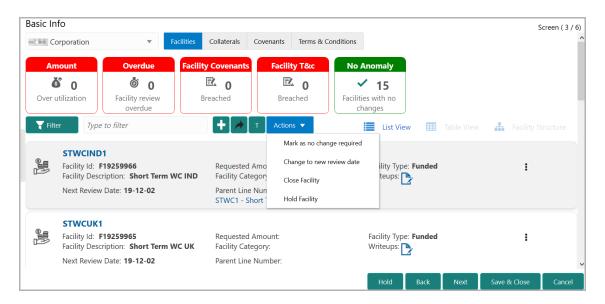

200. To take necessary action for the facility, select the facility and click Actions.

The following table describes the result of each action available in the **Actions** list of values:

| Actions                       | Result                                                           |
|-------------------------------|------------------------------------------------------------------|
| Mark as no change<br>required | The system will mark that no change is required for the facility |
| Change to new review date     | The user can enter a new review date for the facility            |
| Close Facility                | The facility will be closed                                      |
| Hold Facility                 | The system will hold the facility                                |

201. Click on the required action.

You can directly create new facility or create facility using the Facility Template maintained at the Maintenance module in this data segment.

Copyright 2007 - 2021, Oracle and its affiliates. All rights reserved.

### **Creating Facility without Template**

202. To directly add the facility without using template, click the add icon. The *New Facility* window appears.

| ine Code *                            | Line Serial Number *                           | Facility Description *   |  |
|---------------------------------------|------------------------------------------------|--------------------------|--|
| 22                                    | 33                                             | Facility for Tata motors |  |
| Parent Facility Id                    | Facility Type *                                | Facility Category        |  |
| TERMLOAN3 - test                      | <ul> <li>Funded</li> <li>Non Funded</li> </ul> | Term Loan 🔻              |  |
|                                       | Cascade                                        |                          |  |
| Eurrency *                            | Requested Amount *                             | Next Review Date *       |  |
| USD Q                                 | \$50,000.00                                    | Dec 31, 2020             |  |
| enor                                  | Line Expiry Date *                             | Availability Period      |  |
| 12 🗸 🔨                                | Nov 30, 2021                                   | Availability Period      |  |
| Commitment Status                     | Secured?                                       | Revaluation Required     |  |
| Committed     Cascade     Uncommitted | Cascade                                        | Rate Agreement Required  |  |
| Additional Fields                     |                                                |                          |  |
| <b>■</b> UDF                          |                                                |                          |  |

In the *New Facility* window, you can link the other bank facility and / or create new facility by adding the necessary information.

203. To link the other bank facility with a facility, enable the **Link existing facility** check box.

To add a new funding requirement:

- 204. Type the Line Code.
- 205. Type the Line Serial Number.
- 206. Type the Facility Description.
- 207. Select the Parent Facility Id from the drop down list.
- 208. Choose the Facility Type. The options available are Funded and Non Funded.

You can restrict creation of sub-facility of type other than the selected type by enabling the Cascade check box. For example, if the **Facility Type** is selected as **Funded** and the **Cascade** check box is enabled, the sub-facility of type Non Funded cannot be created.

- 209. Select the Facility Category from the drop down list.
- 210. Search and select the Currency in which the facility has to be offered.
- 211. Specify the amount requested by the organization in Requested Amount field.

Copyright 2007 - 2021, Oracle and its affiliates. All rights reserved.

- 212. Click the calendar icon and select the Next Review Date for the facility.
- 213. Type the **Tenor** for the facility.
- 214. Select the Line Expiry Date.
- 215. Specify the Availability Period for the facility.

216. Choose the **Commitment Status** for the facility. The options available are **Committed** and **Uncommitted**.

You can restrict creation of committed / uncommitted sub-facility for this facility by enabling the Cascade check box. For example, if the **Commitment Status** is selected as **Committed** and the **Cascade** check box is enabled, the uncommitted sub-facility cannot be created, and vice versa.

217. Enable the Secured? switch, if collaterals are available for the facility.

You can restrict creation of unsecured sub-facilities for this facility by enabling the **Cascade** check box along with the **Secured?** switch.

218. Enable the **Revaluation Required** check box, if the facility has to be re-valuated during EOD batch process using the exchange rate maintained at the facility level.

219. Enable the **Rate Agreement Required** check box, if the exchange rate maintained at the facility level has to be applied in case of cross currency utilization and block transactions and revaluation.

220. To save the details and exit the *New Facility* window, click **Save**.

- 221. To add further details about the facility, click **Save & Configure**.
- 222. To exit the *New Facility* window without saving the information, click **Cancel**.

### Modifying Facility Details

Upon clicking **Save & Configure** or clicking the edit icon in *Basic Info* page, the *Facility Details* window appears:

| Facility Details    |                               |                      |                         |
|---------------------|-------------------------------|----------------------|-------------------------|
| Facility Basic Info | Line Code *                   | Line Serial Number * | Facility Description *  |
| Schedule            | Handi -                       | 1                    | Horse Line H            |
|                     | Parent Facility Id            | Facility Type *      | Facility Category       |
| Exposure            | Select Parent Facility 🔹      | Funded O Non Funded  | Term Loan 💌             |
| Fee                 |                               | Cascade              |                         |
|                     | Currency *                    | Requested Amount *   | Next Review Date *      |
| Pool Linkage        | USD O                         | \$10,000.00          | Sep 10, 2020            |
| Pricing             | Tenor                         | Line Expiry Date *   | Availability Period     |
| Theing              | (in months) V 🔨               | Sep 18, 2020         | Availability Period     |
| Credit Rating       | Commitment Status             | Secured?             | Revaluation Required    |
| FX Rate Revaluation | Committed Cascade Uncommitted | Cascade              | Rate Agreement Required |
|                     |                               |                      |                         |
|                     | Additional Fields             |                      |                         |

223. Modify the facility details, if required.

### Scheduling facility disbursement

224. To add the details of the payment to be made on schedule basis, click **Schedule** from the left menu.

| Schedulin | ng Require  | ed? |    |           |         |        |          |   |   |   |        |   |   |     |   |   |       |
|-----------|-------------|-----|----|-----------|---------|--------|----------|---|---|---|--------|---|---|-----|---|---|-------|
|           |             |     | Sc | heduli    | ing D   | etails |          |   |   |   |        |   |   | Add |   |   |       |
|           |             |     | C  | Date      |         |        | Amount   |   |   |   | Actior | ı |   |     |   |   |       |
|           |             |     | Ν  | lo data t | o displ | lay.   |          |   |   |   |        |   |   |     |   |   |       |
| Commen    |             |     |    |           |         |        |          |   |   |   |        |   |   |     |   |   |       |
| 5         | 2           | В   | Ι  | Ū         | Ŧ       | A      | - size - | ~ | E | ≣ | ≣      |   | ≣ | E   | ≣ | ì | + >   |
|           |             |     |    |           |         |        |          |   |   |   |        |   |   |     |   |   |       |
| NI- item  |             |     |    |           |         |        |          |   |   |   |        |   |   |     |   |   | Post  |
| ino iter  | ns to displ | ay. |    |           |         |        |          |   |   |   |        |   |   |     |   |   |       |
|           |             |     |    |           |         |        |          |   |   |   |        |   |   |     |   |   | Close |

- 225. Enable the Scheduling Required? switch. The Add button is enabled.
- 226. Click the Add button. The Scheduling Details window appears:

| Scheduling Deta | ails   |           |
|-----------------|--------|-----------|
| Date *          |        |           |
| Nov 30, 2020    |        |           |
| Amount *        |        |           |
|                 | \$*    | 10,000.00 |
| (               | Create | Close     |

- 227. Click the calendar icon in **Date** field and schedule the part of facility payment.
- 228. Specify the **Amount** to be paid to the organization on the scheduled date.
- 229. Click Save. Scheduling details are added and listed as shown below:

| Scheduling Required? |                    |             |             |        |
|----------------------|--------------------|-------------|-------------|--------|
|                      | Scheduling Details |             | Add         |        |
|                      | Date               | Amount      | Action      |        |
|                      | 20-11-30           | \$10,000.00 | Edit Delete |        |
|                      | 21-02-05           | \$40,000.00 | Edit Delete |        |
| Comments             |                    |             |             |        |
| B I                  | I ⊻ ∓ A -size      |             |             | ≡ ⊨ +> |
| Enter text here      |                    |             |             |        |
| No items to display. |                    |             |             | Post   |
|                      |                    |             |             | Close  |

230. To add another scheduling detail, click the **Add** button again.

Copyright 2007 - 2021, Oracle and its affiliates. All rights reserved.

- 231. To edit the scheduling detail, click the Edit button.
- 232. To delete the scheduling detail, click the **Delete** button.
- 233. Specify remarks for the schedule, if any.
- 234. Click Post. Comment is posted below the Comments text box.

### Adding Exposure Details

235. To capture exposure information, click **Exposure** from the left menu.

|                     |               | +      |
|---------------------|---------------|--------|
| Exposure Type       | Exposure Code | Action |
| No data to display. |               |        |
|                     |               |        |
|                     |               |        |
|                     |               |        |
|                     |               |        |
|                     |               |        |
|                     |               |        |
|                     |               |        |
|                     |               |        |
|                     |               |        |
|                     |               |        |
|                     |               |        |

You can associate any exposure maintained in OBELCM to the facility for tracking purpose.

- 236. Click the + (add) icon. A record is created for capturing the exposure details.
- 237. Type the **Exposure Type** and **Exposure Code** for the facility.
- 238. To add another exposure type and code, click the + (add) icon again.

|               |               | +      |
|---------------|---------------|--------|
| Exposure Type | Exposure Code | Action |
| Currency      | USD           | Ξ.     |
| Country       | USA           | Ξ.     |
|               |               |        |
|               |               |        |
|               |               |        |
|               |               |        |
|               |               |        |
|               |               |        |
|               |               |        |
|               |               |        |
|               |               |        |

239. To delete the exposure record, click the delete icon in the Action column.

### Adding Fee Details

240. To add fee preferences, click Fee from the left menu.

| ⊿ Fe | ee Details       |                        |                |                |              |        |
|------|------------------|------------------------|----------------|----------------|--------------|--------|
| Fee  | Preferences      |                        |                |                |              |        |
|      |                  | Populate               | tộ:            |                |              |        |
| F    | Rule Code        | Liquidation Preference | Component Type | Fee Start Date | Fee End Date | Waived |
| No   | data to display. |                        |                |                |              |        |

241. Click **Populate.** Fee details such as Rule code, Liquidation Preference, Component Type, Fee Start Date, Fee End Date and Waived will be fetched from the target system.

### Linking Facility to the Pool

You can link facility to the collateral pools maintained in the system by selecting the pool code.

242. Click **Pool Linkage** from the left menu.

| acility Linkag      | es   |                          | Link facilit |
|---------------------|------|--------------------------|--------------|
| acility Id          | Code | Pool Contribution Amount | % Of Pool    |
| lo data to display. |      |                          |              |
|                     |      |                          |              |
|                     |      |                          |              |
|                     |      |                          |              |
|                     |      |                          |              |
|                     |      |                          |              |
|                     |      |                          |              |
|                     |      |                          |              |
|                     |      |                          |              |
|                     |      |                          | _            |
|                     |      |                          | Cla          |

243. Click Link Facility. The following window appears:

| Link facilityF20315600 |   |
|------------------------|---|
| Pool Code *            |   |
| Select pool code       | • |
|                        |   |
|                        |   |
|                        |   |
|                        |   |
|                        |   |
|                        |   |

244. Select the required Pool Code from the drop down list.

245. Click Link Facility.

#### Adding Pricing Detail

246. To add pricing detail for the facility, click **Pricing** from the left menu.

If Facility Type is selected as Non Funded, Commission and Charges can be added in the Pricing section.

If Facility Type is selected as Funded, Interest and Charges can be added in the Pricing section.

| Commission                                                                                                    | Charges |
|----------------------------------------------------------------------------------------------------|---------|
| ommission                                                                                                    |         |
| Filter     Type to filter     ×     +     Image: Image: Image | =       |
| No items to display.                                                                                                    |         |

247. To add commission details, click the add icon. The *Commission Details* window appears:

| Commission Details |     |                        |             |
|--------------------|-----|------------------------|-------------|
| Rate Type *        |     | Rate Basis *           |             |
| Fixed Rate         | -   | Quarterly              | •           |
| Commission Type *  |     | Collection Period *    |             |
| Usance             | -   | Advance                | •           |
| Currency *         |     | Minimum Commission Amo | unt *       |
| INR                | 0   |                        | ₹500,000.00 |
| Commission Rate *  |     |                        |             |
| 12                 | ✓ ∧ |                        |             |

- 248. Select the Rate Type from the drop down list.
- 249. Select the commission collection frequency from the Rate Basis drop down list.
- 250. Select the Commission Type from the drop down list.
- 251. Select the Collection Period from the drop down list.

252. Search and select the **Currency** in which the commission has to be collected from the organization.

253. If "Fixed Rate" is selected as the **Rate Type**, specify the **Minimum Commission Amount** and the **Commission Rate** in the respective fields.

254. If "Flat Amount" is selected as the **Rate Type**, specify the **Commission Amount**.

255. Click Save. Commission details are added and listed in Commission tab.

256. To cancel the operation, click Cancel.

| Interest                           | Charges    |
|------------------------------------|------------|
| Interest<br>Type to filter × + @ = | <b># !</b> |
| No items to display.               |            |

257. To add interest details, click the add icon in **Pricing - Interest** section. *Interest Details* window appears:

| Component Name * |   | Component Type *      |     |
|------------------|---|-----------------------|-----|
| ABC              |   | Main                  | •   |
| Rate Type *      |   | Fixed Interest Rate * |     |
| Fixed            | • | 12                    | ~ ^ |

258. Type a name for the interest in **Component Name** field.

259. Select the **Component Type** from the drop down field.

260. Select **Rate Type** from the drop down field. The options available are: Fixed, Floating and Special Amount.

261. If Fixed is selected as Rate Type, specify the Fixed Interest Rate.

| Component Name * |     | Component Type *       |   |
|------------------|-----|------------------------|---|
| ABC              |     | Main                   | • |
| Rate Type *      |     | Rate Code *            |   |
| Floating         | •   | LIBOR                  | • |
| Spread *         |     | Interest Reset Cycle * |   |
| 3                | ~ ^ | Monthly                | • |

### 262. If Floating is selected as **Rate Type**, type / select the following details:

- Rate Code
- Spread
- Interest Reset Cycle

| +                         |            | +                |   | ^   |
|---------------------------|------------|------------------|---|-----|
| Component Name *          |            | Component Type * |   |     |
| ABC                       |            | Main             | • |     |
| Rate Type *               |            | Currency *       |   |     |
| Special Amount            | •          | USD              | 0 |     |
| Special Interest Amount * |            |                  |   |     |
|                           | \$3,000.00 |                  |   |     |
| <                         |            |                  |   | > ~ |
| Save                      |            |                  |   |     |

263. If Special Amount is selected as **Rate Type**, search and select the **Currency** and then specify the **Special Interest Amount**.

264. Click **Save**. Interest details are added and listed as shown below:

|                                     | Interest             | Charges                   |            |
|-------------------------------------|----------------------|---------------------------|------------|
| nterest                             |                      |                           |            |
| <b>Filter</b> <i>Type to filter</i> | × + 2 *              |                           | <b>= =</b> |
| Component Name: ABC                 | Component Type: Main | Rate Type: Special Amount |            |
| Page 1 of 1 (1 of 1 items) K        | K < [] >             |                           |            |
| aditional Fields                    |                      |                           |            |

265. To add the charge details, click **Charges** tab in **Pricing** section and then click the add icon. **Charge Details** window appears:

| Charge Details        |                       |
|-----------------------|-----------------------|
| Charge Code *<br>005  | Charge Currency *     |
| Charge Amount *       | Charge Description    |
| ₹1,500.00             | Processing Fees       |
|                       |                       |
| Is Charge Waived      | Waived Amount         |
|                       |                       |
| Minimum Charge Amount | Maximum Charge Amount |
| Net Charge Amount     | Charge Base Amount    |
|                       |                       |
| Waiver Remarks        |                       |
|                       |                       |
|                       |                       |
|                       | Save Cancel           |

- 266. Type the **Charge Code** to mention the type of charge.
- 267. Search and select the Charge Currency.
- 268. Specify the Charge Amount for the facility.

Copyright 2007 - 2021, Oracle and its affiliates. All rights reserved.

- 269. Type the Charge Description.
- 270. Enable Is Charge Waived switch, if waiver can be claimed for this charge.
- 271. Enter the following details in respective fields:
  - Waived Amount
  - Minimum Charge Amount
  - Maximum Charge Amount
  - Net Charge Amount
  - Charge Base Amount
  - Waiver Remarks
- 272. Click **Save**. Charge details are added and listed as shown below:

| Pricing                                                                                              |                                                                           |                                                                  |  |
|----------------------------------------------------------------------------------------------------|---------------------------------------------------------------------------|------------------------------------------------------------------|--|
| Commi                                                                                                | ssion                                                                     | Charges                                                          |  |
| Charges                                                                                              |                                                                           |                                                                  |  |
| Filter         Type to filter                                                                        | × + 🗷 📋                                                                   |                                                                  |  |
| Charge Code: 005<br>Charge Description: Processing Fees<br>Minimum Charge Amount:<br>Waiver Remarks: | Charge Currency: INR<br>Is Charge Waived: false<br>Maximum Charge Amount: | Charge Amount: ₹1,500.00<br>Waived Amount:<br>Net Charge Amount: |  |
| Page 1 of 1 (1 of 1 items) K <                                                                       | к < 1                                                                     |                                                                  |  |

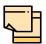

To add more charges for the facility, click the add icon again and provide the charge details.

273. To edit the charge details, click the added charge and then click the edit icon.

274. To delete the charge details, click the added charge and then click the delete icon.

275. To change the list view to table view, click the table icon at the right corner.

### Linking Facility with Collateral

In case you want to secure facility with collateral, you can link the facility and the available collateral.

| - | <u> </u> |  |
|---|----------|--|
|   |          |  |
|   |          |  |
|   |          |  |

To link facility with the collateral, collateral must be added in the **Collateral** data segment.

276. Click **Facility Collateral Linkage** from the left menu. The *Facility Details* screen appears as shown below:

| Facility Details          | Facility-Collateral Linkage       |   |
|---------------------------|-----------------------------------|---|
| cility Basic Info         | Filter   Type to filter           | = |
| posure                    | No items to display.              | _ |
| e                         | Page 1 (0 of 0 items) $K < 1 > 3$ |   |
| icing                     |                                   |   |
| cility collateral linkage |                                   |   |
| edit Rating               |                                   |   |
|                           |                                   |   |

277. To link facility with a collateral, click the add icon. The **Facility-Collateral Linkage** window appears:

| Facility-Collateral Linkage |        |                        |  |                              |      |        |
|-----------------------------|--------|------------------------|--|------------------------------|------|--------|
| Collateral Code *           |        | Collateral Description |  | Collateral Currency          |      |        |
| COL202960722-Crop           | •      | CROP category          |  | INR                          |      |        |
| Collateral Value            |        | Amount Basis           |  | Linked Percentage $^{\star}$ |      |        |
| ₹90.00                      |        | Amount                 |  | 100%                         |      |        |
| Linked Amount *             |        | Order number *         |  |                              |      |        |
|                             | ₹90.00 | 1                      |  |                              |      |        |
|                             |        |                        |  |                              |      |        |
|                             |        |                        |  |                              | Save | Cancel |

278. Select the **Collateral Code** from the drop down list. The collaterals added in **Collateral** data segment are displayed in the LOV.

Upon selecting the **Collateral Code**, the following details get populated in the corresponding fields:

- · Collateral Description
- Collateral Currency
- Collateral Value

You can link a collateral with the facility either by specifying the actual amount to be linked or by specifying the percentage of collateral value.

279. Select the **Amount Basis** from the drop down list. The options available are: **Amount** and **Percentage**.

280. If **Amount** is selected as **Amount Basis**, specify the **Linked Amount**. The system calculates and displays the Linked Percentage based on value provided in the Linked Amount field.

281. If **Percentage** is selected as **Amount Basis**, specify the **Linked Percentage**. The system calculates and displays the Linked Amount based on value provided in the Linked Percentage field.

282. In the Order number field, specify the collateral utilization order for e.g. 1, or 2.

If the collateral is contributing to the line, and the order number is mentioned as 2, collateral utilization will happen only after the other amount (e.g. Line amount) with order number 1 is utilized.

283. Click **Save**. Facility Collateral Linkage details are added and displayed as shown below:

| Term loan for <b>Term prop</b> | - TL                                              |                                         |                                         |       |
|--------------------------------|---------------------------------------------------|-----------------------------------------|-----------------------------------------|-------|
| Facility Details               | Facility-Collateral Linkage                       |                                         |                                         |       |
| Facility Basic Info            | <b>Filter</b> <i>Type to filter</i>               | + 2 =                                   |                                         | ≡ ≕   |
| Exposure                       | Collateral Code: COL202960722                     | Collateral Description: CROP categor    | y Collateral Currency: INR              |       |
| Fee                            | Collateral Value: ₹90.00<br>Linked Amount: ₹90.00 | Amount Basis: Amount<br>Order number: 1 | Linked Percentage: 100%<br>View linkage |       |
| Pricing                        | Page 1 of 1 (1 of 1 items) K                      | < 1 > >                                 |                                         |       |
| Facility collateral linkage    |                                                   |                                         |                                         |       |
| Credit Rating                  |                                                   |                                         |                                         |       |
|                                |                                                   |                                         |                                         |       |
|                                |                                                   |                                         |                                         | _     |
|                                |                                                   |                                         |                                         | Close |

284. To filter a linkage record, click the **Filter** icon and specify values for the filter parameters or directly type the first three characters of filter parameter in **Type to filter** text box.

285. To modify the linkage details, select the record from the list and click the edit icon next to add icon.

286. To delete the linkage details, select the record from the list and click the delete icon.

287. To change the layout of *Facility-Collateral Linkage* screen to table view, click the Table View icon at top right corner.

### Adding Credit Rating

If the facility is rated by the rating organizations, you can add the ratings of facility under Credit Ratings menu.

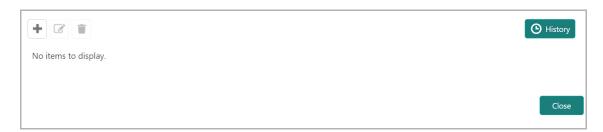

288. Click the add icon. The Credit Rating window appears:

| Credit Rating    |   |                  |        |       |
|------------------|---|------------------|--------|-------|
| Agency Name *    |   | Outlook *        |        |       |
| Moodys           | • | Positive         |        | •     |
| Grade *          |   | Score *          |        |       |
| ААА              | • | 10               |        |       |
| Effective Date * |   | Year Of Rating * |        |       |
| May 1, 2018      |   | 2018             |        |       |
| Recommend        |   |                  |        |       |
|                  |   |                  |        |       |
|                  |   |                  |        |       |
|                  |   |                  |        |       |
|                  |   |                  | Create | Close |

289. Select the name of agency by which the facility is rated from the **Agency Name** drop down list.

- 290. Select the Outlook and Grade of the rating from the drop down list.
- 291. Specify the Score provided for the facility.

292. Click the calendar icon in the **Effective Date** field and select the date on which the rating is provided.

The Year Of Rating is automatically populated based on the selected Effective Date.

293. Enable the **Recommend** switch, if the facility is recommended by the rating agency.

294. Click Create. The rating is added and displayed in the Credit Rating page.

295. To view the history of credit ratings added during different processes, click the **History** icon.

296. To filter the credit ratings in the *History* window, click the **Filter** icon and select the **Agency Name** or directly type the agency name in **Type to filter** text box.

### Adding FX Rate Revaluation Details

You can add FX rate and revaluation details for the facility under the **FX Rate Revaluation** menu. The facility will be periodically re-valuated considering the FX rate, based on the configured frequency.

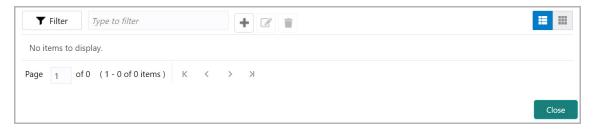

297. Click the add icon. The FX Rate Revaluation window appears:

| •<br>• |
|--------|
| •<br>• |
| •<br>• |
| × ^    |
| × ^    |
| •      |
|        |
|        |
|        |
|        |
|        |
| •      |
|        |
|        |
|        |

298. In the **Module** field, type the name of module from which the FX rate detail has to be fetched. For example, LC (Letters of Credit module in FCUBS)

299. In the **Product** field, type the name of product from which the FX rate detail has to be fetched. For example, Import LC Issuance (product under LC module)

300. Select the **Currency** for which the FX rate has to be applied.

301. Select the **FX Rate Type** from the drop down list. The options available are: Mid, Sell, and Buy.

302. Select the **Rate Input Method** from the drop down list. The options available are Derived and Fixed.

If **Rate Input Method** is selected as Derived, the **Exchange Rate Code** field appears. You must select the required exchange rate code from the list of codes maintained in the mentioned Product.

If **Rate Input Method** is selected as Fixed, the **Fixed Rate** field appears. You must specify the fixed rate for the revaluation.

303. Specify the Rate Fixing Days. The value must be between 1 to 5.

If the Rate Fixing Days is set as 1, the system will pick up the rate from previous day i.e. current day - 1.

304. Select the **Revaluation Frequency** from the drop down list. The options available are: Daily, Weekly, Monthly, Quarterly, Half Yearly, Yearly, and None.

305. Select the **Revaluation Effective Date** from which the revaluation should happen. The options available are: Value Date and Calendar Date.

306. Enable the **Ignore Holidays** check box, if required. The revaluations that are due on holidays will not be performed on the holiday.

307. Select the **Holiday Check** option from the drop down list. The options available are Currency, Both, and Local.

The system will determine the holidays based on the selected Holiday Check option. For example, if Holiday Check is selected as Currency, then the system will refer the Currency Holiday Maintenance to determine holidays.

308. Select the Holiday Currency for which the holiday table must be checked.

309. Select the **Schedule Movement** option from the drop down list. The options available are: Move Backward and Move Forward.

If **Move Backward** option is selected, the system will schedule the revaluations that are due on holiday before the holiday.

If **Move Forward** option is selected, the system will schedule the revaluations that are due on holiday after the holiday.

310. Enable the Move Across Month check box, if required.

If you have chosen to move a schedule falling due on a holiday to the next working day, or the previous working day, and it crosses over into another month, the schedule date will be moved only if you indicate so. If not, the schedule date will be kept in the same month.

311. Enable the **Cascade Schedule** check box, if required. Next schedule will be fixed based on how the schedule date was moved for a holiday.

For example, if the **Revaluation Frequency** is Monthly and the schedule that is due on holiday (1st January) is moved forward to the next day (2nd January) based on selected **Schedule Movement** option, then from the next month (February), the schedule is shifted to 2nd of every month if the **Cascade Schedule** check box is enabled.

312. Click Create. The FX rate revaluation details are saved.

313. To modify the added FX rate revaluation details, select the record and click the edit icon.

314. To delete the added FX rate revaluation details, select the record and click the delete icon.

### Viewing Utilization History

The system allows you to view the facility utilization history for up to last 12 months in the *Utilization History* screen. The utilization amount is displayed in both the utilization currency and facility currency.

315. Click Utilization History from the left menu. The following screen appears:

| TESTTLO - TL                |             |                  |             |                |                                 |              |                                         |
|-----------------------------|-------------|------------------|-------------|----------------|---------------------------------|--------------|-----------------------------------------|
| Facility Details            | Utilizatior | n Log            |             |                |                                 |              |                                         |
| Facility Basic Info         | From D      |                  |             | To Date *      |                                 |              |                                         |
| Schedule                    | Mar 1,      | 2020             | <b></b>     | Mar 10, 20     | 20                              | Fetch        |                                         |
| Exposure                    | mit Type    | Transaction Date | Source Code | User Reference | Utilization Amount in Utilizati | ion currency | Utilization Amount in Facility currency |
| Fee                         |             | Mar 1st 2020     |             | 0000890        | \$10,000.00                     |              | \$10,000.00                             |
| Pool Linkage                |             |                  |             |                |                                 |              |                                         |
| Pricing                     |             |                  |             |                |                                 |              |                                         |
| Facility collateral linkage |             |                  |             |                |                                 |              |                                         |
| Credit Ratino               |             |                  |             |                |                                 |              |                                         |
|                             |             |                  |             |                |                                 |              | Close                                   |

316. Specify the period for which you want to view the utilization history by selecting the **From Date** and **To Date**.

- 317. Click Fetch. The utilization history is displayed.
- 318. To exit the Facility Details window, click Close.

#### **Creating Facility with Template**

319. To create the facility using template, click the **Facility Template** (T) icon. The *Facility Template* window appears:

| 0022            | 0,                                  |  |  |  |  |
|-----------------|-------------------------------------|--|--|--|--|
| Template Code * |                                     |  |  |  |  |
| >               | Facility Template                   |  |  |  |  |
|                 | 🛅 Liability                         |  |  |  |  |
|                 | 🜗 붵 Working capital facility (1112) |  |  |  |  |
|                 | 🕛 붵 Term Loan Facility (2233)       |  |  |  |  |
|                 |                                     |  |  |  |  |
|                 |                                     |  |  |  |  |
|                 |                                     |  |  |  |  |
|                 |                                     |  |  |  |  |
|                 |                                     |  |  |  |  |
|                 |                                     |  |  |  |  |
|                 |                                     |  |  |  |  |
|                 |                                     |  |  |  |  |
|                 |                                     |  |  |  |  |
|                 |                                     |  |  |  |  |

320. Search and select the **Template Code** maintained at the Maintenance module. Facility Template associated with the Template Code is displayed.

321. To add additional facility to the Facility Template, click the right arrow at the left side. **Available Facility** section expands as shown below:

| Facility Template                                                             |          |                                                                                                    |
|-------------------------------------------------------------------------------|----------|----------------------------------------------------------------------------------------------------|
| Template Code *                                                               | 0        | Template Name<br>Test Template                                                                                                    |
| Available Facility Working Capital Finar Term Loan Letter of Credit Guarantee | <<br>ice | Facility Template         Isability         Image: Solution of the second second |
|                                                                               |          | Submit Close                                                                                                    |

322. Drag and drop the required facility from the **Available Facility** section to the **Facility Template** section.

323. To capture the facility details, click the facility in the **Facility Template** section. Fields related to the facility appear as shown below:

| emplate Code *                  |                    |         | Template Name |   |                             |             |
|---------------------------------|--------------------|---------|---------------|---|-----------------------------|-------------|
| 0022 0                          |                    |         | Test Template |   |                             |             |
| ×                               |                    |         |               |   |                             | < 🗲 🌏 s     |
| Working capital facility - 1112 |                    |         |               |   |                             |             |
| Facility Description *          | Next Review Date * |         | Currency *    |   | Requested Amount $^{\star}$ |             |
| Working capital facility        | Oct 1, 2020        | <u></u> | USD           | 0 |                             | \$10,000.00 |
|                                 |                    |         |               |   |                             |             |
|                                 |                    |         |               |   |                             |             |

- 324. Type the Facility Description.
- 325. Select / specify the Next Review Date for the facility.
- 326. Search and select the Currency for the Requested Amount.
- 327. Specify the Requested Amount.
- 328. Click Save.

329. After providing details for all the facilities in the **Facility Template** section, click **Submit**. Facility is created and listed in the *Basic Info* page.

#### **Creating Sub Limit**

You can create any number of sub-limits for the facility. The sum of Requested Amount specified in each sub-limit should not exceed the Requested Amount in the parent facility.

While creating sub-limit, the Tenor and Line Expiry Date for the facility cannot be more than that of the parent facility.

330. Click the hamburger icon at the corresponding facility record and select **Create Sub Limit.** The *Facility Details* window appears as shown below:

| Line Code *                                        | Line Serial Number * | Facility Description *    |
|----------------------------------------------------|----------------------|---------------------------|
| 22                                                 | 33                   | Facility for Tata motors  |
| Parent Facility Id                                 | Facility Type *      | Facility Category         |
| TERMLOAN3 - test 🔍                                 | Funded • Non Funded  | Term Loan 💌               |
|                                                    | Cascade              |                           |
| Currency *                                         | Requested Amount *   | Next Review Date *        |
| USD Q                                              | \$50,000.00          | Dec 31, 2020              |
| Tenor                                              | Line Expiry Date *   | Availability Period       |
| 12 ~ ^                                             | Nov 30, 2021         | Availability Period       |
| Commitment Status                                  | Secured?             | Revaluation Required      |
| <ul> <li>Committed</li> <li>Uncommitted</li> </ul> | Cascade              | ✓ Rate Agreement Required |
| Additional Fields                                  |                      |                           |
| <b>₽</b> UDF                                       |                      |                           |

331. Provide the necessary details to create sub-limit and click **Save**. Sub-limit is created and displayed in the *Funding Requirement* page as shown below:

| Funding Requirement<br>OFSSS ~        |     |                                                                   |                                         | ç                                      | 5creen ( 6 / 9) |
|---------------------------------------|-----|-------------------------------------------------------------------|-----------------------------------------|----------------------------------------|-----------------|
| <ul> <li>Liability details</li> </ul> |     |                                                                   |                                         |                                        |                 |
| 004<br>Branch                         |     | 202374510<br>Liability Number                                     |                                         | \$50,000.00<br>ested Liability Amount: |                 |
| <b>Y</b> Filter <i>Type to filte</i>  | r × | F 🖈 T                                                             | List View                               | 🎛 Table View 🛛 🏦 Facility              | Structure       |
|                                       |     | Requested Amount: \$5,000.00<br>Facility Category: Term Loan      | Product Type: fund<br>Next Review Date: |                                        | :               |
|                                       |     | Requested Amount: \$5,000.00<br>Facility Category: Term Loan<br>y | Product Type: fund<br>Next Review Date: |                                        | :               |
|                                       |     |                                                                   | Hold Back                               | Next Save & Close                      | Cancel          |

### **Remove Facility**

332. To delete the facility, click the hamburger icon at the corresponding facility record and select **Remove Facility**.

### Link Document

333. To link documents with the facility, click the hamburger icon at the corresponding facility record and select **Link Document**. The *Document* window listing the mandatory and optional documents maintained for the facility appears:

| Document |                                                                                                    |                                                                             |                               |                              |
|----------|----------------------------------------------------------------------------------------------------|-----------------------------------------------------------------------------|-------------------------------|------------------------------|
|          |                                                                                                    |                                                                             |                               | Add New Documents            |
|          | DOC20322414 FENDING MANDATORY<br>Document Type: Address Proof<br>Entity Type: Facility(F20322627)       | Document Code: Aadhar Card<br>Application Number: APP203228490              | Document Expiry<br>Linked To: | Date:                        |
| <u></u>  | DOC20322415 PENDING OPTIONAL<br>Document Type: Collateral Agreement<br>Entity Type: Facility(F20322627) | Document Code: Application Form<br>Application Number: APP203228490         | Document Expiry<br>Linked To: | Link Existing Document Date: |
|          | DOC20322416 PENDING MANDATORY<br>Document Type: Credit Proposal<br>Entity Type: Facility(F20322627)     | Document Code: Legal Aggrement Document<br>Application Number: APP203228490 | Document Expiry<br>Linked To: | Date:                        |
|          |                                                                                                    |                                                                             |                               | Close                        |

334. To upload the listed documents, click the hamburger icon in the required item and select **Upload Document**. The *Document* window with pre-populated document details appears:

| Document                          |         |                                            |                         |                           |       |
|-----------------------------------|---------|--------------------------------------------|-------------------------|---------------------------|-------|
| Document Type *                   |         | Document Type Description<br>Address Proof | Document Code *         | Document Code Description |       |
| ADDRESDOC<br>Document Expiry Date |         | Remarks                                    | AADHARCARD              | Aadhar Card               |       |
| Nov 30, 2020                      | <b></b> |                                            | Drop files here or clic | ck to select              |       |
|                                   |         |                                            | Selected Files          |                           |       |
|                                   |         |                                            |                         |                           |       |
|                                   |         |                                            |                         |                           |       |
|                                   |         |                                            |                         | Upload                    | Close |

335. In the **Drop files here or click to select** section, drag and drop or click and upload the necessary document.

336. Click Upload.

If you want to link the documents that are already uploaded with the facility, you can use the **Link Existing Document** option available under the hamburger icon to link the existing documents.

If you want to upload any new document that is not listed in the *Documents* window, click **Add New Documents** and upload the document.

Copyright 2007 - 2021, Oracle and its affiliates. All rights reserved.

### Link Existing Facilities

If the **Take Over** check box is not enabled while adding other bank facilities in credit proposal process, you can link the other bank facilities with the created facility using this option.

337. Click the **Link Existing Facilities** icon next to the **Add New Facility** icon. The *Link Existing Facilities* window listing all the other bank facilities appears:

| Link Existing Facilities                                |                                                  |                      |             |
|---------------------------------------------------------|--------------------------------------------------|----------------------|-------------|
| Type to filter         ×                                |                                                  |                      | ≡ =         |
| Facility Id: EF20237144<br>Facility Category: Term Loan | Outstanding Amount: \$25,000.00<br>Take Over: No | Product Type: Funded |             |
| Facility Id: EF20237145<br>Facility Category: Term Loan | Outstanding Amount: \$25,000.00<br>Take Over: No | Product Type: Funded |             |
| Page 1 of 1 (1-2 of 2 items) $K < 1 > 3$                |                                                  |                      |             |
|                                                         |                                                  |                      | Link Cancel |

338. To filter the required other bank facility, click the **Filter** icon and select the search parameters or directly specify the other bank facility detail in the **Type to filter** text box.

339. To change the layout of the *Link Existing Facilities* window, use the **List View** and **Table view** icons at the top right corner.

340. Select the required other bank facility and click **Link**. Other bank facility is linked to the created facility.

### **Filtering Facility**

341. To filter the required facility, provide the facility detail in **Type to filter** text box or click the **Filter** icon. The *Filter* window appears:

| <b>Y</b> Filter                                                                 | Reset  | Apply               |
|---------------------------------------------------------------------------------|--------|---------------------|
| Limit<br>Joint Customer                                                         |        |                     |
| Status<br>New Amended R                                                         | emoved |                     |
| Facility Type                                                                   |        |                     |
| Product Type<br>Term Loan Working C<br>AR Finance OverDraft<br>Guarantee Others |        | ance<br>r Of Credit |
| Currency                                                                        | Q      |                     |
| From Amount                                                                     |        |                     |
| To Amount                                                                       |        |                     |

- 342. Type and / or select the filter parameters.
- 343. Click Apply. Facility that matches the filter parameters are displayed.
- 344. To delete the facility, Select the facility and click delete icon.
- 345. To change the layout of facility details to table view, click the Table View icon.

|        | 0       |              |                   |              |                      |                   |       |                  | Screen                   |
|--------|---------|--------------|-------------------|--------------|----------------------|-------------------|-------|------------------|--------------------------|
| 0.61   | arger d |              | ▼ Facilitie       | es Collatera | als Covenants Te     | erms & Conditions |       |                  |                          |
| •      | 8       | 🔺 🗊 т        | D Actions 🔻       |              |                      |                   | List  | View Table V     | iew 🔒 Facility Structure |
| ine Nu | umber   | Product Type | Facility Category | Writeups     | Facility Description | Requested A       | mount | Next Review Date | Parent Line Number       |
| N :    | 2233    | Funded       | TL                | D            | Term loan for Acme   | C \$30,000.00     |       | 20-10-16         |                          |
|        |         |              |                   |              |                      |                   |       |                  |                          |
|        |         |              |                   |              |                      |                   |       |                  |                          |

346. To view the facility details in table view, click the **Line Number**.

Copyright 2007 - 2021, Oracle and its affiliates. All rights reserved.

347. To capture writeup for the facility, click the Writeup icon.

348. To change the layout of facility details to tree view, click the **Facility Structure** icon.

349. To add facility details for the child party, click the arrow next to the party name in the top left corner. Customer list appears.

350. Select the required child party. *Funding Requirement - [party name] > [child party name]* page appears.

351. Add the facility details for the child party.

352. To view, add, modify or delete the customer collateral, click the Collaterals tab.

| asic Info                  |                                |             |           |                    |  | S | creen ( 3 / 9 |
|----------------------------|--------------------------------|-------------|-----------|--------------------|--|---|---------------|
| ADA Copensis               | <ul> <li>Facilities</li> </ul> | Collaterals | Covenants | Terms & Conditions |  |   |               |
| + Add 💿 View 🔀 Edit        | Delete                         |             |           |                    |  |   |               |
| No items to display.       |                                |             |           |                    |  |   |               |
| Page . of 0 (1-0 of 0 iter | ns) K <                        | K <         |           |                    |  |   |               |
|                            |                                |             |           |                    |  |   |               |
|                            |                                |             |           |                    |  |   |               |
|                            |                                |             |           |                    |  |   |               |
|                            |                                |             |           |                    |  |   |               |
|                            |                                |             |           |                    |  |   |               |
|                            |                                |             |           |                    |  |   |               |

353. To add information about new collateral, click the Add icon. The *Collateral Details* window appears:

| Collateral Type *        |   |                         |
|--------------------------|---|-------------------------|
| Bond                     | • |                         |
| Collateral Description * |   | Charge Hierarchy $*$    |
| Property Bond            |   | 1 2 3                   |
| Collateral Currency *    |   | Owner Estimated Value * |
| INR                      | Q | ₹50,000,000.00          |
| Purpose Of Collateral *  |   |                         |
| Security                 |   |                         |

354. Select the Collateral Type from the drop down list.

- 355. Type the **Collateral Description**.
- 356. Choose the Charge Hierarchy.

357. Search and select the currency in which the collateral is evaluated from **Collateral Currency** search box.

- 358. Specify the **Owner estimated value** of the collateral.
- 359. Type the Purpose Of Collateral.
- 360. Click Create. Collateral details are added and listed as shown below:

| FSSS ~                                                          |                                                     |                                                          |                                              | Screen |
|-----------------------------------------------------------------|-----------------------------------------------------|----------------------------------------------------------|----------------------------------------------|--------|
| + Add © View 🗹 Edit                                             | Delete                                              |                                                          |                                              |        |
| Collateral Code: COL202480492<br>Collateral Value: \$5,000.00   | Type: Vehicle<br>Held Collateral Value: \$5,000.00  | Category: Passenger Vehicle<br>Collateral Status: Active | Collateral Currency: USD<br>Document Status: |        |
| Collateral Code: COL202480474<br>Collateral Value: \$500,000.00 | Type: Vehicle<br>Held Collateral Value: \$50,000.00 | Category: Passenger Vehicle<br>Collateral Status: Active | Collateral Currency: USD<br>Document Status: |        |
| Page 1 of 1 (1 - 2 of 2 items)                                  |                                                     |                                                          |                                              |        |
|                                                                 |                                                     |                                                          |                                              |        |
|                                                                 |                                                     |                                                          |                                              |        |

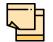

To add details about more collateral, click the add icon again and provide the details.

361. To filter the required collateral, click the **Filter** icon and specify the filter parameters or directly type the collateral detail in **Type to filter** text box.

362. To edit the collateral details, select the corresponding record and click the edit icon.

363. To delete the collateral details, select the corresponding record and click the delete icon.

364. To change the layout of *Collaterals* page to table view, click the Table View icon at the right corner.

365. To add collateral details for the child party, click the arrow next to the party name in the top left corner. Customer list appears.

366. Select the required child party. *Collaterals - [party name] > [child party name]* page appears.

367. Add the collateral details for the child party.

368. To view, modify, add or delete the Covenants, click the Covenants tab.

| sic Info                     |                                |                       |                    |  |     | Screen ( 3 |
|------------------------------|--------------------------------|-----------------------|--------------------|--|-----|------------|
| CML range and a              | <ul> <li>Facilities</li> </ul> | Collaterals Covenants | Terms & Conditions |  |     |            |
| • Overview                   |                                |                       |                    |  |     |            |
| <b>T</b> Filter Type to filt | er                             | + 2 0 1               | D                  |  | ≡ Ⅲ |            |
| No items to display.         |                                |                       |                    |  |     |            |
| Page . of 0 (1-0 o           |                                |                       |                    |  |     |            |
|                              |                                |                       |                    |  |     |            |

For information on viewing, modifying, adding or deleting the Covenants, refer "Customer Covenants" on page 24.

369. To view, modify, add or delete the terms and conditions for customer, click the **Terms & Conditions** tab.

| Basic Info                                          | Screen ( 3 / 9) |
|-----------------------------------------------------|-----------------|
| Facilities Collaterals Covenants Terms & Conditions |                 |
| <b>Y</b> Filter     Type to filter                  |                 |
| No items to display.                                |                 |
| Page of 0 (1 - 0 of 0 items) K < > > >              |                 |
| Hold Back Next Save 8                               | & Close Cancel  |

For information on viewing, modifying, adding or deleting the Terms and Conditions, refer "Terms & Conditions" on page 27

370. To go to the next page, click **Next** in the *Basic Info* page. The *Other Bank Facilities* page appears.

#### **Other Bank Facilities**

Details about the facilities availed by the party from other banks are displayed in this data segment. If the party has availed new facilities in addition to the listed facilities from other banks, you can add them in this page.

| Other Bank Facilities                                   |                                                   |      |             |       | S            | creen ( 4 / 9) |
|---------------------------------------------------------|---------------------------------------------------|------|-------------|-------|--------------|----------------|
| ACME Corporation                                        |                                                   |      |             |       |              |                |
| <b>Y</b> Filter     Type to filter                      |                                                   |      |             |       |              | ≡ ≕            |
| Facility Id: EF20260698<br>Facility Category: Term Loan | Outstanding Amount: \$10,000.00<br>Take Over: Yes | Prod | uct Type: F | unded |              |                |
| Page 1 of 1 (1 of 1 items) K < 1 > > >                  |                                                   |      |             |       |              |                |
|                                                         |                                                   | Hold | Back        | Next  | Save & Close | Cancel         |

371. Click the add icon. The *Facility Details* window appears:

| Bank Name *               |       | Branch Name                                                    |        |      |
|---------------------------|-------|----------------------------------------------------------------|--------|------|
| Corp Bank                 |       | Urban Branch                                                   |        |      |
| Sanction Letter Available |       | Facility Type * <ul> <li>Funded</li> <li>Non Funded</li> </ul> | nded   |      |
| Facility Category *       |       | Sanctioned Year                                                |        |      |
| Term Loan                 | •     | 2019                                                           | ~      | ^    |
| Take Over                 |       | Currency *                                                     |        |      |
|                           |       | USD                                                            |        | O,   |
| Sanctioned Amount *       |       | Outstanding Amount                                             |        |      |
| \$10,000,000              | 0.000 | \$5,0                                                          | 00,000 | .000 |
| Rate of Interest          |       | Tenor                                                          |        |      |
| 12 🗸                      | ^     | 30                                                             | ~      | ^    |
| Secured                   |       |                                                                |        |      |

372. Type the other **Bank Name** and **Branch Name**.

373. Enable the **Sanction Letter Available** switch, if sanction letter is available for the other bank facility.

- 374. Choose the Facility Type. The options available are Funded and Non-Funded.
- 375. Select the Facility Category from the drop down list.

376. Type the year in which facility is sanctioned by the other bank in the **Sanctioned Year** field.

377. Enable the **Take Over** switch to add the other bank facility in funding requirement hop.

- 378. Search and select the Currency for the Sanctioned Amount.
- 379. Specify the initial amount of other bank facility in the Sanctioned Amount field.
- 380. Specify the **Outstanding Amount** to be paid by the party.

Copyright 2007 - 2021, Oracle and its affiliates. All rights reserved.

381. Specify the Rate of Interest at which facility is offered by the other bank.

382. Specify the Tenor of the other bank facility.

383. Enable the **Secured** switch, if the other bank facility is secured with collateral.

384. Click **Create**. Other bank facility is added and displayed the *Other Bank Facilities* page.

385. To change the layout of *Other Bank Facilities* page to table view, click the table view icon at the right corner.

386. To filter the required facility, click the **Filter** icon and specify the filter parameters or directly type the facility detail in the **Type to filter** text box.

387. To modify the other bank facility information, **Select** the required facility and click the edit icon. The *Facility Details* window appears.

388. Modify the required information and click Save.

389. To delete the other bank facility information, **Select** the facility and click the delete icon.

390. To add other bank facility detail of the child party, click the down arrow next to the party name in the left corner. Child party list appears.

391. Select the required child party. The Other Bank Facilities - [organization name] > [customer name] page appears.

392. Add the other bank facility information of the child party and click **Next**. The *Groupwise Exposure* page appears.

#### Groupwise Exposure

In this data segment, the user can details of the party and / or the connected party's exposure with your bank.

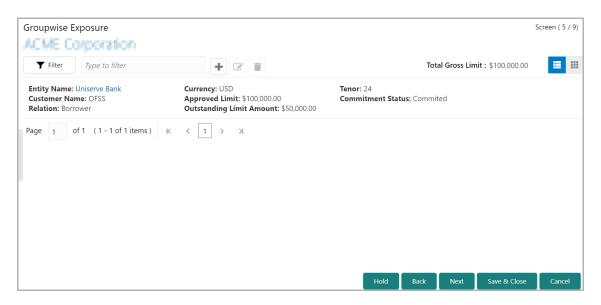

393. Click the add icon. The *Groupwise Exposure Details* window appears:

|                         |       | Customer Name *          |              |
|-------------------------|-------|--------------------------|--------------|
| Uniserve Bank           |       | OFSS                     |              |
| Relation *              |       | Currency *               |              |
| Borrower O Connected Pa | rty   | INR                      | O,           |
| Approved Limit *        |       | Outstanding Limit Amount | ł            |
| ₹6,000,00               | 00.00 | ₹2                       | 2,000,000.00 |
| Tenor *                 |       | Commitment Status *      |              |
| 24 🗸                    | ~     | Commited                 | •            |

394. In Entity Name field, enter your bank name.

395. In Customer Name field, enter the name of the party or the child party.

396. Select the **Relation** as **Borrower**, if party name is provided in the **Customer Name** field. If child party name is provided in the **Customer Name** field, select the **Relation** as **Connected Party**.

397. Search and select the **Currency** in which the facility is offered by the bank.

398. Specify the following details about the facility:

- Approved Limit
- Outstanding Limit Amount
- Tenor

399. Select the **Commitment Status** from the drop don list. The options available are **Committed** and **Uncommitted**.

400. Click **Create**. Groupwise exposure details are added and displayed as shown below:

| Groupwise Exposure                                                      |                                                                                           |                              |                   |              | 5                   | Screen ( 4 / 9) |
|-------------------------------------------------------------------------|-------------------------------------------------------------------------------------------|------------------------------|-------------------|--------------|---------------------|-----------------|
| OFSSS v                                                                 |                                                                                           |                              |                   |              |                     |                 |
| <b>Filter</b> Type to filter                                            | × 🕂 🖉 📋                                                                                   |                              | Tot               | al Gross Lin | nit: \$6,000,000.00 | =               |
| Entity Name: Uniserve Bank<br>Customer Name: OFSS<br>Relation: Borrower | Currency: INR<br>Approved Limit: ₹6,000,000.00<br>Outstanding Limit Amount: ₹2,000,000.00 | Tenor: 24<br>Commitment Stat | <b>tus:</b> Commi | ted          |                     |                 |
| Page 1 of 1 (1 - 1 of 1 items) K                                        | < 1 > X                                                                                   |                              |                   |              |                     |                 |
|                                                                         |                                                                                           |                              |                   |              |                     |                 |
|                                                                         |                                                                                           |                              |                   |              |                     |                 |
|                                                                         |                                                                                           |                              |                   |              |                     |                 |
|                                                                         |                                                                                           |                              |                   |              |                     |                 |
|                                                                         |                                                                                           |                              |                   |              |                     |                 |
|                                                                         |                                                                                           | Hold                         | Back              | Next         | Save & Close        | Cancel          |

401. To change the table view to list view, click the list view icon at the right corner.

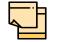

If the party or child party has availed more than one facility from your bank, add all the groupwise exposure details by clicking add icon again.

402. To filter the required groupwise exposure, click the **Filter** icon and specify the filter parameters or directly provide the exposure detail in the **Type to filter** text box.

403. To edit the groupwise exposure information, **Select** the required exposure from the list and click the Edit icon.

404. To delete the groupwise exposure information, **Select** the exposure and click the delete icon.

405. To add groupwise exposure detail of the child party, click the arrow next to the party name in the top left corner. Customer list appears.

406. Select the required child party. *The Groupwise Exposure - [party name] > [child party name]* page appears.

407. Add the groupwise exposure information of the child party and click **Next**. The *Connected Parties* page appears.

#### **Connected Party**

If the connected party of your customer is already linked with your bank, the connected party information can be added during proposal evaluation.

| Connected Parties              |         |      |           | :            | Screen ( 5 / 9) |
|--------------------------------|---------|------|-----------|--------------|-----------------|
| ofsss 🗸                        |         |      |           |              |                 |
| <b>T</b> ype to filter         | × 🕂 🖉 📋 |      |           |              |                 |
| No items to display.           |         |      |           |              |                 |
| Page 1 of 0 (1 - 0 of 0 items) | к < > я |      |           |              |                 |
|                                |         |      |           |              |                 |
|                                |         |      |           |              |                 |
|                                |         |      |           |              |                 |
|                                |         |      |           |              |                 |
|                                |         |      |           |              |                 |
|                                |         |      |           |              |                 |
|                                |         |      |           |              |                 |
|                                |         | Hold | Back Next | Save & Close | Cancel          |

408. Click the add icon. The Connected Parties Details window appears:

| Connected Party Det    | ails           |               |                      |                |          |               |
|------------------------|----------------|---------------|----------------------|----------------|----------|---------------|
| Customer No.           |                |               | Name                 |                |          | ^             |
| 000088                 | 0              | Fetch Details |                      |                |          |               |
| Cash Cover             |                |               | Total Gross Facility |                |          |               |
|                        | \$4,000,000.00 |               |                      |                |          |               |
| Approved Funded Sell D | own            |               | Total Net Facility   |                |          |               |
|                        | \$2,500,000.00 |               |                      |                |          |               |
| Approved Unfunded Sell | Down           |               |                      |                |          |               |
|                        | \$1,500,000.00 |               |                      |                |          |               |
| Facility Details:      |                |               |                      |                | <b>=</b> | in 41<br>I-in |
| Line Code              | Line Serial    | Limit Amount  | Committment Status   | Tenor (months) |          |               |
| No data to display.    |                |               |                      |                |          |               |
| Page 1 (0 of 0 items)  | K < 1 >        | К             |                      |                |          |               |
|                        |                |               |                      |                |          | ~             |
|                        |                |               |                      | l              | Create   | Close         |

409. Search and select the Customer No of the connected party.

410. Click **Fetch Details**. Following details about the connected party are fetched and displayed:

- Name
- · Total Gross Facility
- Total Net Facility
- Cash Cover
- Approved Funded Sell Down
- Approved Unfunded Sell Down
- · Facility Details

411. To change the view of **Facility Details**, click the required icon from List View, Table View and Tree View icons.

412. Click **Create.** Connected party details are added and displayed in the *Connected Parties* page.

413. To change the layout of *Connected Party* page to list view, click the list view icon at the right corner.

If your customer has more than one connected party in your bank, add all the connected parties details by clicking add icon again.

414. To filter the required connected party, click the **Filter** icon and specify the filter parameters or directly type the connected party detail in the **Type to filter** text box.

415. To edit the connected party details, **Select** the required party and click the edit icon.

416. To delete the connected party, **Select** the required party and click the delete icon.

417. To add connected party details for the child party, click the arrow next to the party name in the top left corner. Customer list appears.

418. Select the required child party. *Connected Parties - [party name] > [child party name]* page appears.

419. Add the connected party details for the child party and click **Next**. The *Write Up* page appears.

#### Write Up

You can add writeup for different writeup categories maintained in the system, if observations or additional customer information are available for the categories.

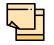

Write up data segment appears only if that data segment is enabled in the Maintenance module.

| Write up      |                           | Screen ( 5 | / 6) |
|---------------|---------------------------|------------|------|
| Corporation   | <b>`</b>                  |            |      |
| <b>Filter</b> | Type to filter            | ×          | ≡    |
|               | No Data Found             |            |      |
|               |                           |            |      |
|               |                           |            |      |
|               |                           |            |      |
|               |                           |            |      |
|               |                           |            |      |
|               |                           |            |      |
|               |                           |            |      |
|               |                           |            |      |
|               | Hold Back Next Save & Clo | se Cance   | l    |

420. Click the add icon. The Write Up window appears:

| iteup Category * BO | /R  |    | Q      |    | B | Business ov | verview |   |   |   |     |    |   |
|---------------------|-----|----|--------|----|---|-------------|---------|---|---|---|-----|----|---|
| B                   | ΙU  | ŦA | size - | ×E | E |             | ₽       | E | ≔ | i | H1  | H2 | > |
|                     | 1 9 | тА | size - | =  |   |             | 2       | = | = | = | n I | 12 |   |
| nple <u>writeup</u> |     |    |        |    |   |             |         |   |   |   |     |    |   |
|                     |     |    |        |    |   |             |         |   |   |   |     |    |   |
|                     |     |    |        |    |   |             |         |   |   |   |     |    |   |
|                     |     |    |        |    |   |             |         |   |   |   |     |    |   |
|                     |     |    |        |    |   |             |         |   |   |   |     |    |   |
|                     |     |    |        |    |   |             |         |   |   |   |     |    |   |

*421.* Click the search icon in the **Writeup Category** field. The *Fetch Writeup Category* window with the list of categories maintained in the Maintenance module appears:

| Vriteup Category Code | Writeup Category Description |                          |
|-----------------------|------------------------------|--------------------------|
| Fetch                 |                              |                          |
| Writeup Category Code | Writeup Cate                 | gory Description         |
| PURP                  | Facility Purpo               | se                       |
| PRIC                  | Facility Pricin              | g Writeup                |
| F005                  | Facility Custo               | mer Relationship Writeup |
| МКТІ                  | Market Intell                | gence                    |
| BOVR                  | Business ove                 | view                     |
| CALL                  | Call Report                  |                          |
| PIPE                  | PIPELINE                     |                          |

422. Click on the required category code. Selected code is displayed in the **Writeup Category** field.

423. Type the observations in the text box and click **Create**. The observations are added in the Write Up page as shown below:

424. To change the layout of Write up data segment to the expanded view, click the Expanded View icon at the top right corner. The write up is expanded as shown below:

| Write up                 |      |      |      |              | Screen ( 5 / 6)                |
|--------------------------|------|------|------|--------------|--------------------------------|
| Corporation V            |      |      |      |              |                                |
| Type to filter           |      |      |      |              |                                |
| Facility Pricing Writeup |      |      |      | 🚺 🗹 Edit     | Remove                         |
| Sample writeup           |      |      |      | 📄 Prin       | w history<br>It<br>w documents |
|                          |      |      |      |              |                                |
|                          |      |      |      |              |                                |
|                          | Hold | Back | Next | Save & Close | Cancel                         |

- 425. To modify the writeup, click the Edit icon and change the information.
- 426. To delete the writeup, click the **Remove** icon. A confirmation message appears.
- 427. Click Yes. The writeup is removed.
- 428. To view the writeup history, click the View history icon.
- 429. To print the write up, click the **Print** icon.

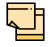

To print the write up from tile view, click the **View complete writeup** icon and then click the **Print** icon.

430. To attach / view writeup related documents, click **View Documents** icon. The following window appears:

| Writeup documents    |                   |
|----------------------|-------------------|
|                      | Add New Documents |
| No items to display. |                   |
|                      |                   |
|                      |                   |
|                      |                   |
|                      |                   |
|                      |                   |
|                      |                   |
|                      |                   |
|                      |                   |
|                      | Close             |
|                      |                   |

431. To add new documents, click Add New Documents.

- 432. To exit the Writeup documents window, click Close.
- 433. To go to the next page, click **Next**. The *Summary* page appears.

#### Summary

The *Summary* page displays all the information added in the previous data segments for verification.

| Summary                                                                  |                       |                                     |                    |            |      | S            | Screen ( 5 / 6) |  |  |
|--------------------------------------------------------------------------|-----------------------|-------------------------------------|--------------------|------------|------|--------------|-----------------|--|--|
| Corporation Y                                                            |                       |                                     |                    |            |      |              |                 |  |  |
| Party Information                                                        |                       |                                     |                    |            |      | <b>Q</b>     | <b>M </b>       |  |  |
| Corporation , A Domestic entity established & o                          | operating as a Prop   | orietorship Compa                   | ny in Mumbai       |            |      |              |                 |  |  |
| 配 Party Id 🛛 🔤 Register No 🔦 Legal S<br>PTY192560509 RN534345231 Proprie |                       | ty Amount 💼 Is<br>00,000.00 Co<br>N | ompliant Holders   |            |      | Guarantors 🏛 | Bankers         |  |  |
| Entities                                                                 | 0                     | Other Bank Facilities               |                    |            |      | Facilities   |                 |  |  |
| 0<br>Added                                                               | 0<br>Total Facility T |                                     | 0<br>otal Takeover | 0<br>Added |      |              |                 |  |  |
| Collaterals                                                              |                       | Pricing                             |                    |            |      |              |                 |  |  |
| 0                                                                        | Interest              | Charge                              | Commission         |            |      |              |                 |  |  |
| Added                                                                    | 0<br>Added            | 0<br>Added                          | 0<br>Added         |            |      |              |                 |  |  |
| Pricing                                                                  |                       |                                     |                    |            |      |              |                 |  |  |
| Entities                                                                 |                       |                                     |                    |            |      |              |                 |  |  |
| Other Bank Facilities                                                    |                       |                                     |                    |            |      |              |                 |  |  |
| ► Facilities                                                             |                       |                                     |                    |            |      |              |                 |  |  |
| ► Collaterals                                                            |                       |                                     |                    |            |      |              |                 |  |  |
|                                                                          |                       |                                     | Hold               | Back       | Next | Save & Close | Cancel          |  |  |

434. Click and expand the following sections for detailed information:

- Pricing
- Entities
- Other Bank Facilities
- Facilities
- Collaterals
- 435. If modification is not required, click Next.
- 436. To modify the provided information, click **Back** and edit the required information.

Upon clicking the Next button, the Comments page appears.

#### Comments

The *Comments* data segment allows to capture overall remarks for this stage. Posting comments help the user of next stage to make better decision.

| nents                |    |              |     |    |      |      | Scree |
|----------------------|----|--------------|-----|----|------|------|-------|
| r a B                | ΙU | ∓ A - size - | ~ ≣ | EE | ĐĒ   | H1 H | >     |
| Enter text here      |    |              |     |    |      |      |       |
|                      |    |              |     |    |      |      |       |
|                      |    |              |     |    |      |      |       |
|                      |    |              |     |    |      |      |       |
|                      |    |              |     |    | <br> | <br> |       |
| Post                 |    |              |     |    |      |      |       |
|                      |    |              |     |    |      |      |       |
| No items to display. |    |              |     |    |      |      |       |
|                      |    |              |     |    |      |      |       |
|                      |    |              |     |    |      |      |       |

437. Type the necessary comments in the text box and click **Post**. Comment is posted.

- 438. To hold the Facility Review process, click Hold.
- 439. To go back to the previous page, click **Back**.
- 440. To save and exit the process, click Save & Close.
- 441. To submit the task for enrichment, click Submit.
- 442. To exit the process without saving the information, click Cancel.

Upon clicking the **Submit** button, the *Policy Exception* window appears:

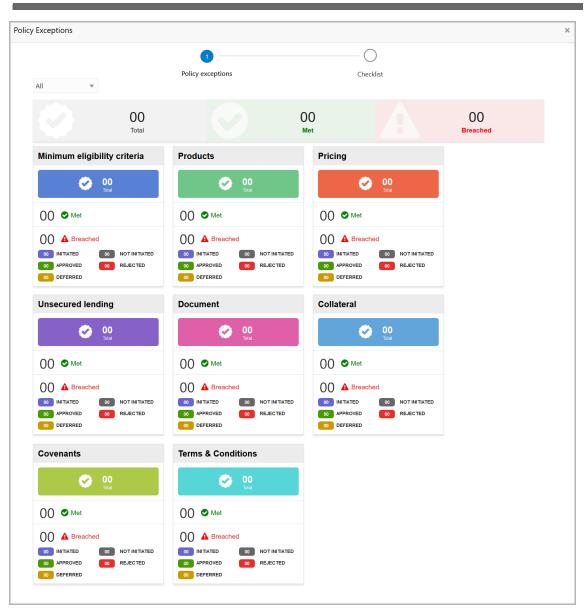

By default, policy exceptions are displayed for both the party and its child party.

443. To view the policy exception detail specific to party or child party, select the party from the drop down list at top left corner.

444. Click the Checklist data segment.

|                      |                |     | ×    |
|----------------------|----------------|-----|------|
| Policy exceptions    | 2<br>Checklist |     |      |
| No items to display. |                |     |      |
|                      |                |     |      |
|                      |                |     |      |
|                      |                |     |      |
|                      |                |     |      |
|                      | * Outcome Pro  | Sub | bmit |

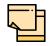

In the Enrichment stage, the **Is KYC Required** check box appears in the *Checklist* window. The user can enable that check box to perform KYC evaluation for the party / child party.

- 445. Select the **Outcome** as **PROCEED**.
- 446. Click Submit.

Upon submitting the Proposal initiation task, the system creates the Proposal Enrichment task for the facility review.

### Proposal Enrichment

In this stage, the user can modify the liability, facility, collaterals, covenants, terms and conditions information or other customer information added in the initiation stage and / or add new information about the parent and child parties.

To enrich the facility review, perform the following steps:

#### Steps to enrich credit proposal

1. In OBCFPM, navigate to **Tasks > Free Tasks**. *Free Tasks* page appears:

| Collaterals            | • | C Refresh   | 🗢 Acqui  | re 📩 Delegate    | 🔹 😰 Reassign 🕴     |        | gram            |        |        |                     |
|------------------------|---|-------------|----------|------------------|--------------------|--------|-----------------|--------|--------|---------------------|
| Core Maintenance       | • | Action      | Priority | Application Date | Application Number | Branch | Customer Number | Amount |        | Process Name        |
| Credit Facilities      | • | Acquire & E | Low      | Application Date | APP20585907        | 004    | PTY00123        | Amount | \$0.00 | Economic Dependence |
| Customer 360           |   | Acquire & E |          |                  | APP20585906        | 004    | PTY00123        |        |        |                     |
| Customer Search        |   |             | Low      |                  | APP20505906        |        |                 |        |        | Economic Dependency |
| Dashboard              |   | Acquire & E | Low      |                  |                    | 004    | PTY001          |        | £0.00  |                     |
| My Portfolio           |   | Acquire & E | Low      |                  |                    | 004    | PTY001          |        | £0.00  | Economic Dependenc  |
| Party Onboarding       | ► | Acquire & E | Low      |                  |                    | 004    | PTY001          |        | £0.00  | Economic Dependenc  |
| Policy                 | ► | Acquire & E | Low      |                  |                    | 004    | PTY001          |        | £0.00  | Economic Dependenc  |
| Security Management    | • | Acquire & E | Low      |                  |                    | 004    | PTY001          |        | £0.00  | Economic Dependenc  |
| Tasks                  | • | Acquire & E | Low      |                  | APP0001            | 004    | PTY001          |        | £0.00  | Economic Dependenc  |
| Transaction Facilitors | • | Acquire & E | Low      |                  | APP0001            | 004    | PTY001          |        | £0.00  | Economic Dependenc  |
|                        |   | Acquire & E | Low      |                  | APP0012            | 004    | PTY001          |        | £0.00  | Economic Dependence |

2. **Acquire & Edit** the required application of Enrichment stage. The *Enrichment - Customer Summary* page appears.

#### Summary

The *Summary* data segment displays all the information added in the Initiation stage for review.

# **Chapter 4 - Proposal Enrichment**

| acility Review Process - I  | Facility Review Enrichment                 |                             |                | i II Documents                 | i Overrides | Collateral Summ   | ary 🦼      |
|-----------------------------|--------------------------------------------|-----------------------------|----------------|--------------------------------|-------------|-------------------|------------|
| <ul> <li>Summary</li> </ul> | Summary                                    |                             |                |                                |             |                   | Screen (1/ |
| Liability                   | Corporation Y                              |                             |                |                                |             |                   |            |
| Customer info               | Party Information                          |                             |                |                                |             |                   | • 🛍 🐁      |
| Existing Facility           | Corporation , A Domestic entity establishe | d & operating as a Propriet | orship Comp    | any in Mumbai                  |             |                   |            |
| Groupwise Exposure          |                                            | iability Amount 💼 Expiry o  |                | KYC 🏛 Share<br>mpliant Holders |             | ors 🏛 Guarantors  |            |
| Connected Party             | PTY192560509 RN534345231 \$                | 22,000,000.00 Jan 27,       | 2021 CO<br>No  |                                | 2           | 2                 | 3          |
| Enrichment                  | 1                                          |                             |                |                                |             |                   | _          |
| Write up                    | Entities                                   |                             | er Bank Facili |                                |             | Facilities        |            |
| Comments                    | 0<br>Added                                 | 0<br>Total Facility         |                | 0<br>Total Takeover            |             | 0<br>Added        |            |
|                             | Collaterals                                |                             | Pricing        |                                |             |                   |            |
|                             | 0                                          | Interest                    | Charge         | Commission                     |             |                   |            |
|                             | Added                                      | 0<br>Added                  | 0<br>Added     | 0<br>Added                     |             |                   |            |
|                             | Pricing                                    |                             |                |                                |             |                   |            |
|                             | ▶ Entities                                 |                             |                |                                |             |                   |            |
|                             | Other Bank Facilities                      |                             |                |                                |             |                   |            |
|                             | ► Facilities                               |                             |                |                                |             |                   |            |
|                             | Collaterals                                |                             |                |                                |             |                   |            |
|                             |                                            |                             |                | Hold                           | Back        | lext Save & Close | Cancel     |

3. To view the sector and industry information, click the industry icon in **customer information** section. *Industry Details* window appears:

| Industry Details |                |                                |                         |
|------------------|----------------|--------------------------------|-------------------------|
| Sectors          | Industry Group | Industries                     | Sub Industries          |
| Energy           | Energy         | Energy Equipment<br>disconnect | Oil disconnect Drilling |
|                  |                |                                |                         |
|                  |                |                                | Close                   |

4. Click Close to exit the Industry Details window.

5. To view the overview of the party, click the entity overview icon in **Customer Information** section. *Entity Overview* window appears:

# **Chapter 4 - Proposal Enrichment**

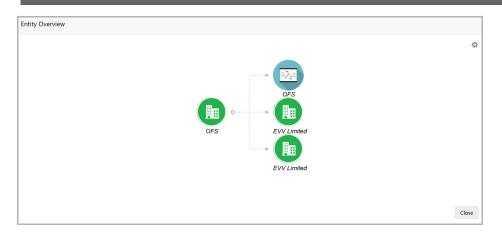

6. To change the layout of the entity overview, click the configuration icon at the top right corner. *Layout* window appears:

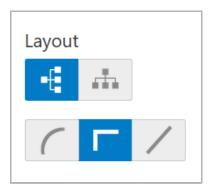

7. Select the required layout. Entity Overview is changed to the selected layout as shown below:

| Entity Overview |                           |                                                 |
|-----------------|---------------------------|-------------------------------------------------|
|                 | OFS<br>OFS<br>EVV Limited | Layout<br>*1 <sup>*</sup> ***<br>Links<br>C C / |
|                 |                           | Close                                           |

8. To exit the *Entity Overview* window, click **Close**.

9. To expand **Entities**, **Other Bank Facilities**, **Facilities**, **Collaterals** and **Pricing** sections, click the count in respective tile or click the triangle in each section.

10. Review the customer details and click Next. The Liability page appears.

#### Liability

Refer "Liability" on page 35 for information on actions that can be performed in this data segment.

Upon clicking Next in the Liability page, the Customer Info page appears.

#### **Customer Info**

Refer "Customer Info" on page 7 for information on actions that can be performed in this data segment.

Upon clicking Next in the Customer Info page, the Other Bank Facilities page appears.

#### **Other Bank Facilities**

Refer "Other Bank Facilities" on page 70 for information on actions that can be performed in this data segment.

Upon clicking **Next** in the *Other Bank Facilities* page, the *Groupwise Exposure* page appears.

#### Groupwise Exposure

Refer "Groupwise Exposure" on page 72 for information on actions that can be performed in this data segment.

Upon clicking Next in the Groupwise Exposure page, the Connected Party page appears.

#### **Connected Party**

Refer "Connected Party" on page 74 for information on actions that can be performed in this data segment.

Upon clicking Next in the Connected Party page, the Enrichment page appears.

#### Enrichment

Refer "Basic Info" on page 39 for information on actions that can be performed in this data segment.

Upon clicking **Next** in the *Enrichment* page, the *Write Up* page appears.

#### Write Up

Refer "Write Up" on page 76 for information on actions that can be performed in this data segment.

Copyright 2007 - 2021, Oracle and its affiliates. All rights reserved.

Upon clicking **Next** in the *Write Up* page, the *Comments* page appears.

### Comments

Refer "Comments" on page 81 for information on actions that can be performed in this data segment.

Upon submitting the Enrichment task, the system will create multiple parallel tasks for customer evaluation.

### **Proposal Evaluation**

During Facility Review, the credit evaluation, the legal evaluation and the risk evaluation for customer can be performed in a parallel manner. If KYC Evaluation is opted while submitting the Enrichment task, the KYC check can also be performed in parallel with the other evaluations.

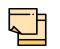

For performing questionnaire based evaluation, Questionnaire Details and Questionnaire Process Linkage maintenance must be done in the Maintenance module.

Refer **Credit Facilities Process Maintenance User Guide** for maintenance related information.

#### **Credit Evaluation**

To perform credit evaluation for the customer, perform the following steps:

1. In OBCFPM, navigate to **Tasks > Free Tasks**. The *Free Task* page appears:

| = ORACL                | E | Free | Tasks       |             |                  |                    |        | 🏦 Bank Futura - C ( | Feb 12, 2020 | Ray                 |
|------------------------|---|------|-------------|-------------|------------------|--------------------|--------|---------------------|--------------|---------------------|
| Collaterals            |   |      | C Refresh   | 🗢 Acqui     | re 📩 Delegate    | Reassign           |        | aram                |              |                     |
| Core Maintenance       |   |      |             |             |                  |                    |        |                     |              |                     |
| Credit Facilities      |   |      | Action      | Priority    | Application Date | Application Number | Branch | Customer Number     | Amount       | Process Name        |
| Customer 360           |   |      | Acquire & E | Low         |                  | APP20585907        | 004    | PTY00123            | \$0.00       | Economic Dependency |
| Customer Search        |   |      | Acquire & E | Low         |                  | APP20585906        | 004    | PTY00123            | \$0.00       | Economic Dependency |
| Dashboard              |   |      | Acquire & E | Low         |                  |                    | 004    | PTY001              | £0.00        | Economic Dependency |
| My Portfolio           |   |      | Acquire & E | Low         |                  |                    | 004    | PTY001              | £0.00        | Economic Dependency |
| Party Onboarding       |   |      | Acquire & E | Low         |                  |                    | 004    | PTY001              | £0.00        | Economic Dependency |
| Policy                 |   |      | Acquire & E | Low         |                  |                    | 004    | PTY001              | £0.00        | Economic Dependency |
| Security Management    |   |      | Acquire & E | Low         |                  |                    | 004    | PTY001              | £0.00        | Economic Dependency |
| Tasks                  |   |      | Acquire & E | Low         |                  | APP0001            | 004    | PTY001              | £0.00        | Economic Dependency |
| Transaction Facilitors |   |      | Acquire & E | Low         |                  | APP0001            | 004    | PTY001              | £0.00        | Economic Dependency |
|                        |   |      | Acquire & E | Low         |                  | APP0012            | 004    | PTY001              | £0.00        | Economic Dependency |
|                        |   | Pag  | e 1 of 27   | ( 1 - 20 of | 528 items ) K    | < 1 2 3 4          | 5 27   | к к                 |              |                     |

2. **Acquire & Edit** the required Credit Evaluation task. The *Credit Evaluation - Customer Summary* page appears:

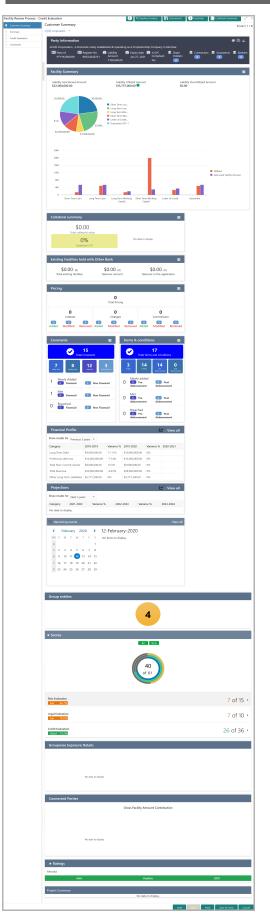

Copyright 2007 - 2021, Oracle and its affiliates. All rights reserved.

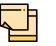

For information on actions that can be performed in the *Customer Summary* page, refer Credit 360 User Guide.

3. After reviewing the Customer Summary, click Next. The Summary page appears:

| Summary       |                                                                                                    |                                               |               |         |                                                  |                   | Screen ( 2 / | / 4) |
|---------------|----------------------------------------------------------------------------------------------------|-----------------------------------------------|---------------|---------|--------------------------------------------------|-------------------|--------------|------|
| Corporation   | ~                                                                                                    |                                               |               |         |                                                  |                   |              |      |
| Amendr        | nent impact overview                                                                                                    |                                               |               |         |                                                  |                   |              |      |
| Entitie       | es Facilities                                                                                                    |                                               | Collaterals   | Cove    | nants                                            | Terms & condition | าร           |      |
| Facilities Ar | nendment Summary                                                                                                    |                                               |               |         |                                                  |                   |              |      |
| Entity        | Customer Name                                                                                                    | Existing Facility                             | Outstanding F | acility | Available Facility                               | Proposed Facility | /            |      |
| PTY192590532  | 2 UK                                                                                                    |                                               |               |         | 100000                                           |                   |              |      |
| PTY192590532  | 2 UK                                                                                                    |                                               |               |         | 3500000                                          |                   |              |      |
| PTY192590532  | 2 UK                                                                                                    |                                               |               |         | 500000                                           |                   |              |      |
|               | Image: Second second second |                                               |               |         |                                                  |                   |              | 1    |
| Fa<br>Pa      | TWCIND1<br>cility Id: F19259966<br>cility Description: Short Term W<br>rent Line Number: STWC1 - Sh<br>rm Working Capital                                                                                                    |                                               |               |         | <b>pe:</b> Funded<br><b>ew Date:</b> Dec 2, 2019 | •                 |              |      |
| Fa<br>Pa      | TWCUK1<br>cility Id: F19259965<br>cility Description: Short Term W<br>rent Line Number: STWC1 - Sh<br>m Working Capital                                                                                                    | Requested Ame<br>COUK Facility Catego<br>Port |               |         | <b>pe:</b> Funded<br><b>ew Date:</b> Dec 2, 2019 | •                 |              |      |
|               |                                                                                                    |                                               |               | Но      | old Back Next                                    | Save & Close      | Cancel       | 1    |

4. To transfer the facility to another entity or merge with different facility, click **Facility Transfer**.

| Facilities 😝 Facility Transfer        |                          |        |              |      |              |        |
|---------------------------------------|--------------------------|--------|--------------|------|--------------|--------|
| <b>Y</b> Filter <i>Type to filter</i> | + 2 1                    |        | List         | View | Table View   |        |
| Transfer Ref. No.: TR2011036118       | From facility: LIN21     | To fac | ility: LIN41 |      |              |        |
| Transfer amount: £1,000.00            | Effective from: 20-11-28 | Expiry | date: 20-1   | 1-30 |              |        |
|                                       |                          |        |              |      |              |        |
|                                       |                          | Hold   | Back         | Next | Save & Close | Cancel |

Copyright 2007 - 2021, Oracle and its affiliates. All rights reserved.

#### 5. Click the Add icon. The *Transfer Facility* window appears:

| om entity           |                                   |                                       | To entity         |            |
|---------------------|-----------------------------------|---------------------------------------|-------------------|------------|
| PTY201344330 -      |                                   |                                       | PTY201344330 -    | -          |
| rom facility        |                                   |                                       | To facility       |            |
| LIN21               | 0                                 |                                       | LIN41             | 0          |
|                     | From Line Code                    | <b>To Line Code</b><br>LIN4           |                   |            |
|                     | Facility Amount<br>\$1,600.00     | Facility Amount<br>\$1,800.00         |                   |            |
|                     | Available Amount<br>\$1,600.00    | <b>Available Amount</b><br>\$1,800.00 |                   |            |
|                     | <b>Facility Type</b><br>Term Loan | <b>Facility Type</b><br>Term Loan     |                   |            |
|                     | Facility Name<br>Test2            | Facility Name<br>Test1                |                   |            |
|                     | <b>Start Date</b> 20-01-07        | <b>Start Date</b> 21-02-07            |                   |            |
|                     | <b>Expiry Date</b><br>N/A         | Expiry Date<br>N/A                    |                   |            |
| Transfer currency * |                                   |                                       | Transfer Amount * |            |
| GBP                 |                                   |                                       |                   | £1,000.00  |
| Effective from *    |                                   |                                       | Expiry Date *     |            |
|                     | <b></b>                           |                                       |                   | <b>***</b> |

In the *Transfer Facility* window, Party ID is automatically populated in the **From Entity** field. You cannot modify the From Entity detail.

6. Select the entity to which the facility has to be transferred from the **To entity** drop down list.

7. Select the facility from which amount has to be transferred from the **From Facility** drop down list. Facilities available under the From entity are displayed in the list.

8. Select the facility to which the amount has to be transferred from the **To Facility** drop down list. Facilities available under the selected **To entity** are displayed in the list.

Upon selecting the entity and facilities, the system displays the following information about the from and to facilities:

- · Line Code
- Facility Amount
- Available Amount
- Facility Type
- Facility Name
- Start Date
- Expiry Date

Copyright 2007 - 2021, Oracle and its affiliates. All rights reserved.

9. Select the Transfer Currency in which the amount has to be transferred.

10. Specify the amount to be transferred in the Transfer Amount field.

11. Click the calendar icon in the **Effective From** field and select the date on which the transfer should happen.

12. Click the calendar icon in the **Expiry Date** field and select the date on which the transferred amount should expire.

13. Click **Create**. Specified amount will be transferred to the target facility and the transfer details will be displayed in the *Facility Transfer* page.

14. To update the facility transfer details, select the required item and click the edit icon. The *Transfer Facility* window appears.

15. Modify the required details and click Update.

You can optionally post comments while updating the transfer details, if required.

16. To delete the transfer details, select the required item and click the delete icon.

17. To change the layout of *Facility Transfer* page to table view, click the **Table View** icon.

18. To go back to the *Facilities* page, click **Facilities** next to the **Facility Transfer**. *Facilities* page appears.

|  | F |  |
|--|---|--|
|  |   |  |

For information on more actions that can be performed in the Facilities page and for Information on viewing and managing Collaterals, Covenants and Terms and Conditions, refer "Basic Info" on page 39.

- 19. To view the party details, click the Entities tab in Summary page.
- 20. To go to the Credit Evaluation page, click Next.

| Credit Evaluation |                     |                    |           |              | 5            | Screen ( 3 / 4) |
|-------------------|---------------------|--------------------|-----------|--------------|--------------|-----------------|
|                   | antitative Analysis |                    | Qualitat  | ive Analysis |              |                 |
|                   | Creditor Analysis   | Debtor Ana         | lysis     |              |              |                 |
|                   | Evaluate            |                    | Evaluate  |              |              |                 |
|                   | Edit Q Comments     | Edit               | Q Comm    | nents        |              |                 |
|                   | Global Economic     | Domestic Ed        | conomic   |              |              |                 |
|                   | Evaluate            |                    | Evaluate  |              |              |                 |
|                   | Edit Q Comments     | Edit               | 👤 Comn    | nents        |              |                 |
|                   | Sector An           | alysis<br>Evaluate |           |              |              |                 |
|                   | Edi                 | t 👰 Comments       |           |              |              |                 |
|                   |                     | •                  | Hold Back | Next         | Save & Close | Cancel          |

In *Credit Evaluation* page, you can perform the following analysis for the party and its child parties by answering simple questions related to the analysis:

- Quantitative Analysis
- Qualitative Analysis

The Quantitative Analysis comprises the following analysis for the customer:

- Creditor Analysis
- Debtor Analysis
- Global Economic
- Domestic Economic
- Sector Analysis

Upon clicking Evaluate in any of the tile, the Questionnaire window appears:

| > Global Economic Analysis                     |                                                      |  |
|------------------------------------------------|------------------------------------------------------|--|
| Previous Category Next Category >              | Total Score 4                                        |  |
| Availability of raw materials                  | Score 4                                              |  |
| Has the borrower missed any payments or is the | re any unauthorized overdrafts fro more than 7 days? |  |
| No                                             |                                                      |  |
| Yes                                            |                                                      |  |
| Comment                                        |                                                      |  |
|                                                | >                                                    |  |
|                                                |                                                      |  |
|                                                |                                                      |  |
|                                                | Cancel Save                                          |  |

21. Select answers for the available questions and click **Next Category**.

22. Right arrow icon appears in case of multiple questions, click the right arrow and answer all the questions in all the category.

A score is generated and displayed for the sector based on each answer provided.

23. Click **Save**. Cumulative score is displayed in the Quantitative Analysis page as shown below:

| Credit Evaluation |                       |            |             |           |               | 2            | Screen ( 3 / 4) |
|-------------------|-----------------------|------------|-------------|-----------|---------------|--------------|-----------------|
|                   | Quantitative Analysis |            |             | Qualita   | tive Analysis |              |                 |
|                   | Creditor An           | alysis     | Debtor Ana  | lysis     |               |              |                 |
|                   |                       |            |             |           |               |              |                 |
|                   |                       | 6          |             | 9         |               |              |                 |
|                   |                       |            |             |           |               |              |                 |
|                   |                       |            | <b>D</b> -1 |           |               |              |                 |
|                   | Edit                  | Q Comments | 🖉 Edit      | 👤 Commen  | ts            |              |                 |
|                   |                       |            |             |           |               |              |                 |
|                   |                       |            |             | Hold Back | Next          | Save & Close | Cancel          |

For Creditor and Debtor Analysis, the Creditor and Debtor details can be added directly from the questionnaire window.

| > Creditor Analysis |                                      |                                                |                |
|---------------------|--------------------------------------|------------------------------------------------|----------------|
| Creditor Details    |                                      |                                                |                |
| Creditor a          | iging                                | Top Suppliers                                  |                |
| No da               | ita to display                       | No data to display                             |                |
| Previous Category   | Next Category >                      |                                                | Total Score 0  |
| Profitabili         |                                      |                                                | Score 0        |
| Is the rea          | l financial strength significantly o | different from what is reflected in the financ | ial statement? |
| Yes                 |                                      |                                                |                |
| No                  |                                      |                                                |                |
| Comment             |                                      |                                                |                |
|                     |                                      |                                                | >              |
|                     |                                      |                                                |                |
|                     |                                      |                                                | Cancel Save    |

24. Click the **Creditor Details** / **Debtor Details** in the *Questionnaire* window. The **Creditor Details** / **Debtor Details** window appears:

| inancial Year      |              | Quarter    | Total Creditor Amount | ( | Creditor Turnover Days                                 |  |
|--------------------|--------------|------------|-----------------------|---|--------------------------------------------------------|--|
| FY2019-2020        |              | AN         | \$3,120.0             | 0 | 0.0017828571428571429                                  |  |
| Fetch              |              |            |                       |   |                                                        |  |
| Outstanding Cre    | ditor Amou   | nt Breakup |                       |   |                                                        |  |
| 0-30 Days          | : \$3,000.00 |            | 3.85%                 |   |                                                        |  |
| 30-60 Days         | : \$120.00   |            |                       |   | 0-30 days                                              |  |
| 60-90 Days         | : \$0.00     |            |                       |   | 30-60 days                                             |  |
| 90-120 Days        | : \$0.00     |            | N N                   |   | 60-90 days<br>90-120 days                              |  |
| 120-150 Days       | : \$0.00     |            |                       |   | <ul> <li>120-150 days</li> <li>150-180 days</li> </ul> |  |
| 150-180 Days       | : \$0.00     |            | 96.2%                 |   | More than 180 days                                     |  |
| More than 180 Days | : \$0.00     |            |                       |   |                                                        |  |
| Key Creditors      |              |            |                       |   |                                                        |  |

25. Fetch the Creditor / Debtor Details for the required period.

26. To add Key Creditor / Key Debtor, click and expand the respective section and then click the Add icon.

27. After adding the information, click **Save**.

28. After performing the quantitative analysis, click **Qualitative Analysis** tab. The *Qualitative Analysis* page appears:

| Credit Evaluation |                      |                   |             |          |          |             |              | 5creen ( 3 / 4) |
|-------------------|----------------------|-------------------|-------------|----------|----------|-------------|--------------|-----------------|
|                   | uantitative Analysis |                   |             |          | Qualitat | ve Analysis |              |                 |
|                   | Peer Analysis        |                   | Financial   | Analysis |          |             |              |                 |
|                   |                      |                   |             |          |          |             |              |                 |
|                   | 10                   | 14                |             | 104      |          |             |              |                 |
|                   |                      |                   |             |          |          |             |              |                 |
|                   | 🖉 Edit               | <b>Q</b> Comments | Q Revie     |          | Comm     | onto        |              |                 |
|                   | Edit                 |                   | Kevia       | ew 3     |          | ents        |              |                 |
|                   | Covenant Ana         | lysis             | T&C Anal    | ysis     |          |             |              |                 |
|                   |                      |                   |             |          |          |             |              |                 |
|                   | 2                    | 0                 | 0           | 0        | 2        |             |              |                 |
|                   | Met                  | Breached          | New         | Removed  | Modi     | fied        |              |                 |
|                   | C Review             | Comments          | Q Revie     |          | Comm     | onto        |              |                 |
|                   | ~ Review             | Comments          |             | -w 3     |          |             |              |                 |
|                   |                      | Account Cor       | nduct       |          |          |             |              |                 |
|                   |                      |                   |             |          |          |             |              |                 |
|                   |                      | 0                 | 0 0         |          |          |             |              |                 |
|                   |                      | Current           | Loan Saving |          |          |             |              |                 |
|                   |                      |                   | •           |          |          |             |              |                 |
|                   |                      | Edit              | Q Comments  |          |          |             |              |                 |
|                   |                      |                   |             | Hold     | Back     | Next        | Save & Close | Cancel          |

29. To analyze the account conduct of customer, click **Evaluate** in **Account Conduct** tile.

| Cu                                   | irrent Accounts |           |                    | Loan Account | ts          |     |     |        | Deposit Ac   | counts    |            |
|--------------------------------------|-----------------|-----------|--------------------|--------------|-------------|-----|-----|--------|--------------|-----------|------------|
| Refresh Add                          | View Ed         | it Delete |                    |              |             |     |     |        |              |           |            |
| Current Account No                   | Currency        | Aver      | age Credit Balance | Average Del  | oit Balance | Lim | iit | Cur    | rent Balance | No Of Exc | ess In 6 N |
| 489022244                            | USD             | 45000     | 000000             | 300000000    |             |     |     | 200000 | 0000000      |           |            |
| age 1 of 1 (1 of 1                   | items) K <      | 1 > Э     |                    |              |             |     |     |        |              |           |            |
| Page 1 of 1 (1 of 1<br>Imment        | items) K < [    |           |                    | HI HI        | =           | ĐĒ  |     | III    | H1 H2        | େେେ       | >          |
| Page 1 of 1 (1 of 1<br>symmetic<br>B |                 |           | 9- V E             | H            | Ξ           | E   |     | III    | H1 H2        | େର୍       | >          |
| Page 1 of 1 (1 of 1<br>symmetic<br>B |                 |           |                    | E 3          |             | E   |     | III    | Н1 Н2        | 69 64     | Post       |

30. To view the summary of current, loan and deposit accounts, click and expand **Account Overview** section.

31. To add the current account, click **Add**. Current Account Performance Details window appears:

| Current Account No *    | Branch                   |  |
|-------------------------|--------------------------|--|
| 489022244               | 004 🔍                    |  |
| Currency *              | Average Credit Balance * |  |
| USD O                   | \$45,000,000,000.00      |  |
| Average Debit Balance * | Limit                    |  |
| \$3,000,000,000.00      |                          |  |
| Current Balance         | No Of Excess In 6 Months |  |
| \$2,000,000,000.00      | 0 ~ ^                    |  |
|                         |                          |  |

- 32. Type the Current Account No.
- 33. Search and select the **Branch** and **Currency**.
- 34. Specify the following details in corresponding fields:
  - Average Credit Balance
  - Average Debit Balance
  - Limit
  - Current Balance
  - · No Of Excess in 6 Months
- 35. Click **OK**. Details are added and displayed in *Current Accounts* page.
- 36. To refresh the current account list, click Refresh.
- 37. To view the current account details, select the current account and click View.
- 38. To modify the current account details, select the current account and click Edit.
- 39. To delete the current account details, select the current account and click Delete.

40. To add the loan account, click the **Loan Accounts** tab and then click **Add**. *Loan Account Performance Details* window appears:

| Loan Account No *   | Currency *        |
|---------------------|-------------------|
| 3245343             | USD Q             |
| Sanctioned Amount * | Tenor (In Months) |
| \$450,000,000.00    | 30 🗸 🔨            |
| EMI Paid            | EMI Remaining     |
| \$300,000,000.00    | \$12.00           |
| Balance Outstanding | Discrepancy       |
| \$150,000,000.00    |                   |
|                     |                   |

- 41. Type the Loan Account No.
- 42. Search and select the Currency.
- 43. Specify the following details in corresponding fields:
  - Sanctioned Amount
  - Tenor (In Months)
  - EMI Paid
  - EMI Remaining
  - Balance Outstanding
- 44. If there is a discrepancy in payment, enable the **Discrepancy** switch.
- 45. Click **OK.** Details are added and displayed in *Loan Accounts* page.
- 46. To refresh the loan account list, click **Refresh**.
- 47. To view the loan account details, select the loan account and click View.
- 48. To modify the loan account details, select the loan account and click Edit.
- 49. To delete the loan account details, select the loan account and click Delete.

50. To add the deposit account, click the **Deposit Accounts** tab and then click **Add**. *Deposit Account Performance Details* window appears:

| Deposit Account No $^{\star}$ |                 | Account Type * |   |  |
|-------------------------------|-----------------|----------------|---|--|
| 900000022                     |                 | Savings        | • |  |
| Branch                        |                 | Currency       |   |  |
| 004                           | 0               | USD            | 0 |  |
| Balance                       |                 |                |   |  |
| \$5,                          | ,000,000,000.00 |                |   |  |
|                               |                 |                |   |  |
|                               |                 |                |   |  |
|                               |                 |                |   |  |
|                               |                 |                |   |  |

- 51. Type the Deposit Account No.
- 52. Select the Account Type from the drop down list.
- 53. Search and select the Branch and Currency.
- 54. Specify the Balance in deposit account.
- 55. Click **OK.** Details are added and displayed in *Deposit Accounts* page.
- 56. To refresh the deposit account list, click **Refresh**.
- 57. To view the deposit account details, select the deposit account and click **View**.
- 58. To modify the deposit account details, select the deposit account and click Edit.
- 59. To delete the deposit account details, select the deposit account and click Delete.
- 60. Post the Comments for the account conduct.

61. Close the *Account Conduct* window. A score is generated for the account conduct and displayed in the *Qualitative Analysis* window.

62. To evaluate the customer's performance against its peer, click **Evaluate** in **Peer Analysis** tile. The *Peer Analysis* window appears:

Copyright 2007 - 2021, Oracle and its affiliates. All rights reserved.

| Period FY2019-2020    |       |      | •    |   |          |   |   |   |   |    |     |   |   |    |    |   |                                                                                                    |
|-----------------------|-------|------|------|---|----------|---|---|---|---|----|-----|---|---|----|----|---|----------------------------------------------------------------------------------------------------|
| Quarter AN            |       |      |      |   |          |   |   |   |   |    |     |   |   |    |    |   |                                                                                                    |
| Select Customer       |       |      |      |   |          |   |   |   |   |    |     |   |   |    |    |   |                                                                                                    |
| Score                 |       |      |      |   |          |   |   |   |   |    |     |   |   |    |    |   |                                                                                                    |
| 31                    |       |      |      |   |          |   |   |   |   |    |     |   |   |    |    |   |                                                                                                    |
| Previous Category     |       |      |      |   |          |   |   |   |   |    |     |   |   |    |    |   | Next Cate                                                                                                    |
| iquidity              |       |      |      |   |          |   |   |   |   |    |     |   |   |    |    |   |                                                                                                    |
| Ratio                 | Bench | mark | Valu | е |          |   |   |   |   |    |     |   |   |    |    |   |                                                                                                    |
| Quick Ratio           | 1.1   |      | 1.2  |   |          |   |   |   |   |    |     |   |   |    |    |   |                                                                                                    |
| Working Capital Ratio | 1.3   |      | 1.3  |   |          |   |   |   |   |    |     |   |   |    |    |   |                                                                                                    |
| Comment               |       |      |      |   |          |   |   |   |   |    |     |   |   |    |    |   |                                                                                                    |
|                       |       |      |      |   |          |   |   |   |   |    |     |   |   |    |    |   |                                                                                                    |
| Enter text here       | I     | Ū    | Ŧ    | A | - size - | ~ | E | Ξ | Ξ | Ē  | Ē   | ≡ | I | H1 | H2 | e | ¢9                                                                                                    |
|                       | Ι     | Ų    | Ŧ    | A | - size - | ~ | H | H | I | IM | līi |   |   | H1 | H2 | Θ | Contraction of the second second seco |

63. Select the **Period** and the **Quarter** for which you want to view peer analysis score.

64. Click **Select Customer** and fetch the required peer customer. The system displays the following details for the selected peer along with a score:

- Liquidity
- Efficiency
- Profitability
- Solvency

65. To view each of the above details, click Next Category.

66. Post the Comment for the Peer Analysis.

67. Click Close. The score is displayed in the Qualitative Analysis window.

68. To evaluate financial performance of the customer, click **Evaluate** in **Financial Analysis** tile. The *Financial Analysis* window appears:

| v     |          |            |               |                                    |                                                                  |                                                    | Score                                                                                                    |
|-------|----------|------------|---------------|------------------------------------|------------------------------------------------------------------|----------------------------------------------------|----------------------------------------------------------------------------------------------------|
| *     |          |            |               |                                    |                                                                  |                                                    |                                                                                                    |
|       |          |            |               |                                    |                                                                  |                                                    | 20                                                                                                    |
|       |          |            |               |                                    |                                                                  |                                                    | Next Catego                                                                                                    |
| Value | Variance | % Variance | Trend         | Peer<br>Analysis                   | Factor                                                           | Score                                              | Comment                                                                                                    |
| 1     | -0.1     | -9.09%     | Т             | P                                  |                                                                  | 2                                                  |                                                                                                    |
| 1.4   | 0.1      | 7.69%      | т             | Р                                  |                                                                  | 4                                                  |                                                                                                    |
|       | 1        | 1 -0.1     | 1 -0.1 -9.09% | Value Variance % Variance Analvsis | Value Variance % Variance Analysis Analysis<br>1 -0.1 -9.09% T P | Value Variance % Variance Analysis Analysis Factor | Value     Variance     % Variance     Analysis     Analysis     Factor     Score       1     -0.1     -9.09%     T     P     2 |

69. Select the **Period** and the **Quarter** for which you want to view the financial analysis score. The system displays the following details of the customer for the selected period along with a score:

- Liquidity
- Efficiency
- · Profitability
- Solvency

70. To view each of the above details, click Next Category.

71. Post the Comment for the Financial Analysis.

72. Click Close. The score is displayed in the Qualitative Analysis window.

73. To view the covenant compliance status of the customer, click **Evaluate** in the **Covenant Analysis** tile. The *Covenant Analysis* window appears:

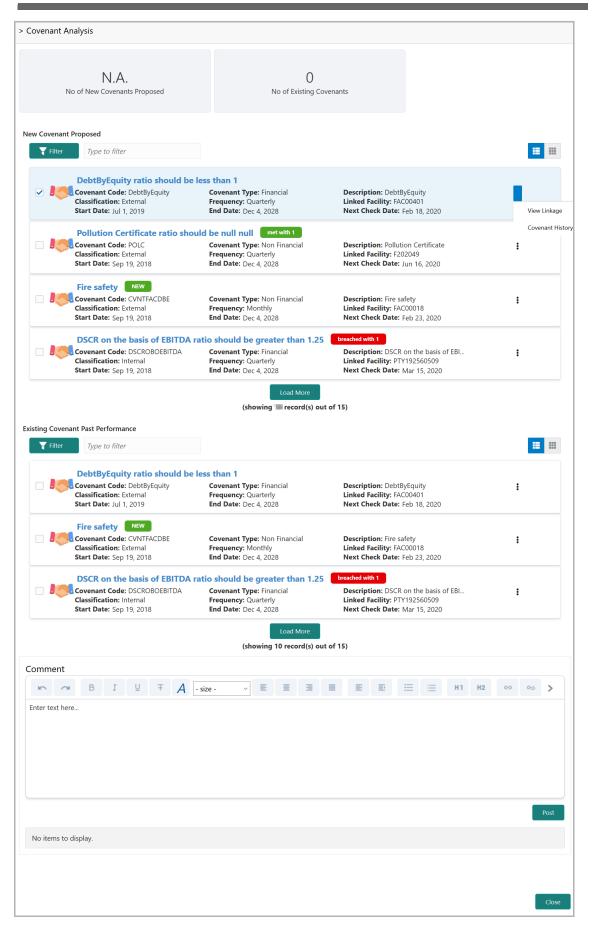

In Covenant Analysis window, the following details are displayed:

- New Covenant Proposed
- Existing Covenant Past Performance

74. To filter the required new and existing covenants, click the **Filter** icon and specify the filter parameters or directly type the parameter in **Type to filter** text box.

75. To change the layout to table view, click the **Table view** icon.

76. To know with which entity a particular covenant is linked, click the hamburger icon in the covenant record and select **View Linkage**.

77. To view the covenant history, click the hamburger icon in the covenant record and select **Covenant History**.

78. After viewing the covenant details, **Post** the **Comments** and click **Close**. Met and Breached covenants are displayed in **Covenants** tile.

79. To view the terms & conditions compliance status of the customer, click **Review** in **T&C Analysis** tile. The *T&C Analysis* window appears:

| ACME Corporation > T&C Analysis                                                                                                    |
|----------------------------------------------------------------------------------------------------|
| 0<br>No Of New T&C Proposed No Of Existing T&C Compliance                                                                                                    |
| New Terms And Conditions Proposed       Tilter       Type to filter                                                                                                    |
| No items to display.                                                                                                    |
| Page 1 of 0 (1-0 of 0 items) K < > >                                                                                                    |
| Existing Terms & conditions compliance                                                                                                    |
| <b>T</b> Filter     Type to filter     ×                                                                                                    |
| No items to display.                                                                                                    |
| Page 1 of 0 (1-0 of 0 items) K < > >                                                                                                    |
| Comment                                                                                                    |
| $[ \begin{tabular}{ c c c c c c } \hline \begin{tabular}{ c c c c } \hline \begin{tabular}{ c c c c c } \hline \begin{tabular}{ c c c c c c } \hline \begin{tabular}{ c c c c c c c c c c c c c c c c c c c$ |
| Enter text here                                                                                                    |
| Post<br>No items to display.                                                                                                    |
| to new to approve                                                                                                    |
| Close                                                                                                    |

In the T&C Analysis window, the following information are displayed:

- New Terms And Conditions Proposed
- · Existing Terms & conditions compliance

80. To filter the required terms and conditions, click the **Filter** icon and specify the filter parameters or directly type the parameter in **Type to filter** text box.

81. To change the layout to table view, click the **Table view** icon.

82. To delete a terms and conditions record, select the record and click the **D** icon.

83. To view more information about the terms and conditions, select the record and click the  ${\bf V}$  icon.

84. After reviewing the terms and conditions, **Post** the **Comments and** click **Close**. Count of New, Removed and Modified terms and conditions is displayed in the **T&C Analysis** tile.

85. To modify the terms and conditions record, click Edit in the corresponding tile.

86. To capture comments for the terms and conditions analysis, click **Comment** in the corresponding tile.

87. After performing qualitative analysis for both the party and its child parties, click **Next** in the *Credit Evaluation* page. The *Comments* page appears:

| Comm | ients                |   |   |   |          |     |     |   |      |      |        |       | 5      | Screen ( 4 / 4) |
|------|----------------------|---|---|---|----------|-----|-----|---|------|------|--------|-------|--------|-----------------|
|      | r a B                | I | Ū | Ŧ | - size - | ~ ≣ | Ξ   | Э |      | Ð    | ■ 🗎    |       | H1 H   | >               |
|      | Enter text here      |   |   |   |          |     |     |   |      |      |        |       |        |                 |
|      |                      |   |   |   |          |     |     |   |      |      |        |       |        |                 |
|      |                      |   |   |   |          |     |     |   |      |      |        |       |        |                 |
|      | Post                 |   |   |   |          |     |     |   |      |      |        |       |        |                 |
|      | No items to display. |   |   |   |          |     |     |   |      |      |        |       |        |                 |
|      | no tenis to display. |   |   |   |          |     |     |   |      |      |        |       |        |                 |
|      |                      |   |   |   |          |     | Hol | d | Back | Next | Save & | Close | Submit | Cancel          |

88. Type the overall **Comments** for the credit evaluation and click **Post.** Comment is posted below the **Comments** box.

89. Click Submit. The Policy Exception window appears:

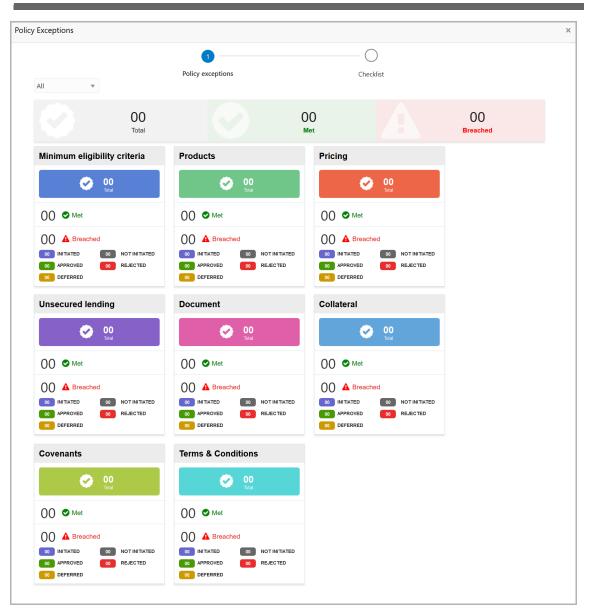

By default, policy exceptions are displayed for both the organization (party) and its child party.

90. To view the policy exception detail specific to party or child party, select the party from the drop down list at top left corner.

91. Click the Checklist data segment.

|   |                      |                |           | ×   |
|---|----------------------|----------------|-----------|-----|
|   | Policy exceptions    | 2<br>Checklist |           |     |
| [ | No items to display. |                |           |     |
|   |                      |                |           |     |
|   |                      |                |           |     |
|   |                      |                |           |     |
|   |                      |                |           |     |
|   |                      | * Outcome      | Proceed v | mit |

92. Select the **Outcome** as **PROCEED**, if additional information is not required. Otherwise select the **Outcome** as **Additional Info**.

93. Click Submit.

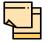

For information on **Write up** data segment, refer Proposal Initiation Chapter.

### Legal Evaluation

To perform legal evaluation for the customer, perform the following steps:

94. In OBCFPM, navigate to **Tasks > Free Tasks**. The *Free Task* page appears:

| Core Maintenance       | • | _ | C Refresh   | 🗢 Acquii | re 🥻 Delegate    | 😰 Reassign 🕴       | Flow Diag |                 |        |                     |
|------------------------|---|---|-------------|----------|------------------|--------------------|-----------|-----------------|--------|---------------------|
| Credit Facilities      | • |   | Action      | Priority | Application Date | Application Number | Branch    | Customer Number | Amount | Process Name        |
| Eustomer 360           |   |   | Acquire & E | Low      |                  | APP20585907        | 004       | PTY00123        | \$0.00 | Economic Dependence |
| Customer Search        |   |   | Acquire & E | Low      |                  | APP20585906        | 004       | PTY00123        | \$0.00 | Economic Dependence |
| Dashboard              |   |   | Acquire & E | Low      |                  |                    | 004       | PTY001          | £0.00  | Economic Dependence |
| My Portfolio           |   |   | Acquire & E | Low      |                  |                    | 004       | PTY001          | £0.00  | Economic Dependence |
| Party Onboarding       | • |   | Acquire & E | Low      |                  |                    | 004       | PTY001          | £0.00  | Economic Dependenc  |
| Policy                 | • |   | Acquire & E | Low      |                  |                    | 004       | PTY001          | £0.00  | Economic Dependence |
| Security Management    | • |   | Acquire & E | Low      |                  |                    | 004       | PTY001          | £0.00  | Economic Dependence |
| Tasks                  | • |   | Acquire & E | Low      |                  | APP0001            | 004       | PTY001          | £0.00  | Economic Dependenc  |
| Transaction Facilitors | • |   | Acquire & E | Low      |                  | APP0001            | 004       | PTY001          | £0.00  | Economic Dependence |
|                        |   |   | Acquire & E | Low      |                  | APP0012            | 004       | PTY001          | £0.00  | Economic Dependence |

95. **Acquire & Edit** the required Legal Evaluation task. The *Legal Evaluation - Customer Summary* page appears:

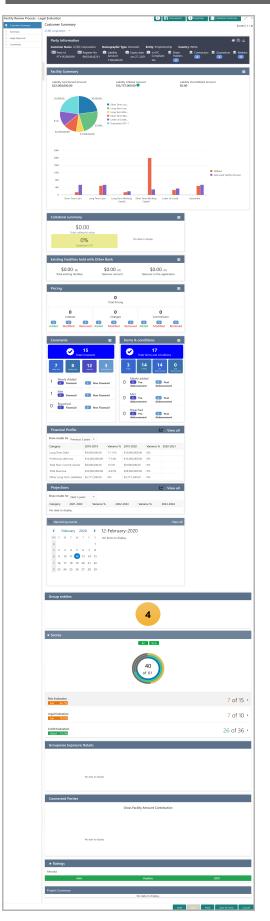

Copyright 2007 - 2021, Oracle and its affiliates. All rights reserved.

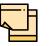

For information on actions that can be performed in the *Customer Summary* page, refer Credit 360 User Guide.

#### 96. After reviewing the Customer Summary, click Next. the Summary page appears:

| Corporation                                                                                                    | *                                                                                                    |                                                                 |                      |                                                                                                    | Screen ( 2 /       |
|----------------------------------------------------------------------------------------------------|----------------------------------------------------------------------------------------------------|-----------------------------------------------------------------|----------------------|----------------------------------------------------------------------------------------------------|--------------------|
| Amendme                                                                                                    | nt impact overview                                                                                                    | V                                                               |                      |                                                                                                    |                    |
| Entities                                                                                                    | Facilit                                                                                                    | ties C                                                          | Collaterals          | Covenants                                                                                                    | Terms & conditions |
| acilities Ame                                                                                                    | ndment Summary                                                                                                    |                                                                 |                      |                                                                                                    |                    |
| Entity                                                                                                    | Customer Name                                                                                                    | Existing Facility                                               | Outstanding Facilit  | y Available Facility                                                                                                    | Proposed Facility  |
| PTY192590532                                                                                                    | UK                                                                                                    |                                                                 |                      | 100000                                                                                                    |                    |
| PTY192590532                                                                                                    | UK                                                                                                    |                                                                 |                      | 3500000                                                                                                    |                    |
| PTY192590532                                                                                                    | UK                                                                                                    |                                                                 |                      | 500000                                                                                                    |                    |
| Amount<br><b> </b>                                                                                                    | Overdue                                                                                                    | Facility Covenants                                              | Facility T&c         | No Anomaly<br>15<br>Facilities with no<br>changes                                                                                                    |                    |
| <b>o</b> ver utilization                                                                                                    | <b>Ö</b> 0                                                                                                    | ☑ 0                                                             | 圆 0                  | √ 15                                                                                                    | Show All 🧮 🎫 📬     |
| Image: Strain of the strain of the strain of | © 0<br>Facility review<br>overdue<br>wpe to filter                                                                      | Requested Ame<br>WC IND Facility Catego                         | <b>D</b><br>Breached | ✓ <b>15</b><br>Facilities with no                                                                                                    | Show All 📰 🎫 🛱     |
| Cover utilization<br>Filter<br>Filter<br>Facilit<br>Facilit<br>Facilit<br>Facilit<br>Facilit<br>Facilit<br>Facilit<br>Facilit                                                                                                    | © 0<br>Facility review<br>overdue<br>VCIND1<br>ty Id: F19259966<br>ty Description: Short Term<br>t Line Number: STWC1 - | Requested Ame<br>WC IND Facility Categor<br>Short Requested Ame | Dereached            | The solution of the solution of the solution o | Show All           |

97. To transfer the facility to another entity or merge with different facility, click **Facility Transfer**.

| Facilities 🕞 Facility Transfer        |                          |        |              |      |              |        |
|---------------------------------------|--------------------------|--------|--------------|------|--------------|--------|
| <b>Y</b> Filter <i>Type to filter</i> | + 2 1                    |        | List         | View | Table View   |        |
| Transfer Ref. No.: TR2011036118       | From facility: LIN21     | To fac | ility: LIN41 |      |              |        |
| Transfer amount: £1,000.00            | Effective from: 20-11-28 | Expiry | date: 20-1   | 1-30 |              |        |
|                                       |                          |        |              |      |              |        |
|                                       |                          | Hold   | Back         | Next | Save & Close | Cancel |

#### 98. Click the Add icon. The Transfer Facility window appears:

| om entity           |                                   |                                      | To entity         |           |
|---------------------|-----------------------------------|--------------------------------------|-------------------|-----------|
| PTY201344330 -      | <b>T</b>                          |                                      | PTY201344330 -    | •         |
| rom facility        |                                   |                                      | To facility       |           |
| LIN21               | 0                                 |                                      | LIN41             | 0         |
|                     | From Line Code                    | <b>To Line Code</b><br>LIN4          |                   |           |
|                     | Facility Amount<br>\$1,600.00     | <b>Facility Amount</b><br>\$1,800.00 |                   |           |
|                     | Available Amount<br>\$1,600.00    | Available Amount<br>\$1,800.00       |                   |           |
|                     | <b>Facility Type</b><br>Term Loan | <b>Facility Type</b><br>Term Loan    |                   |           |
|                     | Facility Name<br>Test2            | Facility Name<br>Test1               |                   |           |
|                     | <b>Start Date</b><br>20-01-07     | <b>Start Date</b> 21-02-07           |                   |           |
|                     | <b>Expiry Date</b><br>N/A         | Expiry Date<br>N/A                   |                   |           |
| Transfer currency * |                                   |                                      | Transfer Amount * |           |
| GBP                 |                                   |                                      |                   | £1,000.00 |
| Effective from *    |                                   |                                      | Expiry Date *     |           |
|                     | <b>m</b>                          |                                      |                   | ini       |

In the *Transfer Facility* window, Party ID is automatically populated in the **From Entity** field. You cannot modify the From Entity detail.

99. Select the entity to which the facility has to be transferred from the **To entity** drop down list.

100. Select the facility from which amount has to be transferred from the **From Facility** drop down list. Facilities available under the From entity are displayed in the list.

101. Select the facility to which the amount has to be transferred from the **To Facility** drop down list. Facilities available under the selected **To entity** are displayed in the list.

Upon selecting the entity and facilities, the system displays the following information about the from and to facilities:

- Line Code
- Facility Amount
- Available Amount
- Facility Type
- Facility Name
- Start Date

• Expiry Date

102. Select the Transfer Currency in which the amount has to be transferred.

103. Specify the amount to be transferred in the **Transfer Amount** field.

104. Click the calendar icon in the **Effective From** field and select the date on which the transfer should happen.

105. Click the calendar icon in the **Expiry Date** field and select the date on which the transferred amount should expire.

106. Click **Create**. Specified amount will be transferred to the target facility and the transfer details will be displayed in the *Facility Transfer* page.

107. To update the facility transfer details, select the required item and click the edit icon. The *Transfer Facility* window appears.

108. Modify the required details and click Update.

You can optionally post comments while updating the transfer details, if required.

109. To delete the transfer details, select the required item and click the delete icon.

110. To change the layout of *Facility Transfer* page to table view, click the **Table View** icon.

111. To go back to the *Facilities* page, click **Facilities** next to the **Facility Transfer**. *Facilities* page appears.

For information on more actions that can be performed in the Facilities page and for Information on viewing and managing Collaterals, Covenants and Terms and Conditions, refer "Basic Info" on page 39.

112. To view the party details, click the Entities tab in Summary page.

113. To go to the Legal Approval page, click Next.

| Legal Approval  |      |      |      |              | Screen ( 3 / 4) |
|-----------------|------|------|------|--------------|-----------------|
| Link-Bay P12244 |      |      |      |              |                 |
| 0               |      |      |      |              |                 |
|                 |      |      |      |              |                 |
|                 |      |      |      |              |                 |
|                 |      |      |      |              |                 |
|                 | Hold | Back | Next | Save & Close | Cancel          |

In *Legal Approval* page, you can perform legal evaluation for both the party and the child parties by answering simple questions related to the evaluation:

114. To initiate the evaluation, click Start. The Questionnaire window appears:

| nep/1184                          |               |
|-----------------------------------|---------------|
| Previous Category Next Category > | Total Score 5 |
| Financial Legal                   | Score 5       |
| Is this year profit good?         |               |
| No                                |               |
| Yes                               |               |
| Comment                           |               |
|                                   |               |
|                                   |               |
|                                   |               |
|                                   |               |
|                                   | Cancel Sav    |

115. Select answers for the available questions and click **Next Category**.

116. Right arrow icon appears in case of multiple questions, click the right arrow and answer all the questions in all the category.

A score is generated and displayed for the sector based on each answer provided.

117. Click Save.

After performing legal analysis for both the party and the child parties, the *Legal Approval* page with the cumulative score appears:

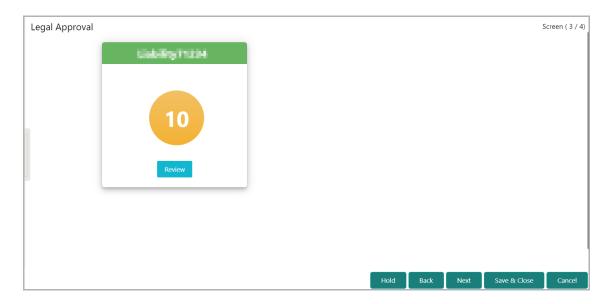

118. Click Next. The Comments page appears:

| Comments | S          |             |   |   |   |   |          |   |   |    |    |      |    |    |        |       |    |      | Scree | en ( 4 / 4) |
|----------|------------|-------------|---|---|---|---|----------|---|---|----|----|------|----|----|--------|-------|----|------|-------|-------------|
| *        |            | B           | I | Ū | Ŧ | A | - size - | ~ | E | Ξ  | Ξ  |      | Ē  | E  | ≡      | Ĩ     | H1 | ŀ    | >     |             |
| Ente     | er text he | ere         |   |   |   |   |          |   |   |    |    |      |    |    |        |       |    |      |       |             |
|          |            |             |   |   |   |   |          |   |   |    |    |      |    |    |        |       |    |      |       |             |
|          |            |             |   |   |   |   |          |   |   |    |    |      |    |    |        |       |    |      |       |             |
|          |            |             |   |   |   |   |          |   |   |    |    |      |    |    |        |       |    |      |       |             |
| Ро       | ost        |             |   |   |   |   |          |   |   |    |    |      |    |    |        |       |    |      |       |             |
| Ν        | lo itomo   | to display. |   |   |   |   |          |   |   |    |    |      |    |    |        |       |    |      |       |             |
|          | io items   | to display. |   |   |   |   |          |   |   |    |    |      |    |    |        |       |    |      |       |             |
|          |            |             |   |   |   |   |          |   |   |    |    |      |    |    |        |       |    |      |       |             |
|          |            |             |   |   |   |   |          |   |   | Но | ld | Back | Ne | xt | Save & | Close | Su | bmit |       | Cancel      |

119. Type the overall **Comments** for the legal evaluation and click **Post.** Comment is posted below the **Comments** box.

120. Click **Submit**. The *Policy Exceptions* window appears:

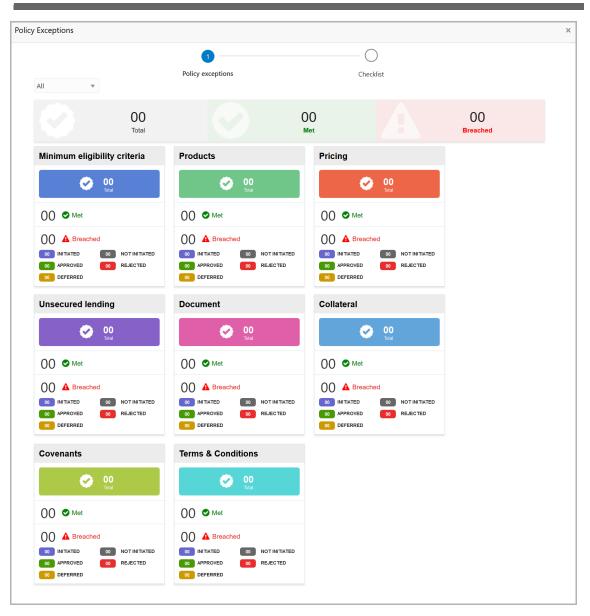

By default, policy exceptions are displayed for both the organization (party) and its child party.

121. To view the policy exception detail specific to party or child party, select the party from the drop down list at top left corner.

122. Click the Checklist data segment.

|                      |           |           | ×      |
|----------------------|-----------|-----------|--------|
| Policy exceptions    | Checklist |           |        |
| No items to display. |           |           |        |
|                      |           |           |        |
|                      |           |           |        |
|                      |           |           |        |
|                      |           |           |        |
|                      |           |           |        |
|                      | * Outcome | Proceed 💌 | Submit |

123. Select the **Outcome** as **PROCEED**, if additional information is not required. Otherwise select the **Outcome** as **Additional Info**.

124. Click Submit.

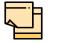

For information on **Write up** data segment, refer Proposal Initiation Chapter.

### **Risk Evaluation**

Risk evaluation is similar to the legal evaluation. Refer "Legal Evaluation" on page 110 for information on performing risk evaluation.

After submitting all the evaluation tasks, the system will create the proposal structuring task.

### **KYC Check**

This is an optional stage. If the KYC details are available for the party and child party, the banker can add the KYC details during the Facility Review process. Adding KYC details helps the Approver to determine the originality of the customer.

#### Steps to add KYC details

To add KYC details, perform the following steps:

1. In OBCFPM, navigate to **Tasks > Free Tasks**. The *Free Task* page appears:

| Collaterals                     | • | C Refresh   | 🗢 Acqui  | re 🤹 Delegate    | 😰 Reassign 🕴       |        | Jram            |        |                          |
|---------------------------------|---|-------------|----------|------------------|--------------------|--------|-----------------|--------|--------------------------|
| Core Maintenance                | • | Action      | Priority | Application Date | Application Number | Branch | Customer Number | Amount | Process Name             |
| Credit Facilities               | • | Acquire & E | Low      | Application Date | APP20585907        | 004    | PTY00123        |        | 0.00 Economic Dependenc  |
| Customer 360<br>Customer Search |   | Acquire & E | Low      |                  | APP20585906        | 004    | PTY00123        |        | 0.00 Economic Dependenc  |
| Dashboard                       |   | Acquire & E | Low      |                  |                    | 004    | PTY001          | £      | 0.00 Economic Dependenc  |
| My Portfolio                    |   | Acquire & E | Low      |                  |                    | 004    | PTY001          | £      | 0.00 Economic Dependenc  |
| Party Onboarding                | • | Acquire & E | Low      |                  |                    | 004    | PTY001          | £      | 0.00 Economic Dependence |
| Policy                          | ► | Acquire & E | Low      |                  |                    | 004    | PTY001          | £      | 0.00 Economic Dependenc  |
| Security Management             | ► | Acquire & E | Low      |                  |                    | 004    | PTY001          | £      | 0.00 Economic Dependenc  |
| āsks                            | ► | Acquire & E | Low      |                  | APP0001            | 004    | PTY001          | £      | 0.00 Economic Dependenc  |
| Transaction Facilitors          | ► | Acquire & E | Low      |                  | APP0001            | 004    | PTY001          | £      | 0.00 Economic Dependence |
|                                 |   | Acquire & E | Low      |                  | APP0012            | 004    | PTY001          | £      | 0.00 Economic Dependenc  |

2. Acquire & Edit the required KYC task. The KYC Evaluation - Customer Summary page appears:

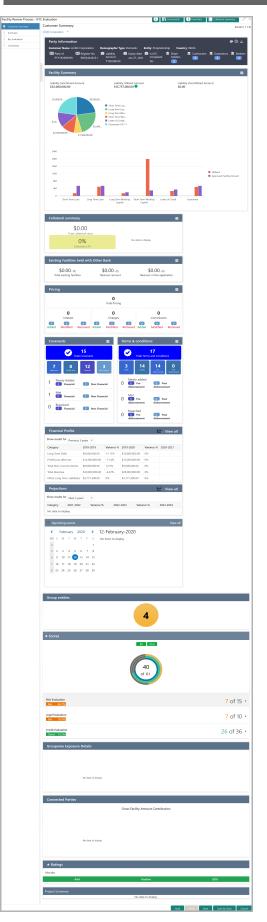

Copyright 2007 - 2021, Oracle and its affiliates. All rights reserved.

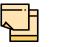

For information on actions that can be performed in the *Customer Summary* page, refer Credit 360 User Guide.

3. After reviewing the Customer Summary, click Next. The Summary page appears:

| Summary              |                                                                                                    |                   |                   |       |                                                  | S                 | Screen ( 2 / 4) |  |  |
|----------------------|----------------------------------------------------------------------------------------------------|-------------------|-------------------|-------|--------------------------------------------------|-------------------|-----------------|--|--|
| Corporation          | ~                                                                                                    |                   |                   |       |                                                  |                   |                 |  |  |
| Amendm               | ent impact overview                                                                                                    |                   |                   |       |                                                  |                   |                 |  |  |
| Entities             | Facilities                                                                                                    | Col               | laterals          | nants | Terms & conditions                               |                   |                 |  |  |
|                      |                                                                                                    |                   |                   |       |                                                  |                   |                 |  |  |
| Facilities Am        | endment Summary                                                                                                    |                   |                   |       |                                                  |                   |                 |  |  |
| Entity               | Customer Name                                                                                                    | Existing Facility | Outstanding Facil | ity   | Available Facility                               | Proposed Facility |                 |  |  |
| PTY192590532         | UK                                                                                                    |                   |                   |       | 100000                                           |                   |                 |  |  |
| PTY192590532         | UK                                                                                                    |                   |                   |       | 3500000                                          |                   |                 |  |  |
| PTY192590532         | UK                                                                                                    |                   |                   |       | 500000                                           |                   |                 |  |  |
| Amount               | Show All                                                                                                    | III La            |                   |       |                                                  |                   |                 |  |  |
| Faci<br>Faci<br>Pare | WCIND1<br>lity Id: F19259966<br>lity Description: Short Term WC<br>ent Line Number: STWC1 - Short<br>n Working Capital |                   |                   |       | <b>pe:</b> Funded<br><b>ew Date:</b> Dec 2, 2019 |                   |                 |  |  |
| Faci<br>Faci<br>Pare | WCUK1<br>lity ld: F19259965<br>lity Description: Short Term WC<br>ent Line Number: STWC1 - Short<br>n Working Capital  |                   |                   |       | <b>pe:</b> Funded<br><b>ew Date:</b> Dec 2, 2019 |                   |                 |  |  |
|                      |                                                                                                    |                   |                   | Ho    | old Back Next                                    | Save & Close      | Cancel          |  |  |

4. To transfer the facility to another entity or merge with different facility, click **Facility Transfer**.

| Facilities 😝 Facility Transfer        |                          |        |              |      |              |        |
|---------------------------------------|--------------------------|--------|--------------|------|--------------|--------|
| <b>Y</b> Filter <i>Type to filter</i> | + 2 1                    |        | List         | View | Table View   |        |
| Transfer Ref. No.: TR2011036118       | From facility: LIN21     | To fac | ility: LIN41 |      |              |        |
| Transfer amount: £1,000.00            | Effective from: 20-11-28 | Expiry | date: 20-1   | 1-30 |              |        |
|                                       |                          |        |              |      |              |        |
|                                       |                          | Hold   | Back         | Next | Save & Close | Cancel |

5. Click the Add icon. The *Transfer Facility* window appears:

| rom entity          |                                   |                                      | To entity         |           |
|---------------------|-----------------------------------|--------------------------------------|-------------------|-----------|
| PTY201344330 -      |                                   |                                      | PTY201344330 -    | -         |
| rom facility        |                                   |                                      | To facility       |           |
| LIN21               | 0                                 |                                      | LIN41             | 0         |
|                     | From Line Code                    | <b>To Line Code</b><br>LIN4          |                   |           |
|                     | Facility Amount<br>\$1,600.00     | <b>Facility Amount</b><br>\$1,800.00 |                   |           |
|                     | Available Amount<br>\$1,600.00    | Available Amount<br>\$1,800.00       |                   |           |
|                     | <b>Facility Type</b><br>Term Loan | <b>Facility Type</b><br>Term Loan    |                   |           |
|                     | Facility Name<br>Test2            | Facility Name<br>Test1               |                   |           |
|                     | <b>Start Date</b> 20-01-07        | <b>Start Date</b> 21-02-07           |                   |           |
|                     | <b>Expiry Date</b><br>N/A         | Expiry Date<br>N/A                   |                   |           |
| Transfer currency * |                                   |                                      | Transfer Amount * |           |
| GBP                 |                                   |                                      |                   | £1,000.00 |
| Effective from *    |                                   |                                      | Expiry Date *     |           |
|                     | <b>**</b>                         |                                      |                   | <b>**</b> |

In the *Transfer Facility* window, Party ID is automatically populated in the **From Entity** field. You cannot modify the From Entity detail.

6. Select the entity to which the facility has to be transferred from the **To entity** drop down list.

7. Select the facility from which amount has to be transferred from the **From Facility** drop down list. Facilities available under the From entity are displayed in the list.

8. Select the facility to which the amount has to be transferred from the **To Facility** drop down list. Facilities available under the selected **To entity** are displayed in the list.

Upon selecting the entity and facilities, the system displays the following information about the from and to facilities:

- Line Code
- Facility Amount
- Available Amount
- Facility Type
- Facility Name
- Start Date
- Expiry Date

- 9. Select the Transfer Currency in which the amount has to be transferred.
- 10. Specify the amount to be transferred in the Transfer Amount field.

11. Click the calendar icon in the **Effective From** field and select the date on which the transfer should happen.

12. Click the calendar icon in the **Expiry Date** field and select the date on which the transferred amount should expire.

13. Click **Create**. Specified amount will be transferred to the target facility and the transfer details will be displayed in the *Facility Transfer* page.

14. To update the facility transfer details, select the required item and click the edit icon. The *Transfer Facility* window appears.

15. Modify the required details and click **Update**.

You can optionally post comments while updating the transfer details, if required.

16. To delete the transfer details, select the required item and click the delete icon.

17. To change the layout of *Facility Transfer* page to table view, click the **Table View** icon.

18. To go back to the *Facilities* page, click **Facilities** next to the **Facility Transfer**. *Facilities* page appears.

| þ |
|---|
|   |

For information on more actions that can be performed in the Facilities page and for Information on viewing and managing Collaterals, Covenants and Terms and Conditions, refer "Basic Info" on page 39.

- 19. To view the party details, click the Entities tab in Summary page.
- 20. To go to the *KYC* page, click **Next**.

| KYC |                         |                       |              |      |      |      |              |        |
|-----|-------------------------|-----------------------|--------------|------|------|------|--------------|--------|
|     | 08                      |                       |              |      |      |      |              |        |
|     | Party Id : PTY201774545 | Entity Type : Pvt Ltd | KYC Status : |      |      |      |              | :      |
|     | Verification Date :     | KYC Method :          |              |      |      |      |              |        |
|     |                         |                       |              |      |      |      |              |        |
|     |                         |                       |              |      |      |      |              |        |
|     |                         |                       |              |      |      |      |              |        |
|     |                         |                       |              |      |      |      |              |        |
|     |                         |                       |              |      |      |      |              |        |
|     |                         |                       |              |      |      |      |              |        |
|     |                         |                       |              |      |      |      |              |        |
|     |                         |                       |              |      |      |      |              |        |
|     |                         |                       |              | Hold | Back | Next | Save & Close | Cancel |

In the *KYC* page, provision to add KYC details for the party and all its child parties is provided.

21. Click or mouse hover on the hamburger icon in the corresponding record. The following options appears:

KYC Details

- KYC Evaluation (appears only if this feature is enabled in Maintenance module)
- 22. To add the KYC Details, click KYC Details option. KYC Details window appears:

| 099               |            |                |        |   | ×      |
|-------------------|------------|----------------|--------|---|--------|
| Report Received   |            |                |        |   |        |
| Verification Date |            | Effective Date |        |   |        |
| Jun 25, 2020      | <b>***</b> | Jan 2, 2020    |        |   |        |
| KYC Method        |            | KYC Status *   |        |   |        |
|                   |            | Verified       |        | • |        |
|                   |            |                |        |   |        |
|                   |            |                |        |   |        |
|                   |            |                | Create | С | Cancel |

23. If KYC report is available for the party / child party, enable the **Report Received** switch.

24. Click the calendar icon and select the KYC Verification Date.

25. Click the calendar icon and select the **Effective Date** on which the KYC verification is approved.

26. Type the **KYC Method.** For example: Field verification is a KYC Method.

27. Select the **KYC Status**. The options available are **Verified**, **Yet To Verify**, and **Verification Failed**.

28. Click Create. KYC details are updated in the KYC page as shown below:

| KYC |                              |                                 |                 |        |      |      |              |        |
|-----|------------------------------|---------------------------------|-----------------|--------|------|------|--------------|--------|
|     | Party Id : PTY201774545      | Entity Type : Pvt Ltd           | KYC Status : Ve | rified |      |      |              |        |
|     | Verification Date : 20-06-25 | KYC Method : Field Verification |                 |        |      |      |              | ·      |
|     |                              |                                 |                 |        |      |      |              |        |
|     |                              |                                 |                 |        |      |      |              |        |
|     |                              |                                 |                 |        |      |      |              |        |
|     |                              |                                 |                 |        |      |      |              |        |
|     |                              |                                 |                 |        | _    |      |              |        |
|     |                              |                                 |                 | Hold   | Back | Next | Save & Close | Cancel |

29. To perform KYC evaluation, click the hamburger icon and select **KYC Evaluation**. Questionnaire maintained for the KYC evaluation appears.

| WA Groups                                                                                                 |           |
|----------------------------------------------------------------------------------------------------|-----------|
| < Previous Category Next Category > Total S                                                               | Score 9   |
| Profitability Score 3                                                                                     |           |
| Is the real financial strength significantly different from what is reflected in the financial statement? |           |
| Yes                                                                                                    |           |
| No                                                                                                    |           |
| Comment                                                                                                   |           |
|                                                                                                    |           |
|                                                                                                    |           |
|                                                                                                    |           |
|                                                                                                    |           |
| Can                                                                                                    | icel Save |

30. Select answers for the available questions and click **Next Category**.

31. Right arrow icon appears in case of multiple questions, click the right arrow and answer all the questions in all the category.

Total score is generated and displayed for the KYC evaluation based on each answer provided.

32. Click Save. The KYC page is updated with the Evaluation Score as shown below:

| YC |                              |                       |                   |                                  |      |      |              |        | ^ |  |  |
|----|------------------------------|-----------------------|-------------------|----------------------------------|------|------|--------------|--------|---|--|--|
|    | Party Id : PTY201644281      | Entity Type : Pvt Ltd | KYC Status : Yet  |                                  |      |      | :            |        |   |  |  |
|    | Verification Date : 20-04-06 | KYC Method :          | Evaluation Score  | : 9                              |      |      |              |        |   |  |  |
|    | Party Id : PTY201644282      | Entity Type : Pvt Ltd | KYC Status : Veri | KYC Status : Verification Failed |      |      |              |        |   |  |  |
|    | Verification Date : 20-06-15 | KYC Method :          |                   |                                  |      |      |              |        |   |  |  |
|    | 1635 (601040)                |                       |                   |                                  |      |      |              |        |   |  |  |
|    | Party Id : PTY201644283      | Entity Type : Pvt Ltd | KYC Status : Veri | fied                             |      |      | :            |        |   |  |  |
|    | Verification Date : 20-06-14 | KYC Method :          |                   |                                  |      |      |              |        |   |  |  |
|    |                              |                       |                   |                                  |      |      |              |        | v |  |  |
|    |                              |                       |                   | Hold                             | Back | Next | Save & Close | Cancel |   |  |  |

33. After adding KYC details or performing KYC evaluation for both the party and child parties, click **Next**. The *Comments* page appears:

| Comn | nents    |          |         |   |     |   |          |   |    |    |      |     |   |          |      |       | Scre | en ( 4 / 4) |
|------|----------|----------|---------|---|-----|---|----------|---|----|----|------|-----|---|----------|------|-------|------|-------------|
|      | L.       | 2        | В       | I | Ų Ŧ | A | - size - | ~ | Ξ  | Ξ  |      | Đ   | E | ≣        | ]    | H1    | ⊦ >  |             |
|      | Enter te | xt here  |         |   |     |   |          |   |    |    |      |     |   |          |      |       |      |             |
|      |          |          |         |   |     |   |          |   |    |    |      |     |   |          |      |       |      |             |
|      |          |          |         |   |     |   |          |   |    |    |      |     |   |          |      |       |      |             |
|      | Post     |          |         |   |     |   |          |   |    |    |      |     |   |          |      |       |      |             |
|      | No it    | ems to d | isplay. |   |     |   |          |   |    |    |      |     |   |          |      |       |      |             |
|      |          |          |         |   |     |   |          |   | Но | ld | Back | Nex |   | Save & C | lose | Submi | t    | Cancel      |

**34.** Post comments, if required. Posted comment is displayed below the **Comments** box.

35. Click Submit. The Policy exceptions window appears:

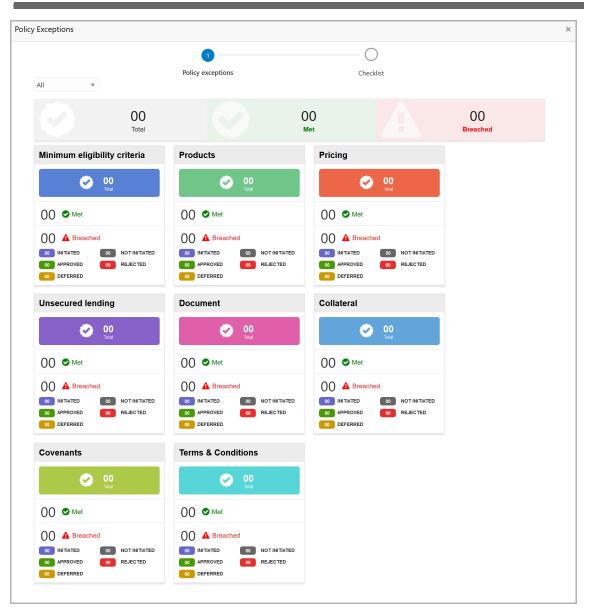

By default, policy exceptions are displayed for both the organization (party) and its child party.

36. To view the policy exception detail specific to party or child party, select the party from the drop down list at top left corner.

37. Click the Checklist data segment.

**Facility Review User Manual** 

|   |                      |                |                  | × |
|---|----------------------|----------------|------------------|---|
|   | Policy exceptions    | 2<br>Checklist |                  |   |
| ( | No items to display. |                |                  |   |
|   |                      |                |                  |   |
|   |                      |                |                  |   |
|   |                      |                |                  |   |
|   |                      |                |                  |   |
|   |                      | * Outcome      | Proceed   Submit |   |

38. Select the **Outcome** as **PROCEED**, if additional information is not required. Otherwise select the **Outcome** as **Additional Info**.

39. Click Submit.

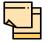

For information on **Write up** data segment, refer Proposal Initiation Chapter.

### **Proposal Structuring**

In this stage, the user can propose an amount to the customer based on the scores obtained for each evaluation. Additionally, already added information about the collaterals, covenants, and terms & conditions can be viewed, modified and deleted or new collaterals, covenants, and terms & conditions can be added in this stage.

#### **Proposal Structuring Steps**

1. In OBCFPM, navigate to **Tasks > Free Tasks**. *Free Task* page appears:

| Collaterals                           | •      | C Refresh   | 🗢 Acqui  | re 🧯 Delegate    | 🔹 🧟 Reassign 🕴     |        | gram            |        |                     |
|---------------------------------------|--------|-------------|----------|------------------|--------------------|--------|-----------------|--------|---------------------|
| Core Maintenance<br>Credit Facilities | ><br>> | Action      | Priority | Application Date | Application Number | Branch | Customer Number | Amount | Process Name        |
| Customer 360                          | -      | Acquire & E | Low      |                  | APP20585907        | 004    | PTY00123        | \$0.00 | Economic Dependency |
| Customer Search                       |        | Acquire & E | Low      |                  | APP20585906        | 004    | PTY00123        | \$0.00 | Economic Dependency |
| Dashboard                             |        | Acquire & E | Low      |                  |                    | 004    | PTY001          | £0.00  | Economic Dependency |
| My Portfolio                          |        | Acquire & E | Low      |                  |                    | 004    | PTY001          | £0.00  | Economic Dependency |
| Party Onboarding                      | ►      | Acquire & E | Low      |                  |                    | 004    | PTY001          | £0.00  | Economic Dependency |
| Policy                                | ►      | Acquire & E | Low      |                  |                    | 004    | PTY001          | £0.00  | Economic Dependency |
| Security Management                   | •      | Acquire & E | Low      |                  |                    | 004    | PTY001          | £0.00  | Economic Dependency |
| Tasks                                 | •      | Acquire & E | Low      |                  | APP0001            | 004    | PTY001          | £0.00  | Economic Dependency |
| Transaction Facilitors                | •      | Acquire & E | Low      |                  | APP0001            | 004    | PTY001          | £0.00  | Economic Dependency |
|                                       |        | Acquire & E | Low      |                  | APP0012            | 004    | PTY001          | £0.00  | Economic Dependence |

2. **Acquire & Edit** the required Proposal Structuring task. The *Proposal Structuring - Customer Summary* page appears.

#### **Customer Summary**

This data segment is the graphical representation of customer information such as Facility Summary, Collateral Summary, Other Bank Facility, Covenants and Terms & Conditions.

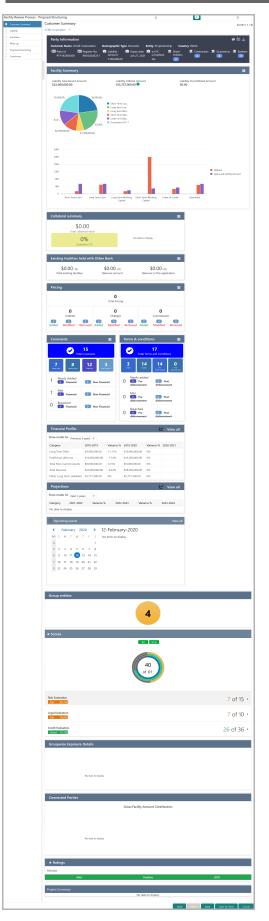

Copyright 2007 - 2021, Oracle and its affiliates. All rights reserved.

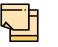

For information on actions that can be performed in the *Customer Summary* page, refer Credit 360 User Guide.

3. After reviewing the *Customer Summary*, click **Next**. The *Liability* page appears.

#### Liability

For information on actions that can be performed in the this data segment, refer "Liability" on page 35.

Upon clicking **Next** in the *Liability* page, the *Summary* page appears.

#### Summary

The *Summary* page displays all the information added in the previous stages for verification.

| Corporation 😽    | ,                                                                                                    |                                                                                            |                                |                             | Screen ( 2 /       |
|------------------|----------------------------------------------------------------------------------------------------|--------------------------------------------------------------------------------------------|--------------------------------|-----------------------------|--------------------|
| Amendme          | nt impact overviev                                                                                                    | V                                                                                          |                                |                             |                    |
| Entities         | Facili                                                                                                    | ties C                                                                                     | Collaterals                    | Covenants                   | Terms & conditions |
| acilities Ame    | ndment Summary                                                                                                    |                                                                                            |                                |                             |                    |
| Entity           | Customer Name                                                                                                    | Existing Facility                                                                          | Outstanding Facility           | Available Facility          | Proposed Facility  |
| PTY192590532     | UK                                                                                                    |                                                                                            |                                | 100000                      |                    |
| PTY192590532     | UK                                                                                                    |                                                                                            |                                | 3500000                     |                    |
| PTY192590532     | UK                                                                                                    |                                                                                            |                                | 500000                      |                    |
| Over utilization | Facility review                                                                                                    | Breached                                                                                   | Breached Fa                    | cilities with no            |                    |
| Over utilization | Facility review<br>overdue                                                                                                    | Breached                                                                                   | Breached                       | cilities with no<br>changes | Show All           |
| Filter           | verdue vpe to filter vcIND1 vg Id: F19259966                                                                                                    | Requested Ame<br>n WC IND Facility Catego                                                  | ount: Fa                       |                             | Show All 📑 🏭 📬     |
| Filter           | overdue overdue overdu | Requested Amo<br>WC IND Facility Categor<br>Short Requested Amo<br>w C UK Facility Categor | ount: Fa<br>ry: No<br>ount: Fa | cility Type: Funded         | Show All           |

4. To transfer the facility to another entity or merge with different facility, click **Facility Transfer**.

| ▼ Filter Type to filter         |                          | List View III Table View |
|---------------------------------|--------------------------|--------------------------|
| Transfer Ref. No.: TR2011036118 | From facility: LIN21     | To facility: LIN41       |
| Transfer amount: £1,000.00      | Effective from: 20-11-28 | Expiry date: 20-11-30    |
|                                 |                          |                          |
|                                 |                          |                          |
|                                 |                          |                          |
|                                 |                          |                          |
|                                 |                          |                          |
|                                 |                          |                          |
|                                 |                          |                          |

5. Click the Add icon. The Transfer Facility window appears:

| om entity           |                                   |                                | To entity         |            |
|---------------------|-----------------------------------|--------------------------------|-------------------|------------|
| PTY201344330 -      | <b>T</b>                          |                                | PTY201344330 -    | -          |
| rom facility        |                                   |                                | To facility       |            |
| LIN21               | 0                                 |                                | LIN41             | 0          |
|                     | From Line Code                    | <b>To Line Code</b><br>LIN4    |                   |            |
|                     | Facility Amount<br>\$1,600.00     | Facility Amount<br>\$1,800.00  |                   |            |
|                     | Available Amount<br>\$1,600.00    | Available Amount<br>\$1,800.00 |                   |            |
|                     | <b>Facility Type</b><br>Term Loan | Facility Type<br>Term Loan     |                   |            |
|                     | Facility Name<br>Test2            | Facility Name<br>Test1         |                   |            |
|                     | <b>Start Date</b><br>20-01-07     | <b>Start Date</b> 21-02-07     |                   |            |
|                     | Expiry Date<br>N/A                | Expiry Date<br>N/A             |                   |            |
| Transfer currency * |                                   |                                | Transfer Amount * |            |
| GBP                 |                                   |                                |                   | £1,000.00  |
| Effective from *    |                                   |                                | Expiry Date *     |            |
|                     | <b>**</b>                         |                                |                   | <b>***</b> |

In the *Transfer Facility* window, Party ID is automatically populated in the **From Entity** field. You cannot modify the From Entity detail.

6. Select the entity to which the facility has to be transferred from the **To entity** drop down list.

7. Select the facility from which amount has to be transferred from the **From Facility** drop down list. Facilities available under the From entity are displayed in the list.

8. Select the facility to which the amount has to be transferred from the **To Facility** drop down list. Facilities available under the selected **To entity** are displayed in the list.

Upon selecting the entity and facilities, the system displays the following information about the from and to facilities:

- Line Code
- Facility Amount
- Available Amount
- Facility Type
- Facility Name
- Start Date
- Expiry Date

9. Select the Transfer Currency in which the amount has to be transferred.

10. Specify the amount to be transferred in the Transfer Amount field.

11. Click the calendar icon in the **Effective From** field and select the date on which the transfer should happen.

12. Click the calendar icon in the **Expiry Date** field and select the date on which the transferred amount should expire.

13. Click **Create**. Specified amount will be transferred to the target facility and the transfer details will be displayed in the *Facility Transfer* page.

14. To update the facility transfer details, select the required item and click the edit icon. The *Transfer Facility* window appears.

15. Modify the required details and click **Update**.

You can optionally post comments while updating the transfer details, if required.

16. To delete the transfer details, select the required item and click the delete icon.

17. To change the layout of *Facility Transfer* page to table view, click the **Table View** icon.

18. To go back to the *Facilities* page, click **Facilities** next to the **Facility Transfer**. *Facilities* page appears.

For information on more actions that can be performed in the Facilities page and for Information on viewing and managing Collaterals, Covenants and Terms and Conditions, refer "Basic Info" on page 39.

- 19. To view the party details, click the Entities tab in Summary page.
- 20. To go to the Write Up page, click Next.

### Write Up

For information on actions that can be performed in the this data segment, refer "Write Up" on page 76.

Upon clicking Next in the Write Up page, the Proposal Structuring page appears.

### **Proposal Structuring**

This data segment allows the user to propose a facility amount for the customer based on the customer evaluation.

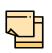

In this chapter, only the procedure to propose facility amount is provided.

For information on **Actions** that can be performed for the facility (such as **Create Sub Limit**, **Remove Facility**, and **Link Document**) and for information on viewing and managing Facility, Collateral, Covenants, and Terms & Conditions, refer "Basic Info" on page 39.

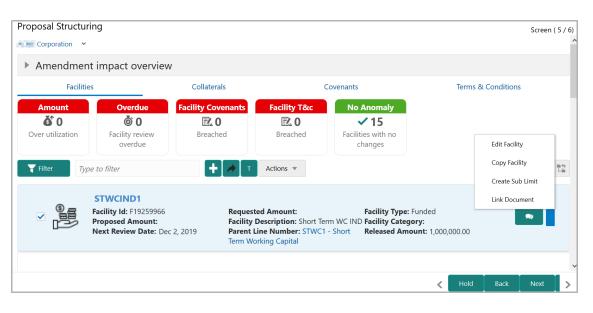

21. Click the Hamburger icon in the corresponding record and select **Edit Facility**. The *Facility Details* window appears:

| Facility Details            |                                                    |           |                          |            | Sa                          |  |  |
|-----------------------------|----------------------------------------------------|-----------|--------------------------|------------|-----------------------------|--|--|
| Facility Basic Info         | Line Code *                                        |           | Line Serial Number *     |            | Facility Description *      |  |  |
| Facility Basic Info         | STWCIND                                            |           | 1                        |            | Short Term WC IND           |  |  |
| Schedule                    | Parent Facility Id                                 |           | Parent Line Number       |            | Facility Type *             |  |  |
| Tenor Restrictions          | F19256939                                          | 0         | STWC1 - Short Term Worki | ng Capital | Funded      Non Funded      |  |  |
|                             |                                                    |           |                          |            | Cascade                     |  |  |
| Exposure                    | Facility Category                                  |           | Next Review Date *       |            | Line Start Date *           |  |  |
| Fee                         | Working Capital Finance                            | -         | Dec 2, 2019              | <b>**</b>  | Jul 11, 2019                |  |  |
| Pool Linkage                | Line Expiry Date *                                 |           | Currency *               |            | Provident American          |  |  |
| POOLEIIKage                 | Apr 30, 2022                                       | **        | USD                      | 0          | Requested Amount 500,000.00 |  |  |
| Pricing                     |                                                    |           |                          | Fetch      |                             |  |  |
| Facility collateral linkage | Proposed Amount *                                  |           | Project Id               | Q          | Availability Period         |  |  |
|                             | 20                                                 | 00,000.00 |                          | ~          | (in months)                 |  |  |
| Credit Rating               | Commitment Status                                  |           | Secured?                 |            | Revaluation Required        |  |  |
| FX Rate Revaluation         | <ul> <li>Committed</li> <li>Uncommitted</li> </ul> |           | Cascade                  |            | ✓ Rate Agreement Required   |  |  |
| Utilization History         | Sanctioned Amount                                  |           | Utilized Amount          |            | Available Amount            |  |  |
|                             | 1,000,000.00                                       |           | 1,000,000.00             |            | 0.00                        |  |  |
|                             | OSUC Amount                                        |           | Total repaid amount      |            | Outstanding utilized amount |  |  |
|                             | 0.00                                               |           | 0.00                     |            | 0.00                        |  |  |
|                             | Net Utilization                                    |           | Peak Utilization         |            | Average Utilization         |  |  |
|                             | 0.00                                               |           | 0.00                     |            | 0.00                        |  |  |
|                             | Released Amount *                                  |           |                          |            |                             |  |  |
|                             | 1,000,000.00                                       |           |                          |            |                             |  |  |
|                             | .,                                                 |           |                          |            |                             |  |  |
|                             | Additional Fields                                  |           |                          |            |                             |  |  |
|                             | No Additional fields configu                       | red!      |                          |            |                             |  |  |
|                             |                                                    |           |                          |            |                             |  |  |

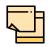

For information about Schedule, Exposure, Fee, Pool Linkage, Pricing, Facility Collateral Linkage, Credit Rating, FX Rate Revaluation, and Utilization History menus, refer "Basic Info" on page 39.

- 22. Specify an amount in Proposed Amount field.
- 23. Click Save. Proposed amount is added to the facility.
- 24. To go to the Comments page, click Next.

#### Comments

The *Comments* data segment allows to capture overall remarks for this stage. Posted comments are displayed at the bottom of the page to enable the user in identifying actions performed in this stage.

| ommer | nts       |          |        |   |   |   |         |     |   |   |    |   |   |   |   |    |    | Scre | en ( 4 / 4) |
|-------|-----------|----------|--------|---|---|---|---------|-----|---|---|----|---|---|---|---|----|----|------|-------------|
|       | n         | 2        | В      | I | Ū | Ŧ | A - siz | e - | ~ | E | Ξ  | Ξ | Ē | E | ≡ | ij | H1 | F >  |             |
| Er    | nter text | t here   |        |   |   |   |         |     |   |   |    |   |   |   |   |    |    |      |             |
|       |           |          |        |   |   |   |         |     |   |   |    |   |   |   |   |    |    |      |             |
|       |           |          |        |   |   |   |         |     |   |   |    |   |   |   |   |    |    |      |             |
|       |           |          |        |   |   |   |         |     |   |   |    |   |   |   |   |    |    |      |             |
|       |           |          |        |   |   |   |         |     |   |   |    |   |   |   |   |    |    |      |             |
|       | Post      |          |        |   |   |   |         |     |   |   |    |   |   |   |   |    |    |      |             |
|       | No iter   | ms to di | splay. |   |   |   |         |     |   |   |    |   |   |   |   |    |    |      |             |
|       |           |          |        |   |   |   |         |     |   |   |    |   |   |   |   |    |    |      |             |
|       |           |          |        |   |   |   |         |     |   |   | Но |   |   |   |   |    |    | iit  |             |

- 25. Type the necessary comments in the text box and click Post. Comment is posted.
- 26. To hold the Facility Review process, click **Hold**.
- 27. To go back to the previous page, click **Back**.
- 28. To save and exit the process, click Save & Close.
- 29. To submit the task for review, click Submit.
- 30. To exit the process without saving the information, click Cancel.
- 31. Click Submit. The Policy exceptions window appears:

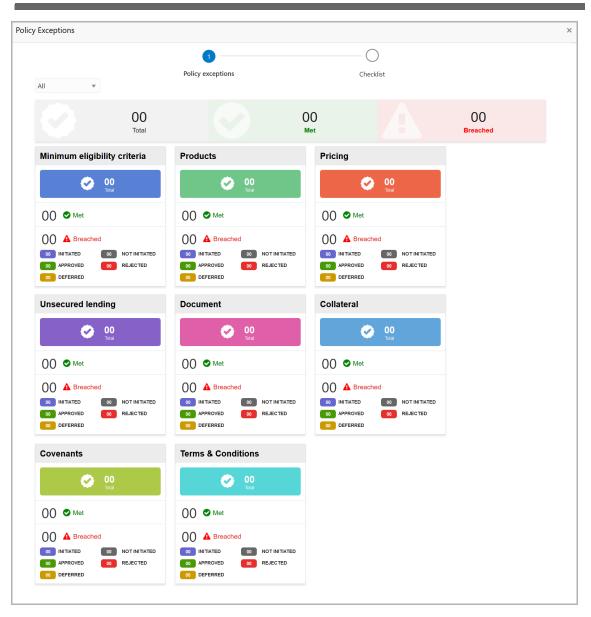

By default, policy exceptions are displayed for both the organization (party) and its child party.

32. To view the policy exception detail specific to party or child party, select the party from the drop down list at top left corner.

33. Click the Checklist data segment.

**Facility Review User Manual** 

|                      |                | ×     |
|----------------------|----------------|-------|
| Policy exceptions    | 2<br>Checklist |       |
| No items to display. |                | )     |
|                      |                |       |
|                      |                |       |
|                      |                |       |
|                      |                |       |
|                      | * Outcome Pr   | oceed |

34. Select the **Outcome** as **PROCEED**, if additional information is not required. Otherwise select the Outcome as **Additional Info**.

35. Click Submit.

Upon selecting PROCEED and clicking Submit, the system will create the Proposal Review task.

### **Proposal Review**

In this stage, the senior credit officer in the bank can review the proposal and send it for approval if the proposal meets the banks criteria.

Entities such as Liability and Facility can be only viewed in this stage. Modification is not allowed. However, edit feature can be enabled by changing the settings in Business Process Maintenance.

For information on options and icons in this stage, refer any of the previous chapters.

#### Proposal Approval

In this stage, the higher officials such as the head of credit department in the bank can review and approve the proposal, if the proposal meets the approval criteria set by the bank.

Refer **Proposal Structuring** Chapter for field level explanation on all the data segments in this stage.

- 1. To approve the facility, select the **Outcome** of this stage as 'Approve'.
- 2. To reject the facility, select the **Outcome** of this stage as 'Reject'.

Upon approval of the proposal, the proposal is sent to the Draft Generation stage.

#### **Draft Generation**

In this stage, customer's communication address can be configured and the draft document can be generated for customer acceptance.

#### Steps to generate draft

To generate draft for the proposal, perform the following steps:

1. In OBCFPM, navigate to Tasks > Free Tasks. The Free Task page appears:

| Collaterals           | • |   | C Refresh   | 🕂 Acqui  | re 📑 Delegate    | <ol> <li>Reassign</li> </ol> |        | gram            |        |        |                     |
|-----------------------|---|---|-------------|----------|------------------|------------------------------|--------|-----------------|--------|--------|---------------------|
| Core Maintenance      | ► | - |             |          |                  |                              |        |                 |        |        | -                   |
| redit Facilities      | • |   | Action      | Priority | Application Date | Application Number           | Branch | Customer Number | Amount |        | Process Name        |
| Customer 360          |   |   | Acquire & E | Low      |                  | APP20585907                  | 004    | PTY00123        |        | \$0.00 | Economic Dependenc  |
| Customer Search       |   |   | Acquire & E | Low      |                  | APP20585906                  | 004    | PTY00123        |        | \$0.00 | Economic Dependenc  |
| Dashboard             |   |   | Acquire & E | Low      |                  |                              | 004    | PTY001          |        | £0.00  | Economic Dependenc  |
| /ly Portfolio         |   |   | Acquire & E | Low      |                  |                              | 004    | PTY001          |        | £0.00  | Economic Dependence |
| arty Onboarding       | ► |   | Acquire & E | Low      |                  |                              | 004    | PTY001          |        | £0.00  | Economic Dependenc  |
| olicy                 | • |   | Acquire & E | Low      |                  |                              | 004    | PTY001          |        | £0.00  | Economic Dependenc  |
| ecurity Management    | • |   | Acquire & E | Low      |                  |                              | 004    | PTY001          |        | £0.00  | Economic Dependenc  |
| asks                  | • |   | Acquire & E | Low      |                  | APP0001                      | 004    | PTY001          |        | £0.00  | Economic Dependence |
| ransaction Facilitors | • |   | Acquire & E | Low      |                  | APP0001                      | 004    | PTY001          |        | £0.00  | Economic Dependence |
|                       |   |   | Acquire & E | Low      |                  | APP0012                      | 004    | PTY001          |        | £0.00  | Economic Dependenc  |

2. **Acquire & Edit** the required Draft Generation task. The *Draft Generation - Customer Summary* page appears:

# **Chapter 10 - Draft Generation**

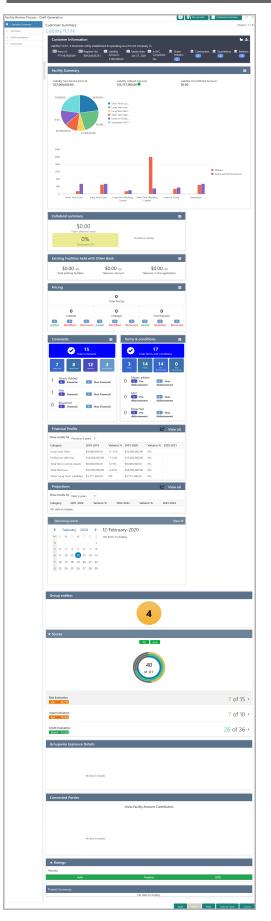

Copyright 2007 - 2021, Oracle and its affiliates. All rights reserved.

## **Chapter 10 - Draft Generation**

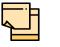

For information on actions that can be performed in the *Customer Summary* page, refer Credit 360 User Guide.

3. After reviewing the Customer Summary, click Next. The Summary page appears.

For information on actions that can be performed in the *Summary* page, refer "Summary" on page 80.

Upon clicking **Next** in the *Summary* page, the *Draft Generation* page appears:

| Draft Generatior | 1                   |      |      |      | 5            | Screen ( 2 / 3) |
|------------------|---------------------|------|------|------|--------------|-----------------|
| FAC01            |                     |      |      |      |              |                 |
| +                | FAC01               |      |      |      |              |                 |
|                  | 🕒 Generate Document |      |      |      |              |                 |
|                  |                     |      |      |      |              |                 |
|                  |                     |      |      |      |              |                 |
|                  |                     |      |      |      |              |                 |
|                  |                     |      |      |      |              |                 |
|                  |                     |      |      |      |              |                 |
|                  |                     | Hold | Back | Next | Save & Close | Cancel          |

4. Click Generate Document. The Draft Generation Details window appears:

| Draft Generation Details |                      |
|--------------------------|----------------------|
| Communication Type       | E-Mail To *          |
| Email                    | john_doe@example.com |
| E-Mail CC                | Subject *            |
| john_doe@example.com     | Proposal draft       |
|                          | Cancel Generate      |

5. In **E-mail To** field, type the E-mail address to which the proposal draft has to be sent.

6. In **E-mail CC** field, type the E-mail address which has to be in CC of draft proposal mail.

Copyright 2007 - 2021, Oracle and its affiliates. All rights reserved.

7. In **Subject** field, type the mail subject.

8. Click **Generate**. Proposal draft configured in the system is sent to the mail ID mentioned in **E-Mail** To field.

| Draft Generation                      |      |      |      | S            | creen ( 2 / 3) |
|---------------------------------------|------|------|------|--------------|----------------|
| FAC01                                 |      |      |      |              |                |
| FAC01                                 |      |      |      |              |                |
| 🕒 Regenerate Document                 |      |      |      |              |                |
| Generated Documents                   |      |      |      |              |                |
| FAC01                                 |      |      |      |              |                |
| Logged on <b>2021-03-23</b>           |      |      |      |              |                |
| 🔍 View Document 🛛 📩 Download Document |      |      |      |              |                |
|                                       |      |      |      |              |                |
|                                       | Hold | Back | Next | Save & Close | Cancel         |

- 9. To view the generated draft document, click View Document.
- 10. To download the generated draft document, click **Download Document**.
- 11. After generating proposal draft, click Next. The Comments page appears:

| Enter text here      | M M       | HA HA  |              | H1 F > |        |
|----------------------|-----------|--------|--------------|--------|--------|
|                      |           |        |              |        |        |
| Post                 |           |        |              |        |        |
| Post                 |           |        |              |        |        |
|                      |           |        |              |        |        |
| No items to display. |           |        |              |        |        |
|                      | Hold Back | k Next | Save & Close | Submit | Cancel |

**12.** Post comments for this stage, if required. Posted comment is displayed below the **Comments** box.

13. Click Submit. The Policy exceptions window appears:

## **Chapter 10 - Draft Generation**

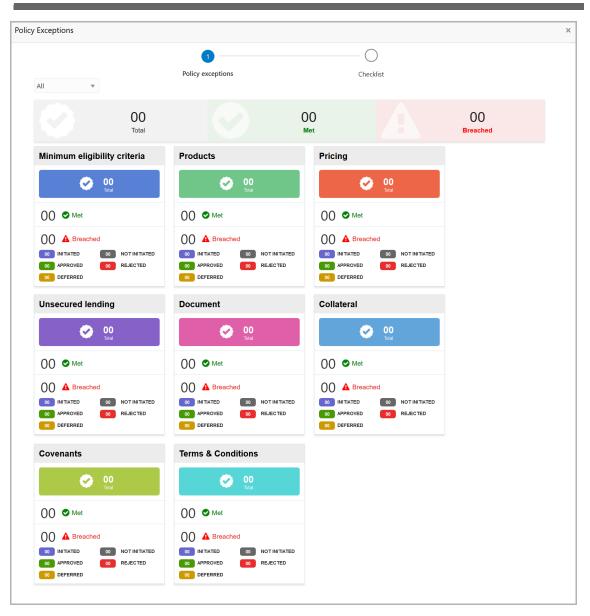

By default, policy exceptions are displayed for both the party and the child parties.

14. To view the policy exception detail specific to party or child party, select the party from the drop down list at top left corner.

15. Click the Checklist data segment.

### **Chapter 10 - Draft Generation**

|                      |                |           | ×      |
|----------------------|----------------|-----------|--------|
| Policy exceptions    | 2<br>Checklist |           |        |
| No items to display. |                |           |        |
|                      |                |           |        |
|                      |                |           |        |
|                      |                |           |        |
|                      |                |           |        |
|                      | * Outcome      | Proceed v | Submit |

16. Select the **Outcome** as **PROCEED**, if additional information is not required. Otherwise select the **Outcome** as **Additional Info**.

17. Click **Submit**. The draft proposal is sent to the mentioned Email ID.

Upon customer acceptance of the draft proposal, the proposal is sent to Limit Configuration stage.

If the customer rejects the draft proposal, the proposal is sent to the Proposal Restructuring stage.

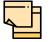

For information on **Write up** data segment, refer Proposal Initiation Chapter.

#### **Customer Acceptance**

The user configured for this stage can capture the customer acceptance status of draft proposal and move the proposal to the next stage. Upon customer acceptance, the proposal must be moved to the Limit Configuration stage by selecting the Outcome as Proceed. If the draft is not accepted by the customer, then the proposal must be moved back to the structuring stage.

#### Steps to capture customer acceptance status

1. In OBCFPM, navigate to **Tasks > Free Tasks**. The *Free Task* page appears:

| Collaterals           | •      | C Refresh   | 🗢 Acqui  | re 🐴 Delegate    | 😰 Reassign 🕴       |        | gram            |        |                       |
|-----------------------|--------|-------------|----------|------------------|--------------------|--------|-----------------|--------|-----------------------|
| Core Maintenance      | ►<br>► | Action      | Priority | Application Date | Application Number | Branch | Customer Number | Amount | Process Name          |
| Eustomer 360          |        | Acquire & E | Low      |                  | APP20585907        | 004    | PTY00123        | \$0    | 00 Economic Dependenc |
| Customer Search       |        | Acquire & E | Low      |                  | APP20585906        | 004    | PTY00123        | \$0    | 00 Economic Dependenc |
| Dashboard             |        | Acquire & E | Low      |                  |                    | 004    | PTY001          | £0     | 00 Economic Dependenc |
| My Portfolio          |        | Acquire & E | Low      |                  |                    | 004    | PTY001          | £0     | 00 Economic Dependenc |
| Party Onboarding      | •      | Acquire & E | Low      |                  |                    | 004    | PTY001          | £0     | 00 Economic Dependenc |
| olicy                 | •      | Acquire & E | Low      |                  |                    | 004    | PTY001          | £0     | 00 Economic Dependenc |
| ecurity Management    | •      | Acquire & E | Low      |                  |                    | 004    | PTY001          | £0     | 00 Economic Dependenc |
| asks                  | •      | Acquire & E | Low      |                  | APP0001            | 004    | PTY001          | £0     | 00 Economic Dependenc |
| ransaction Facilitors | •      | Acquire & E | Low      |                  | APP0001            | 004    | PTY001          | £0     | 00 Economic Dependenc |
|                       |        | Acquire & E | Low      |                  | APP0012            | 004    | PTY001          | £0     | 00 Economic Dependenc |

2. **Acquire & Edit** the required Customer Acceptance task. The *Customer Acceptance - Customer Summary* page appears:

# **Chapter 11 - Customer Acceptance**

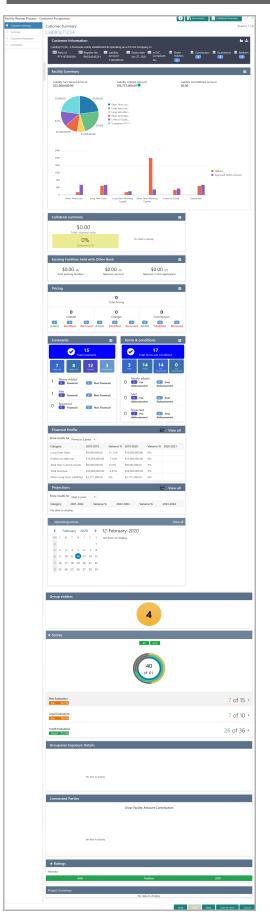

### **Chapter 11 - Customer Acceptance**

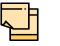

For information on actions that can be performed in the *Customer Summary* page, refer Credit 360 User Guide.

3. After reviewing the Customer Summary, click Next. The Summary page appears.

For information on actions that can be performed in the *Summary* page, refer "Summary" on page 80.

Upon clicking Next in the Summary page, the Customer Acceptance page appears:

| Custome | er Accepta | ance                                                        |      |           |              |        |
|---------|------------|-------------------------------------------------------------|------|-----------|--------------|--------|
|         |            | Proposal Documents Document Description: Proposal Documents |      | I         | ۹ 🛃          |        |
|         |            |                                                             |      |           |              |        |
|         |            |                                                             |      |           |              |        |
|         |            |                                                             |      |           |              |        |
|         |            |                                                             | _    |           |              |        |
|         |            |                                                             | Hold | Back Next | Save & Close | Cancel |

In the *Customer Acceptance* page, the Proposal Draft accepted by the customer is displayed.

- 4. Click the download icon to download the proposal draft.
- 5. Click Next. The Comments page appears:

| Screen (4 /                                                                                                    | 4)              |
|----------------------------------------------------------------------------------------------------|-----------------|
| $\square \square \square \square \square \square \square \square \square \square \square \square \square \square \square \square \square \square \square $ |                 |
| Enter text here                                                                                                    |                 |
|                                                                                                    |                 |
|                                                                                                    |                 |
|                                                                                                    |                 |
| Post                                                                                                    |                 |
| No items to display                                                                                                    |                 |
|                                                                                                    |                 |
| Hold Back Next Save & Close Submit Cancel                                                                                                    |                 |
|                                                                                                    | Enter text here |

- 6. Type the customer acceptance status in the **Comments** box.
- 7. Click **Post**. Comments are posted below the **Comments** box.

8. Click Submit. The Policy exceptions window appears:

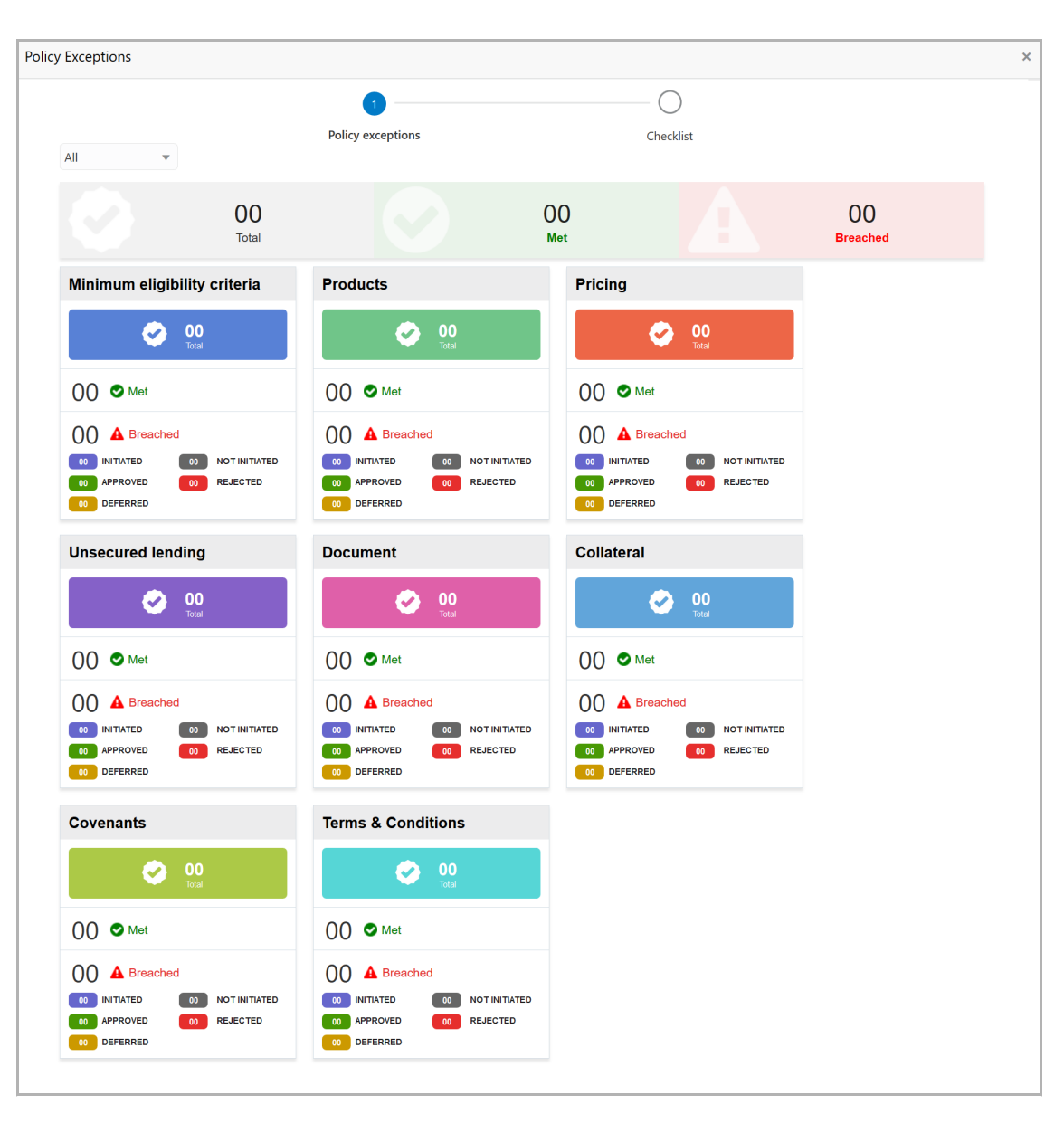

By default, policy exceptions are displayed for both the party and the child parties.

9. To view the policy exception detail specific to party or child party, select the party from the drop down list at top left corner.

10. Click the Checklist data segment.

### **Chapter 11 - Customer Acceptance**

|                      |                | ×              |
|----------------------|----------------|----------------|
| Policy exceptions    | 2<br>Checklist |                |
| No items to display. |                | 1              |
|                      |                | ,<br>,         |
|                      |                |                |
|                      |                |                |
|                      |                |                |
|                      |                |                |
|                      | * Outcome Pr   | oceed 🔻 Submit |

11. Select the **Outcome** as PROCEED, if additional information is not required. Otherwise select the **Outcome** as Additional Info.

12. Click **Submit**. The proposal is moved to the next stage based on the selected Outcome.

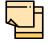

For information on **Write up** data segment, refer Proposal Initiation Chapter.

#### Limit Configuration

In this stage, credit officer sets the amount accepted by the customer as a limit for the facility.

#### Steps to configure limit

1. In OBCFPM, navigate to **Tasks > Free Tasks**. The *Free Task* page appears:

| Collaterals           | • | C Refresh    | 🗢 Acqui  | re 📩 Delegate    | 🔹 😰 Reassign 🕴     |        | gram            |        |                     |
|-----------------------|---|--------------|----------|------------------|--------------------|--------|-----------------|--------|---------------------|
| Core Maintenance      | · | Action       | Priority | Application Date | Application Number | Branch | Customer Number | Amount | Process Name        |
| Credit Facilities     |   | Acquire & E  | Low      | Application Date | APP20585907        | 004    | PTY00123        |        | Economic Dependence |
| Customer 360          |   |              |          |                  |                    |        |                 |        |                     |
| ustomer Search        | l | Acquire & E  | Low      |                  | APP20585906        | 004    | PTY00123        | \$0.00 | Economic Dependence |
| ashboard              | [ | Acquire & E  | Low      |                  |                    | 004    | PTY001          | £0.00  | Economic Dependence |
| ły Portfolio          | [ | Acquire & E  | Low      |                  |                    | 004    | PTY001          | £0.00  | Economic Dependenc  |
| arty Onboarding       | • | Acquire & E  | Low      |                  |                    | 004    | PTY001          | £0.00  | Economic Dependenc  |
| olicy                 | • | Acquire & E  | Low      |                  |                    | 004    | PTY001          | £0.00  | Economic Dependence |
| ecurity Management    | • | Acquire & E  | Low      |                  |                    | 004    | PTY001          | £0.00  | Economic Dependenc  |
| asks                  | • | Acquire & E  | Low      |                  | APP0001            | 004    | PTY001          | £0.00  | Economic Dependenc  |
| ransaction Facilitors | • | Acquire & E  | Low      |                  | APP0001            | 004    | PTY001          | £0.00  | Economic Dependence |
|                       | [ | Acquire & E  | Low      |                  | APP0012            | 004    | PTY001          | £0.00  | Economic Dependenc  |
|                       |   | Page 1 of 27 |          | 528 items ) K    |                    |        |                 |        | >                   |

2. **Acquire & Edit** the required Limit Configuration task. The *Limit Configuration - Customer Summary* page appears:

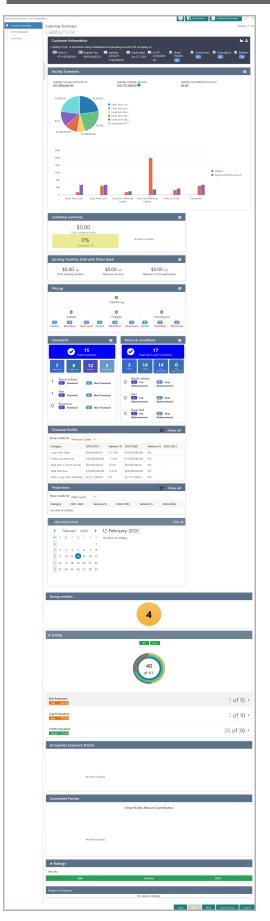

Copyright 2007 - 2021, Oracle and its affiliates. All rights reserved.

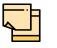

For information on actions that can be performed in the *Customer Summary* page, refer Credit 360 User Guide.

3. After reviewing the *Customer Summary*, click **Next**. *The Limit Configuration* page appears:

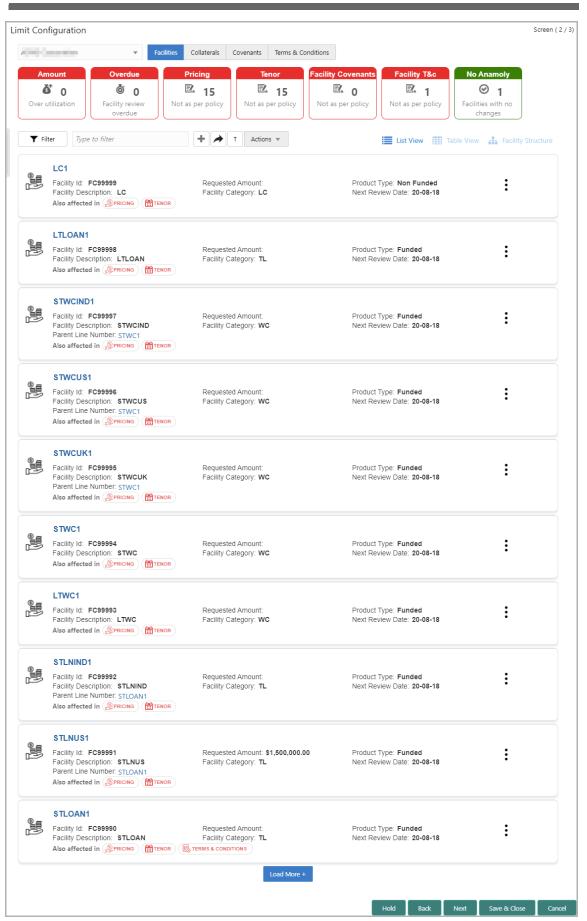

Copyright 2007 - 2021, Oracle and its affiliates. All rights reserved.

In *Limit Configuration* page, Facilities, Collaterals, Covenants and Terms & Conditions added during the proposal initiation / added in previous stages of Facility Review process are displayed.

4. To configure the limit for a facility, click the Hamburger icon in the corresponding record and select **Edit Facility**. The *Facility Details* window appears.

5. Click and expand the Limit Details section.

| Limit Details      |             |                              |          |                      |             |                  |             |
|--------------------|-------------|------------------------------|----------|----------------------|-------------|------------------|-------------|
| Is Revolving Line? |             | Is UnAdvised Currency?       |          | Available            |             | Netting Required |             |
|                    |             |                              |          |                      |             |                  |             |
| Shadow Limit *     |             | Line Start Date *            |          | Line Expiry Date *   |             | Review Frequency |             |
|                    |             | Mar 12, 2020                 |          | Mar 30, 2020         | <b></b>     | Quarterly        | *           |
| Renewal Date *     |             | Exception Transaction Amount | *        | Exception Breach $*$ |             | Day Light Limit  |             |
| Apr 17, 2020       | <b></b>     | \$1                          | 2,000.00 |                      | \$12,000.00 |                  | \$12,000.00 |
| Day Light OD Limit |             |                              |          |                      |             |                  |             |
|                    | \$12,000.00 |                              |          |                      |             |                  |             |

- 6. To set the facility as revolving facility, enable Is Revolving Line? switch.
- 7. If the currency of the facility is unadvised, enable Is UnAdvised Currency? switch.
- 8. To make the facility available, enable the **Available** switch.
- 9. Specify is **Netting Required** for the facility.
- 10. Enable Shadow Limit switch, if required.

11. To specify the facility validity, click the calendar icon and select the **Line Start Date** and **Line Expiry Date**.

- 12. Select the Review Frequency for the facility.
- 13. Click the calendar icon and select the Renewal Date for the facility.
- 14. Specify the limit allowed for the facility in Exception Transaction Amount field.
- 15. Specify the breach limit for the facility in **Exception Breach** field.
- 16. Specify the Day Light Limit and Day Light OD Limit for the facility.
- 17. Click and expand the **Restrictions** section.

| Restrictions                 |                               |                              |
|------------------------------|-------------------------------|------------------------------|
| Customer                     | Currency                      | Branch                       |
| Allow All     Allow Specific | Allow All Allow Specific      | Allow All     Allow Specific |
| O Disallow Specific          | O Disallow Specific           | O Disallow Specific          |
| Product                      | Exposure                      |                              |
| Allow All     Allow Specific | Allow All      Allow Specific |                              |
| O Disallow Specific          | O Disallow Specific           |                              |
|                              |                               |                              |

18. Allow All, Allow Specific or Disallow Specific Customer, Currency, Branch, Product, and Exposure, based on the need.

- 19. Click **Save**. Limit is configured for the facility.
- 20. To go to the Comments page, click Next.

| Comm | nents                     |      |      |      |             | S      | creen ( 4 / 4) |
|------|---------------------------|------|------|------|-------------|--------|----------------|
|      | ▶ 	 B I ⊻ ∓ A -size - 	 ■ | EEE  |      | E E  |             | H1 F > |                |
|      | Enter text here           |      |      |      |             |        |                |
|      |                           |      |      |      |             |        |                |
|      |                           |      |      |      |             |        |                |
|      |                           |      |      |      |             |        |                |
|      | Post                      |      |      |      |             |        |                |
|      | No items to display.      |      |      |      |             |        |                |
|      |                           |      |      |      |             |        |                |
|      |                           | Hold | Back | Next | ave & Close | Submit | Cancel         |

**21. Post** comments for this stage, if any. Posted comment is displayed below the **Comments** box.

22. Click **Submit.** The *Policy exceptions* window appears:

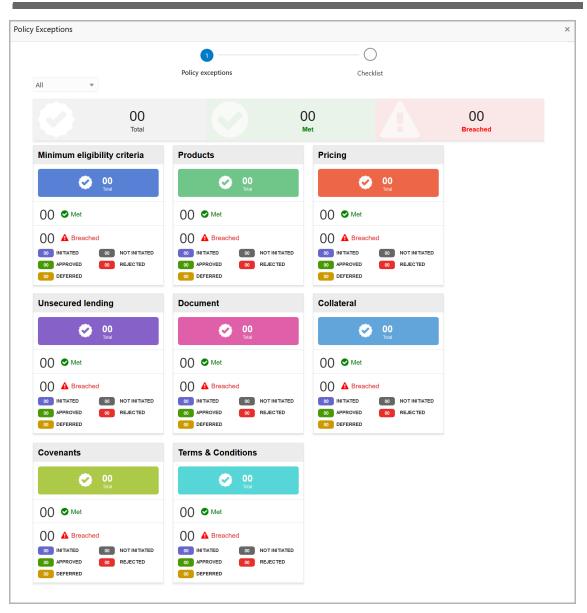

By default, policy exceptions are displayed for both the party and the child parties.

23. To view the policy exception detail specific to party or child party, select the party from the drop down list at top left corner.

24. Click the Checklist data segment.

|                      |                |               | ×   |
|----------------------|----------------|---------------|-----|
| Policy exceptions    | 2<br>Checklist |               |     |
| No items to display. |                | ]             |     |
|                      |                |               |     |
|                      |                |               |     |
|                      |                |               |     |
|                      |                |               |     |
|                      | * Outcome P    | roceed 🔻 Subr | nit |

25. Select the **Outcome** as **PROCEED**, if additional information is not required. Otherwise select the **Outcome** as **Additional Info**.

26. Click Submit.

Upon selecting PROCEED and clicking Submit, the proposal is moved to the Handoff stage.

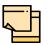

For information on **Write up** data segment, refer Proposal Initiation Chapter.

#### Handoff to Back Office System

The proposal is automatically handed off to the back office system (OBELCM), if the outcome of the previous stage is Proceed. If the automatic handoff fails, the proposal is sent to the **Handoff - Manual Retry** stage.

Refer Handoff - Manual Retry chapter for information on the manual retry stage.

#### Handoff - Manual Retry

To manually Handoff the proposal to the Back Office System, perform the following steps:

1. In OBCFPM, navigate to **Tasks > Free Tasks**. *Free Task* page appears:

| Collaterals              |   | C Refresh   | 🗢 Acqui  |                  | 😰 Reassign 🕴       |        | gram            |        |                     |
|--------------------------|---|-------------|----------|------------------|--------------------|--------|-----------------|--------|---------------------|
| Core Maintenance         | • | Action      | Priority | Application Date | Application Number | Branch | Customer Number | Amount | Process Name        |
| Customer 360             | • | Acquire & E | Low      |                  | APP20585907        | 004    | PTY00123        | \$0.00 | Economic Dependency |
| Customer Search          |   | Acquire & E | Low      |                  | APP20585906        | 004    | PTY00123        | \$0.00 | Economic Dependency |
| Dashboard                |   | Acquire & E | Low      |                  |                    | 004    | PTY001          | £0.00  | Economic Dependency |
| My Portfolio             |   | Acquire & E | Low      |                  |                    | 004    | PTY001          | £0.00  | Economic Dependency |
| Party Onboarding         |   | Acquire & E | Low      |                  |                    | 004    | PTY001          | £0.00  | Economic Dependency |
| Policy                   |   | Acquire & E | Low      |                  |                    | 004    | PTY001          | £0.00  | Economic Dependenc  |
| -<br>Security Management |   | Acquire & E | Low      |                  |                    | 004    | PTY001          | £0.00  | Economic Dependenc  |
| Tasks                    |   | Acquire & E | Low      |                  | APP0001            | 004    | PTY001          | £0.00  | Economic Dependenc  |
| Fransaction Facilitors   |   | Acquire & E | Low      |                  | APP0001            | 004    | PTY001          | £0.00  | Economic Dependenc  |
|                          |   | Acquire & E | Low      |                  | APP0012            | 004    | PTY001          | £0.00  | Economic Dependenc  |

2. Acquire & Edit the required Manual Retry Task. *The Manual Retry - Customer Summary* page appears:

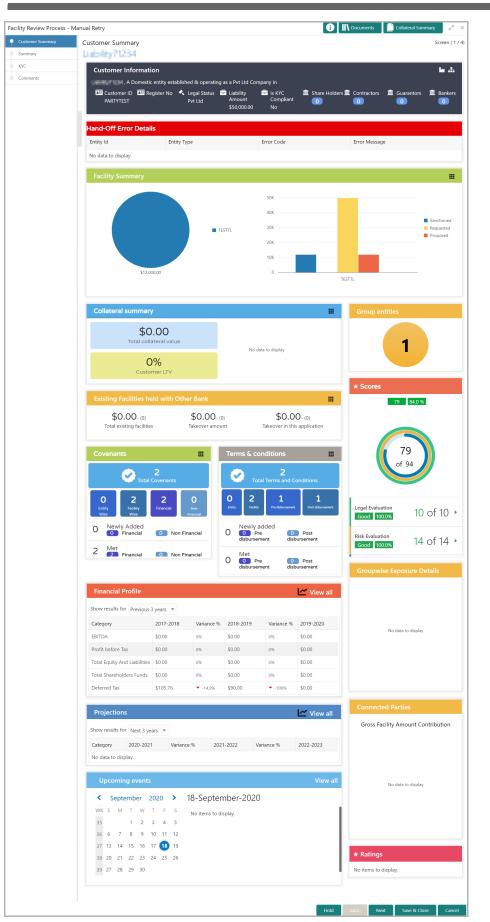

Copyright 2007 - 2021, Oracle and its affiliates. All rights reserved.

In Customer Summary page the hand-off error details are displayed.

- 3. View the Hand-Off Error Details and make necessary changes.
- 4. Click **Next.** The *Summary* page appears:

For information on actions that can be performed in the *Summary* page, refer "Summary" on page 80.

Upon clicking Next in the Summary page, the Limit Configuration page appears:

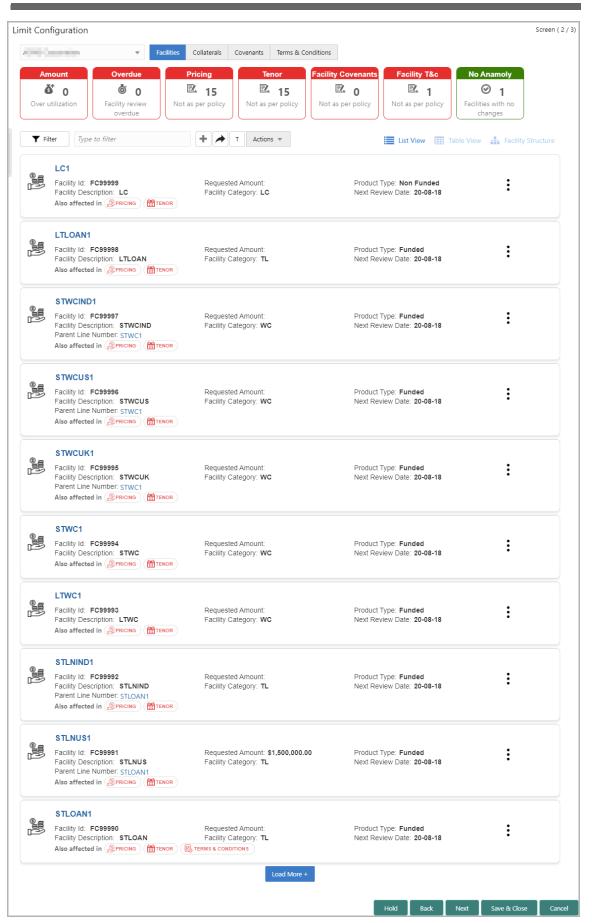

Copyright 2007 - 2021, Oracle and its affiliates. All rights reserved.

In *Limit Configuration* page, **Facilities**, **Collaterals**, **Covenants** and **Terms & Conditions** added during the proposal initiation / added in previous stages of Facility Review process are displayed.

5. To configure the limit, click on the facility and then click the edit icon. *Facility Details* window appears.

6. Click and expand the Limit Details section.

| Limit Details      |             |                              |           |                      |             |                  |             |
|--------------------|-------------|------------------------------|-----------|----------------------|-------------|------------------|-------------|
| Is Revolving Line? |             | Is UnAdvised Currency?       |           | Available            |             | Netting Required |             |
| Shadow Limit *     |             | Line Start Date *            |           | Line Expiry Date *   |             | Review Frequency |             |
|                    |             | Mar 12, 2020                 | <b></b>   | Mar 30, 2020         | <b>***</b>  | Quarterly        | *           |
| Renewal Date *     |             | Exception Transaction Amount | *         | Exception Breach $*$ |             | Day Light Limit  |             |
| Apr 17, 2020       | <b>**</b>   | S1                           | 12,000.00 |                      | \$12,000.00 |                  | \$12,000.00 |
| Day Light OD Limit |             |                              |           |                      |             |                  |             |
|                    | \$12,000.00 |                              |           |                      |             |                  |             |

- 7. To set the facility as revolving facility, enable Is Revolving Line? switch.
- 8. If the currency of the facility is unadvised, enable Is UnAdvised Currency? switch.
- 9. To make the facility available, enable the **Available** switch.
- 10. Specify is **Netting Required** for the facility.
- 11. Enable **Shadow Limit** switch, if required.

12. To specify the facility validity, click the calendar icon and select the **Line Start Date** and **Line Expiry Date**.

- 13. Select the Review Frequency for the facility.
- 14. Click the calendar icon and select the Renewal Date for the facility.
- 15. Specify the limit allowed for the facility in Exception Transaction Amount field.
- 16. Specify the breach limit for the facility in **Exception Breach** field.
- 17. Specify the Day Light Limit and Day Light OD Limit for the facility.
- 18. Click and expand the **Restrictions** section.

| Restrictions                 |                              |                              |
|------------------------------|------------------------------|------------------------------|
| Customer                     | Currency                     | Branch                       |
| Allow All     Allow Specific | Allow All     Allow Specific | Allow All     Allow Specific |
| O Disallow Specific          | O Disallow Specific          | O Disallow Specific          |
| Product                      | Exposure                     |                              |
| Allow All     Allow Specific | Allow All     Allow Specific |                              |
| O Disallow Specific          | O Disallow Specific          |                              |
|                              |                              |                              |

19. Allow All, Allow Specific or Disallow Specific Customer, Currency, Branch, Product, and Exposure, based on the need.

- 20. Click **Save**. Limit is configured for the facility.
- 21. To go to the *Comments* page, click **Next**.

| Comm | nents    |          |          |   |   |   |   |          |   |   |    |     |      |    |     |        |       |      | Scr | een ( 4 / 4) |
|------|----------|----------|----------|---|---|---|---|----------|---|---|----|-----|------|----|-----|--------|-------|------|-----|--------------|
|      | 2        | a        | В        | I | Ū | Ŧ | A | - size - | ~ | Ē | Ξ  | Ξ   |      | Ē  | E   | ≣      | Ì     | H1   | • > |              |
|      | Enter te | xt here  |          |   |   |   |   |          |   |   |    |     |      |    |     |        |       |      |     |              |
|      |          |          |          |   |   |   |   |          |   |   |    |     |      |    |     |        |       |      |     |              |
|      |          |          |          |   |   |   |   |          |   |   |    |     |      |    |     |        |       |      |     |              |
|      |          |          |          |   |   |   |   |          |   |   |    |     |      |    |     |        |       |      |     |              |
|      | Post     |          |          |   |   |   |   |          |   |   |    |     |      |    |     |        |       |      |     |              |
|      |          | •        |          |   |   |   |   |          |   |   |    |     |      |    |     |        |       |      |     |              |
|      | No ite   | ems to d | lisplay. |   |   |   |   |          |   |   |    |     |      |    |     |        |       |      |     |              |
|      |          |          |          |   |   |   |   |          |   |   |    |     |      |    |     |        |       |      |     |              |
|      |          |          |          |   |   |   |   |          |   |   | Но | old | Back | Ne | ext | Save & | Close | Subm | nit | Cancel       |

**22.** Post comments for this stage, if required. Posted comment is displayed below the **Comments** box.

23. Click **Submit.** The *Policy exceptions* window appears:

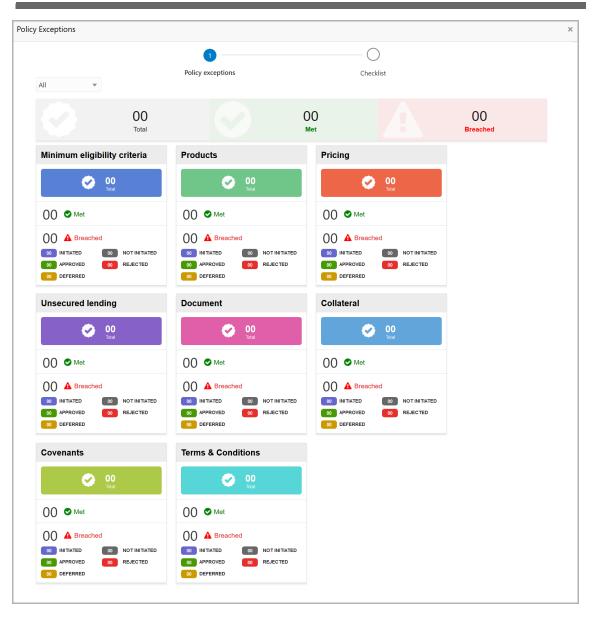

By default, policy exceptions are displayed for both the party and the child parties.

24. To view the policy exception detail specific to party or child party, select the party from the drop down list at top left corner.

25. Click the Checklist data segment.

|                      |               |         | ×      |
|----------------------|---------------|---------|--------|
| 0                    | 2             |         |        |
| Policy exceptions    | Checklist     |         |        |
| No items to display. |               | ļ       |        |
|                      |               |         |        |
|                      |               |         |        |
|                      |               |         |        |
|                      |               |         |        |
|                      |               |         |        |
|                      |               |         |        |
|                      |               |         |        |
|                      | * Outcome Pro | oceed 🔻 | Submit |

- 26. Select the **Outcome** as **PROCEED**.
- 27. Click Submit. The proposal is moved to the Back Office System (OBELCM).

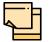

For information on **Write up** data segment, refer Proposal Initiation Chapter.

#### **Document Upload and Checklist**

In OBCFPM, supporting documents such as balance sheets and collateral documents can be uploaded in any stage of Facility Review process. Supporting documents help the senior officers in bank to accurately evaluate the credit worthiness of the organization and approve the proposal. Documents added for the proposal can be removed whenever the document becomes invalid.

#### Steps to upload documents

1. Click \_\_\_\_\_\_ at the top right corner of any page. The *Documents* window appears:

| Documents                                |      | × |
|------------------------------------------|------|---|
| Document Status All                      |      |   |
| Proposal Documents<br>Proposal Documents |      |   |
|                                          | Done |   |

If the document list is configured in Business Process Maintenance, the same appears in the above window. You can also click the add icon to upload other documents.

In case the mandatory document is not uploaded, the system prompts an alert. You need to upload the necessary documents and proceed further.

2. To change the table view to the list view, click the list icon at the top right corner. *Documents* window appears as shown below:

### **Chapter 15 - Document Upload**

| Documents      |                                         | ×          |
|----------------|-----------------------------------------|------------|
| Document Statu | s All                                   | # <b>=</b> |
|                | Proposal Documents / Proposal Documents |            |
|                | <u>.</u>                                |            |
| Ð              | Add additional document                 |            |
|                |                                         | Done       |
|                |                                         | Done       |

3. Click the add icon. The Document Details window appears:

| Document               |             |                        | ×          |
|------------------------|-------------|------------------------|------------|
| Document Type *        |             | Document Code *        |            |
| Closure Documents      | -           | Closure Documents      | •          |
| Document Title *       |             | Document Description   |            |
| Facility Payment Bills |             |                        |            |
| Remarks                |             | Document Expiry Date   |            |
| Paid                   |             | Mar 21, 2020           | <b>***</b> |
| Dro                    | op files h  | ere or click to select |            |
| Selected files: ["p    | odf-PDF-Inv | voice3.pdf"]           |            |
|                        |             |                        | Upload     |

4. Select the **Document Type** and **Document Code** from the drop down list. The options available are: Amendment Documents, Proposal Documents and Closure Documents.

- 5. Type the **Document Title.**
- 6. Type a brief description about the document in the **Document Description** field.
- 7. Type the Remarks, if any.
- 8. Click the calendar icon and select the **Document Expiry Date**.

# **Chapter 15 - Document Upload**

9. In **Drop files here or click to select** area, drag and drop the documents or click and select the documents. Selected files are displayed at the bottom.

|  | •• |   |  |
|--|----|---|--|
|  |    | H |  |
|  |    |   |  |
|  |    |   |  |
|  |    |   |  |

To upload multiple supporting documents at the same time, drag and drop or click and select all the documents.

10. Click Upload. The Checklist window appears:

| Checklist |                                                | ×      |
|-----------|------------------------------------------------|--------|
|           | Proposal Enrichment                            |        |
|           | Company Registration document Uploaded Remarks |        |
|           | Incorporation document Uploaded                |        |
|           | Collateral document Uploaded Remarks           |        |
|           |                                                |        |
|           |                                                |        |
|           | * Outcome Proceed 💌                            | Submit |

- 11. Manually verify all the checklist and enable the corresponding check box.
- 12. Select the **Outcome** as **Proceed**.
- 13. Click **Submit**. Document is uploaded and listed in the *Document* window.
- 14. To edit or delete the document, click the edit or delete icons.

#### **Reference and Feedback**

#### References

For more information on any related features, you can refer to the following documents:

- Oracle Banking Procedure User Guide
- Oracle Banking SMS User Guide
- Oracle Banking Common Core
- Oracle Banking Credit Facilities Process Management Installation Guides

#### **Documentation Accessibility**

For information about Oracle's commitment to accessibility, visit the Oracle Accessibility Program website at http://www.oracle.com/pls/topic/lookup?ctx=acc&id=docacc.

#### Feedback and Support

Oracle welcomes customer's comments and suggestions on the quality and usefulness of the document. Your feedback is important to us. If you have a query that is not covered in this user guide or if you still need assistance, please contact documentation team.